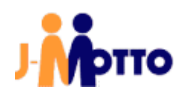

# J-MOTTO 管理設定マニュアル

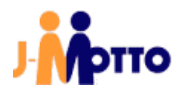

# 目次

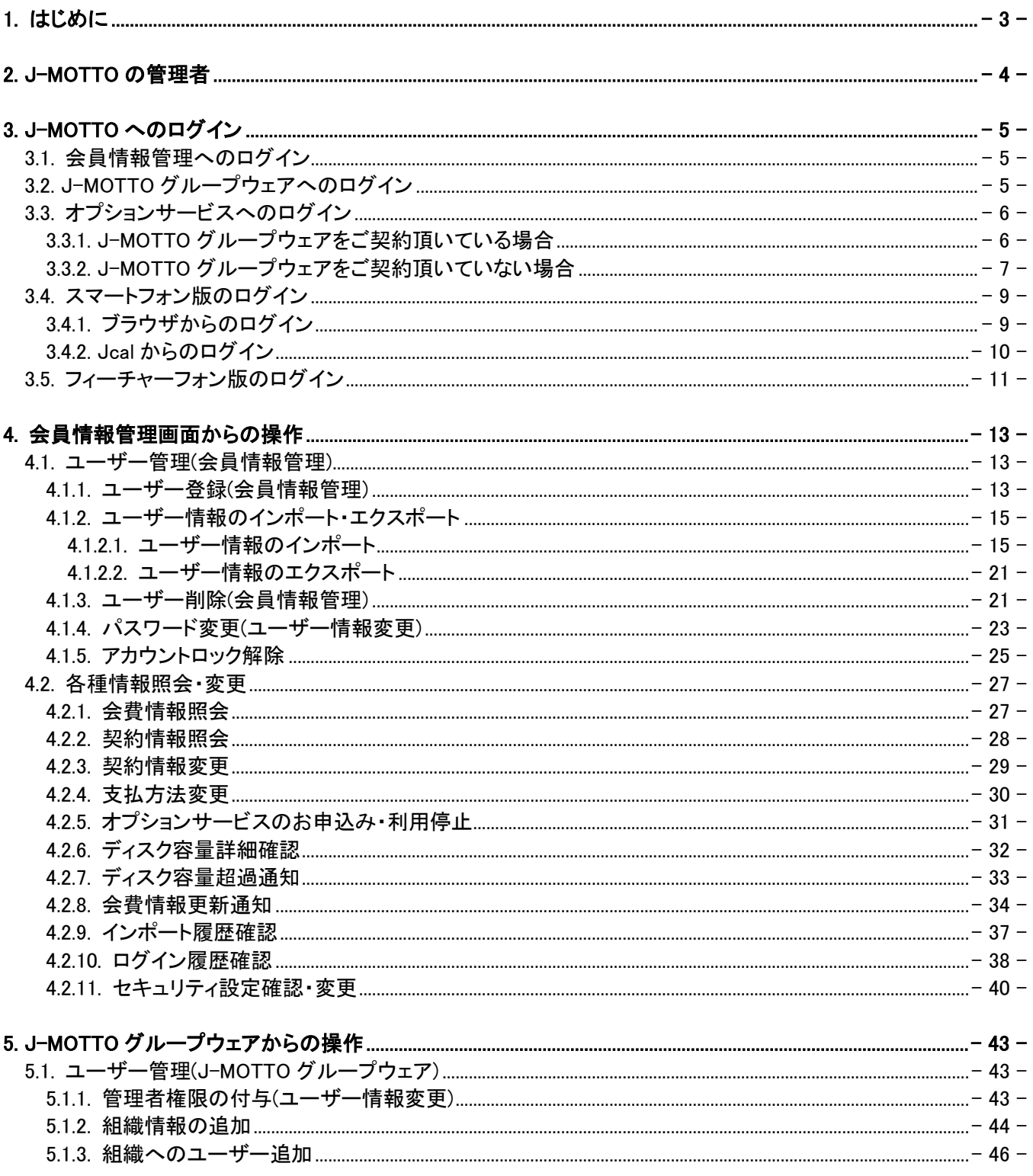

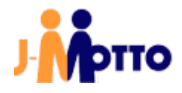

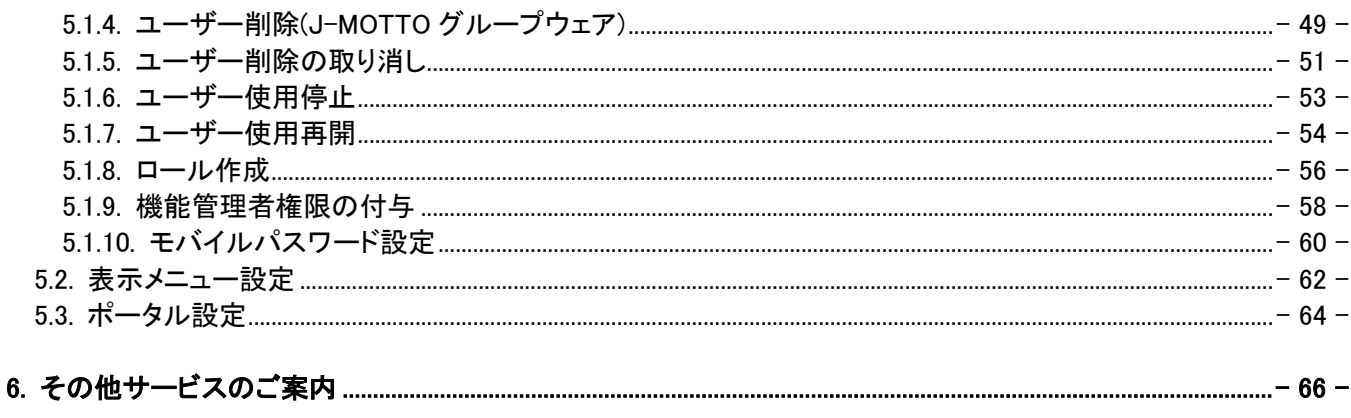

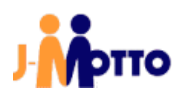

# <span id="page-3-0"></span>1.はじめに

#### 【J-MOTTO グループウェアの概要】

J-MOTTO グループウェアでは、「スケジュール」「設備予約「掲示板」「ワークフロー」「文書管理」

といったグループウェアの代表的な機能をはじめ、日々の業務にご活用頂ける 25 機能全てを基本料金内でご 利用頂けます。

クラウドサービスなのでお客様がサーバーを管理する必要がなく、お申込み頂いた直後からお手持ちのパソコ ンやタブレットからお使い頂けます。

# 【本書で説明すること】

本書は、J-MOTTO にログインし、グループウェアをご使用頂くまでに必要な準備等の、一連の操作方法を説 明しています。

一部の特殊な操作を除き、パソコンからの操作を例としています。

ご利用頂く環境に依っては、本書内と画面の表示が異なる場合がございます。

# 【本書の目的】

本書は、J-MOTTO グループウェアにお申込み頂いたお客様が、ご利用開始に当たり必要となる、基本的な管 理に関する操作方法をご理解頂くことを目的としています。

### 【本書の対象読者】

本書は、ご契約頂いた組織内で J-MOTTO グループウェアの運用管理を担当する方と対象としています。

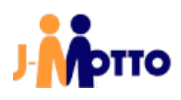

# <span id="page-4-0"></span>2.J-MOTTO の管理者

グループウェアをご利用頂く上で、管理者は下記の 2 種類が存在します。 2 つの管理者はそれぞれ独立して機能し、相関関係はありません。

#### ① 会員情報管理の管理者

会員情報管理の画面に管理者用のメニューが表示され、ユーザーの追加や削除、編集を行うことが可能 です。

その他にも、契約情報の照会や新規オプションのお申込み等を行うことが可能な権限です。 ①の権限を持つユーザーが、会員情報管理から権限を付与します。

#### ② グループウェアのシステム管理者

管理者設定アイコンが表示され、管理者用のメニューから各種設定を行うことが可能です。 各種アクセス権の設定や、グループウェア上のユーザーやデータの削除を行うことが可能な権限です。 ②の権限を持つユーザーが、グループウェアから権限を付与します。

各ユーザーに付与される権限は、下表の通り 4 例となります。

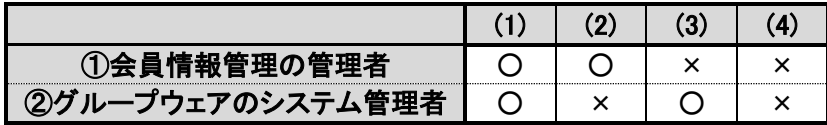

社内で J-MOTTO サービスの担当者を務めている方は、(1)のユーザーのように①と②の両方の権限を付与さ れている場合が多いです。

(2)と(3)のユーザーはどちらか片方の権限を付与されており、会員情報管理上の操作か、グループウェア上で の設定変更の一方を社内で許可されている方となります。

(4)のユーザーはどちらの権限も付与されておらず、グループウェアを利用する一般権限の方です。

サービスご利用開始時にお客様にお渡しする初期管理者ユーザーID「00001」のユーザーは、どちらの権限も 付与された(1)のユーザーとなります。

本書で説明する操作は、会員情報管理、J-MOTTO グループウェア共に権限を付与されたユーザーで行うこと を前提としています。

※ グループウェアでは、機能毎に管理者を設定することが可能です(例:スケジュール機能の管理者、ワークフ ロー機能の管理者等)。

特定の機能のみ、「②グループウェアのシステム管理者」と同等の操作を行う権限を付与することで、社内 の業務分担等にご活用頂けます。

設定方法は、「5.1.8.機能管理者権限の付与」項をご参照ください。

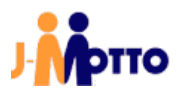

# <span id="page-5-0"></span>3.J-MOTTO へのログイン

# <span id="page-5-1"></span>3.1.会員情報管理へのログイン

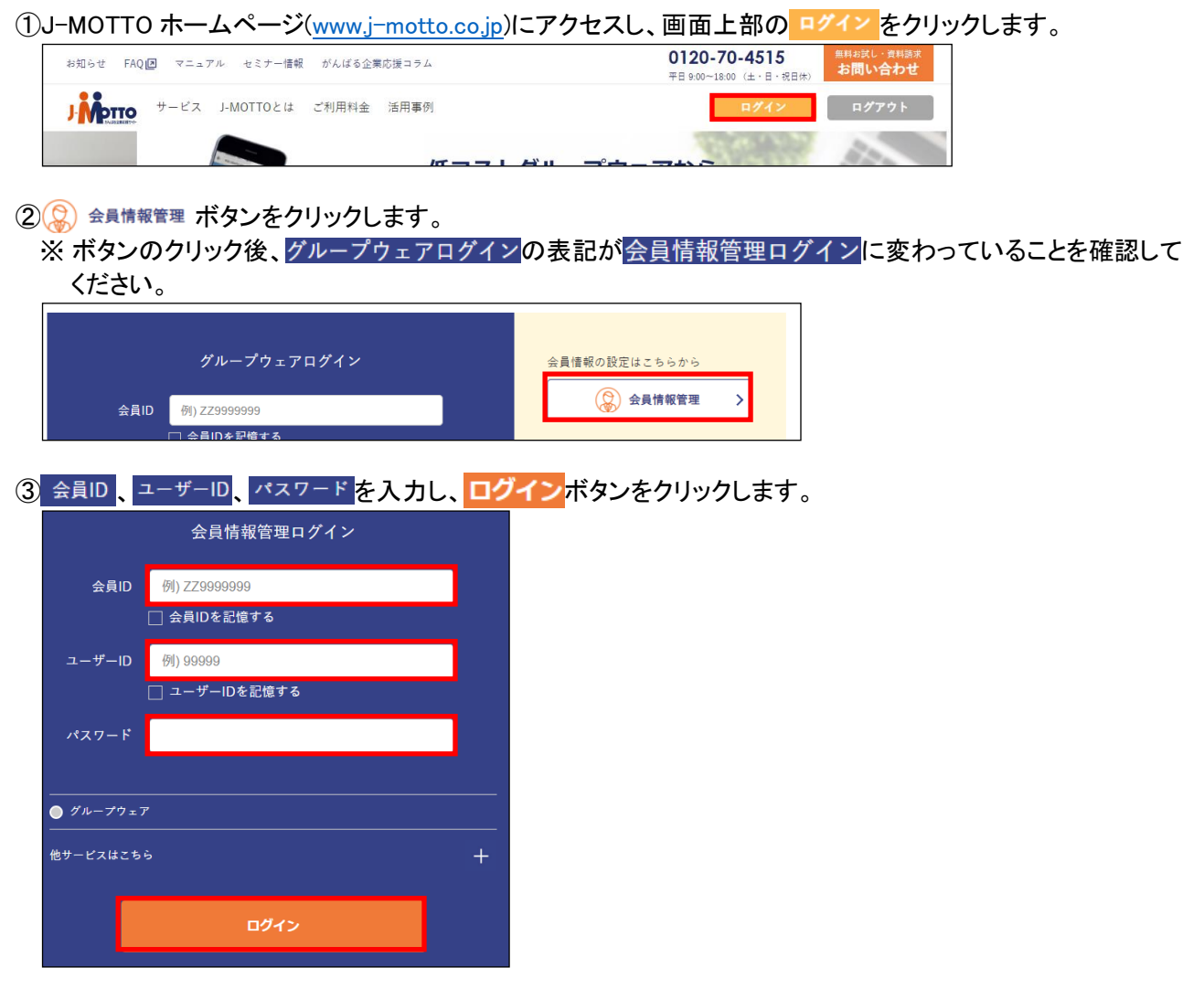

「3.1.会員情報管理へのログイン」は以上です。

# <span id="page-5-2"></span>3.2.J-MOTTO グループウェアへのログイン

①J-MOTTO ホームページ[\(www.j-motto.co.jp\)](http://www.j-motto.co.jp/)にアクセスし、画面上部の ログイン をクリックします。

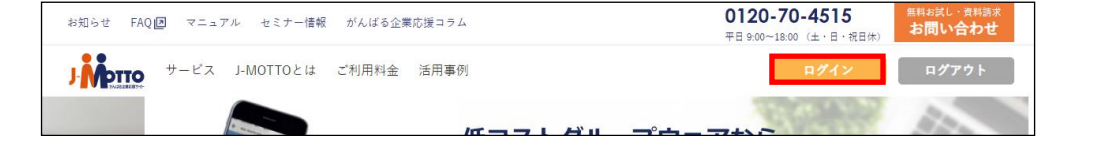

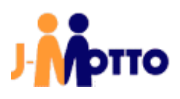

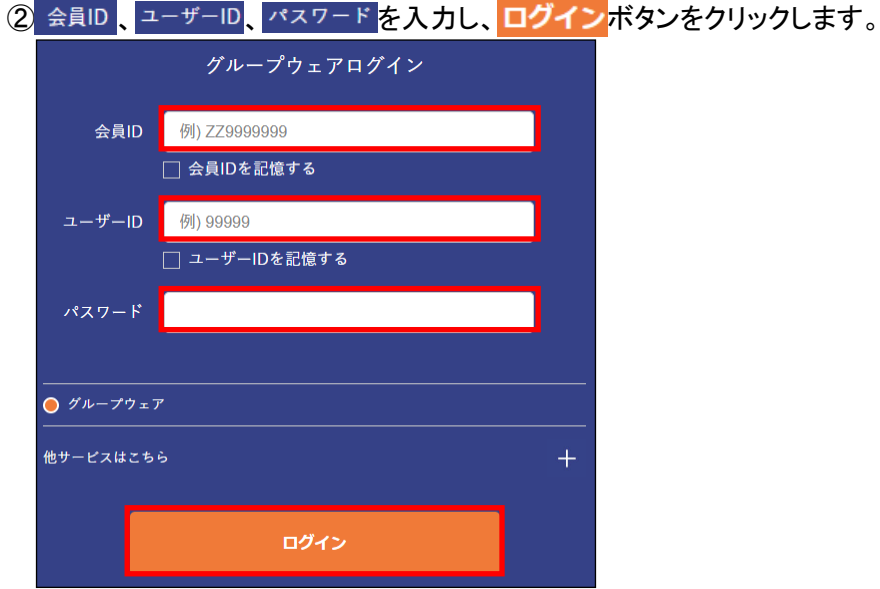

「3.2.グループウェアへのログイン」は以上です。

# <span id="page-6-0"></span>3.3.オプションサービスへのログイン

# <span id="page-6-1"></span>3.3.1.J-MOTTO グループウェアをご契約頂いている場合

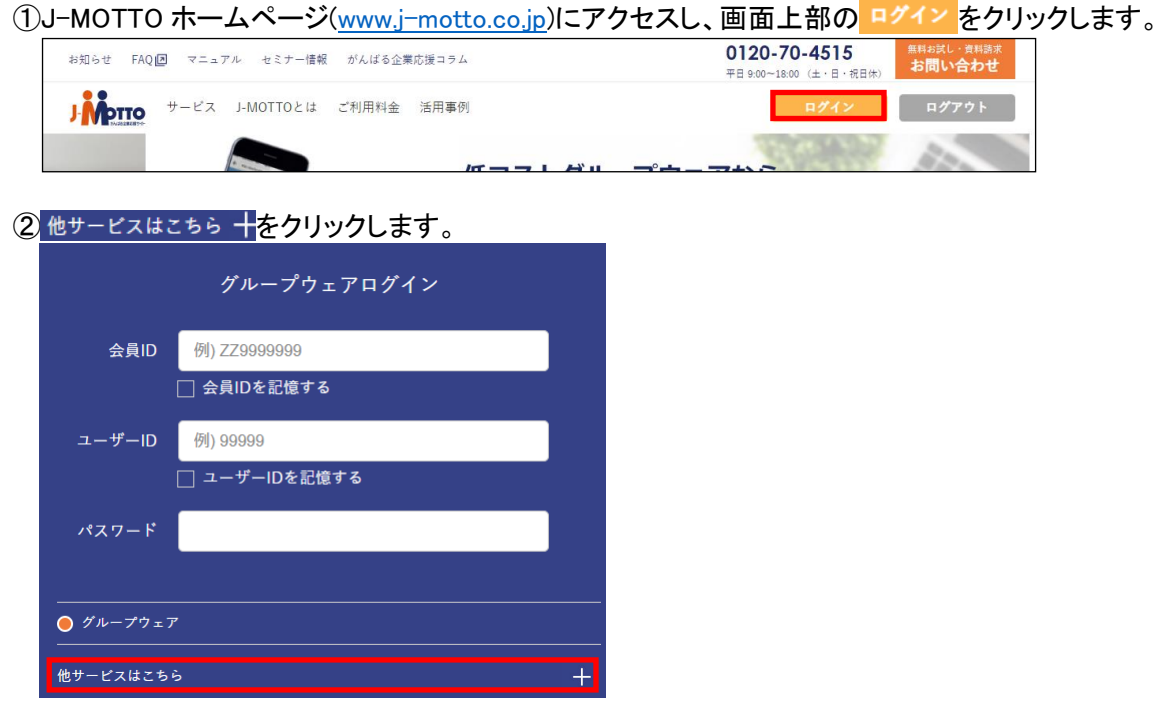

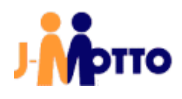

③ログインするサービスのラジオボタンにチェックを入れ、ログインをクリックします。

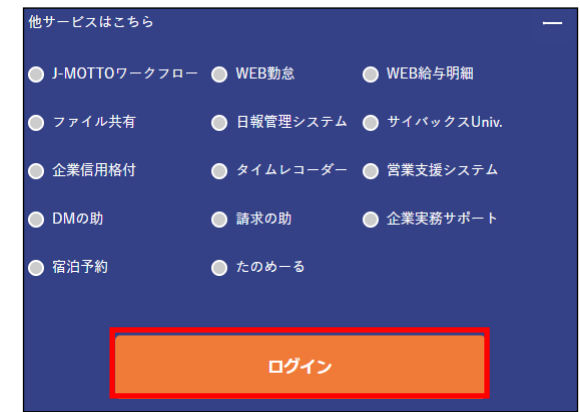

# <span id="page-7-0"></span>3.3.2.J-MOTTO グループウェアをご契約頂いていない場合

①J-MOTTO ホームページ[\(www.j-motto.co.jp\)](http://www.j-motto.co.jp/)にアクセスし、画面上部の ログイン をクリックします。

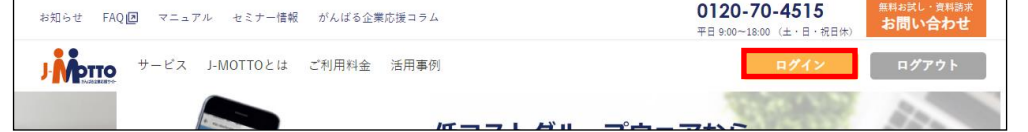

2グループウェアのご契約がないお客様はこちらから + をクリックします。

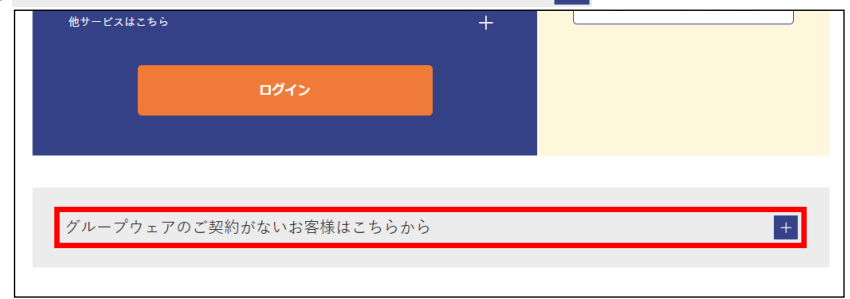

3J-MOTTOワークフロー、WEB給与明細、ファイル共有の中から、ログインするサービスをクリックします。

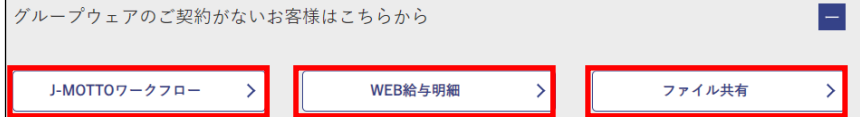

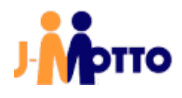

④サービス毎にログイン画面が表示されるので、下記手順でログインします。

【J-MOTTO ワークフロー】

会員ID、ユーザーID、パスワードを入力し、ログインボタンをクリックします。

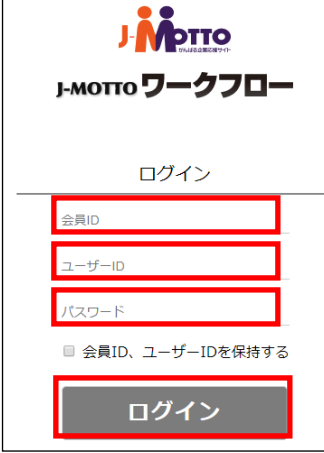

#### 【WEB 給与明細】

ログインID、パスワード、サイトIDを入力し、LOGINボタンをクリックします。

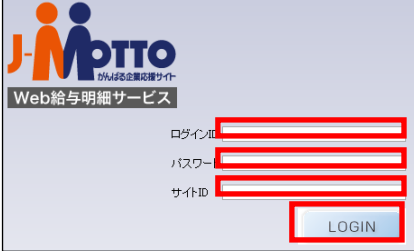

【ファイル共有】

ユーザID、パスワードを入力し、ログインボタンをクリックします。

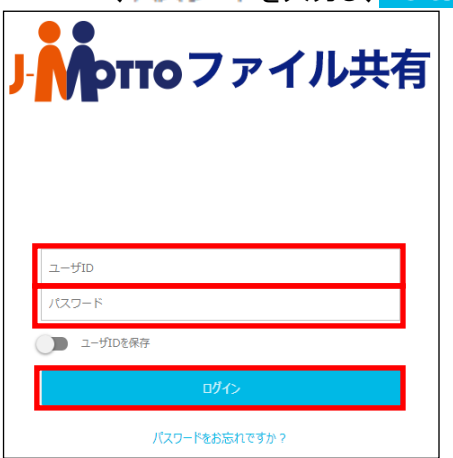

「3.3.オプションサービスへのログイン」は以上です。

# <span id="page-9-0"></span>3.4.スマートフォン版のログイン

スマートフォンからもグループウェアをご利用頂くことが可能です。 スマートフォン用に最適化されたインターフェースで、PC 版に比べてシンプルな操作性となっています。

■スマートフォン版からご利用可能な 14 機能 ・スケジュール ・設備予約 ・回覧・レポート ・ウェブメール ・ワークフロー ・アドレス帳 ・利用者名簿 ・キャビネット ・伝言・所在 ・安否確認 ・ネオツイ ・メモパッド ・インフォメーション ・ToDo

# <span id="page-9-1"></span>3.4.1.ブラウザからのログイン

①スマートフォンでご利用のブラウザから J-MOTTO ホームページ[\(www.j-motto.co.jp\)](http://www.j-motto.co.jp/)にアクセスし、画面上部  $\mathcal{O}$   $\equiv$  マークをタップします。

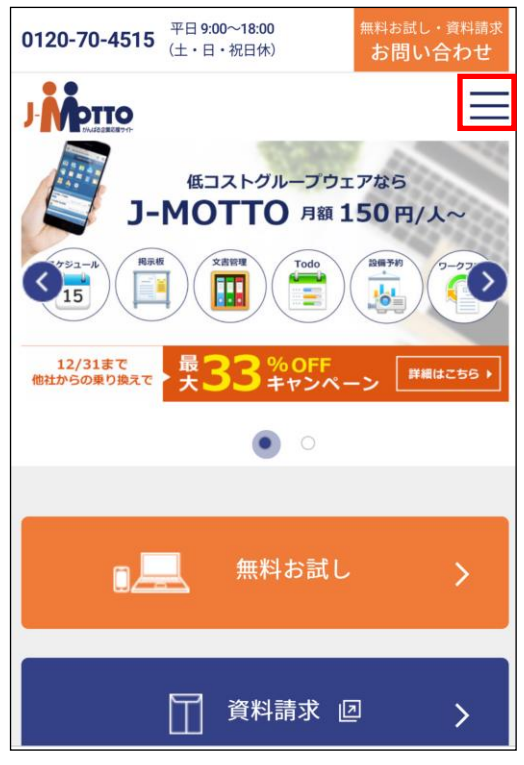

②■グインをタップします。

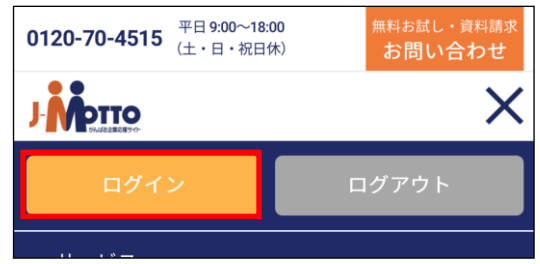

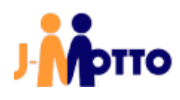

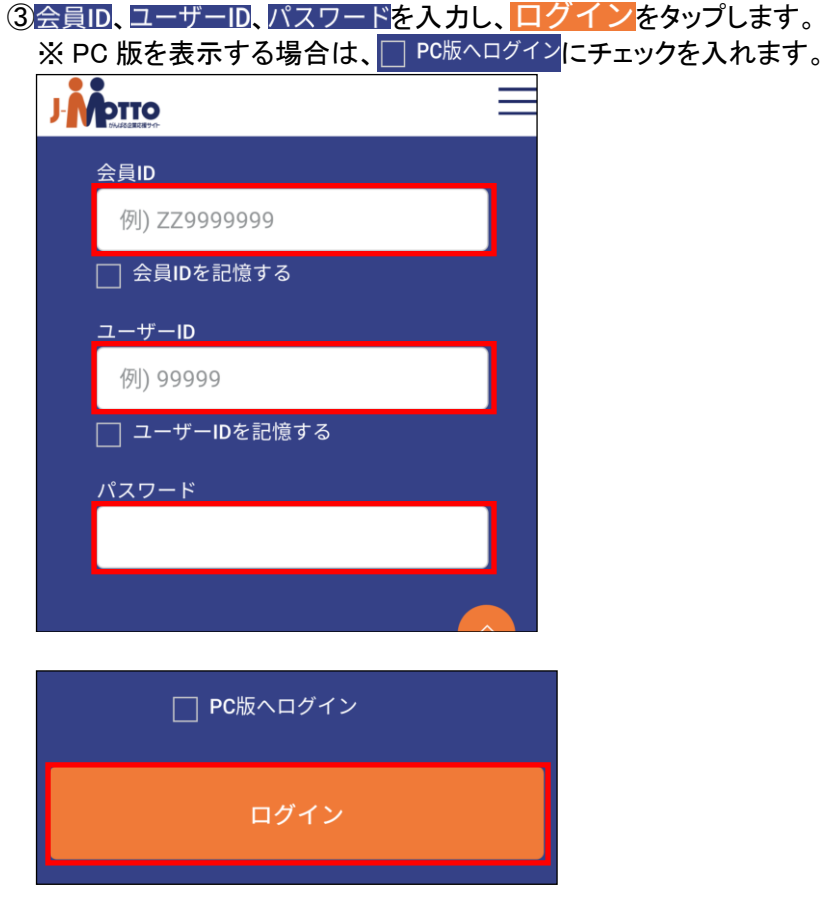

### <span id="page-10-0"></span>3.4.2.Jcal からのログイン

Jcal アプリをダウンロードしている方は、そちらからもログインが可能です。 ※ 本書では Android 版アプリの画面で説明を行いますが、iPhone 版でも操作は同様です。

①お手持ちのスマートフォンで下図のアイコンをタップし、Jcal を起動します。

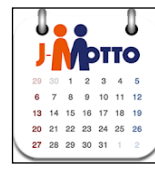

②設定ボタンをタップします。

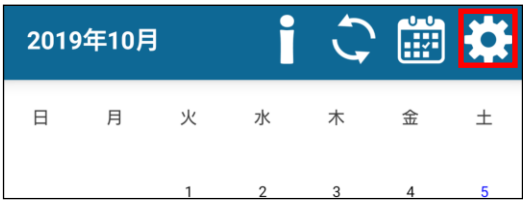

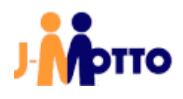

3J-MOTTOアカウントをタップします。

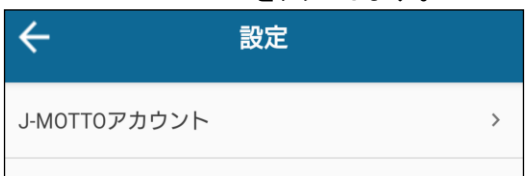

4会員ID、ユーザーID、パスワードを入力し、画面上部の保存をタップします。

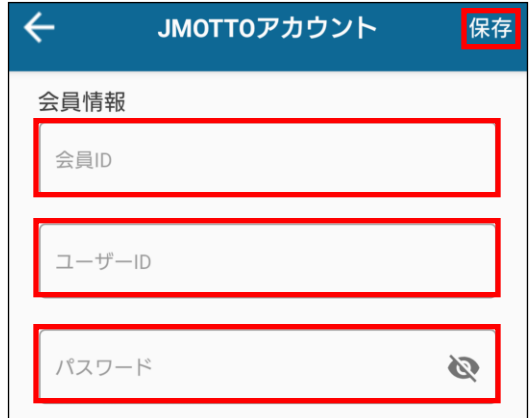

6スマートフォンの「戻る」機能でカレンダー画面に戻り、画面下部の けmoをクリックします。 スマートフォン既定のブラウザが起動し、J-MOTTO にアクセスします。

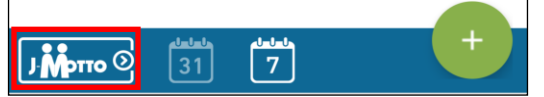

「3.4.スマートフォン版のログイン」は以上です。

# <span id="page-11-0"></span><u>3.5.フィーチャーフォン版のログイン</u>

フィーチャーフォンからもグループウェアの主要機能がご利用可能です。 SoftBakn、i-mode、WAP2 対応 EZweb、AIR-EDGE PHONE でご利用頂けます。

■フィーチャーフォン版からご利用可能な 6 機能 ・スケジュール ・設備予約 ・ウェブメール ・タイムカード ・アドレス帳 ・利用者名簿

①ご利用のフィーチャーフォンから、フィーチャーフォン用 URL[\(https://www1.j-motto.co.jp/fw/dfw/m/g\)](https://www1.j-motto.co.jp/fw/dfw/m/g)にアク セスします。

※ 上記 URL でアクセスした際にエラーが発生した場合は、本項末の【フィーチャーフォン用 URL へのアクセ ス時にエラーが発生した場合】をご参照ください。

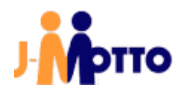

②会員IDを入力し、送信 (推奨)ボタンを押下します。

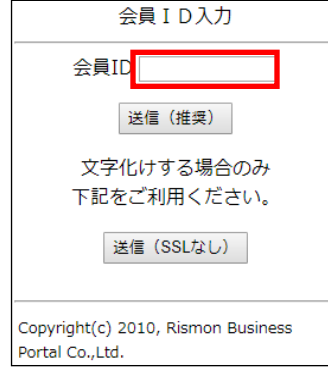

3 ログイン ID、 パスワードを入力し、 0:ログインボタンを押下します。

※ モバイル用パスワードの設定方法は、「5.1.9.モバイルパスワード設定」項をご参照ください。

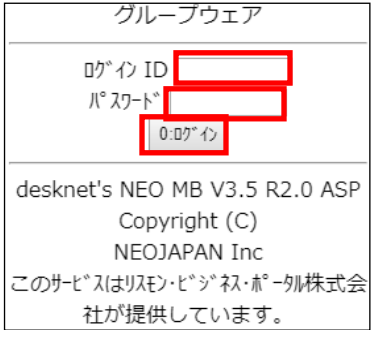

#### 【フィーチャーフォン用 URL へのアクセス時にエラーが発生した場合】

ご利用のフィーチャーフォンが SSL 通信に対応していない場合、アクセス時にエラーが発生します。 その場合は、下記のルールに従い URL を入力してください。

http://gws[サーバー番号].j-motto.co.jp/cgi-bin/[会員 ID]/mdneo/mdneo.cgi

サーバー番号: PC 版のグループウェアログイン後の URL 内で"https://gws"に続く数字 2 桁。 PC かスマートフォンで、PC 版にアクセスしてご確認ください。 会員 ID: お客様の会員 ID を入力してください。

例:http://gws01.j-motto.co.jp/cgi-bin/JM0123456/mdneo/mdneo.cgi

※ 「http://」から始まる URL は、通信が暗号化されていないため、情報漏洩等のリスクがあるため推奨して おりません。ご了承の上ご利用ください。

「3.5.フィーチャーフォン版のログイン」は以上です。

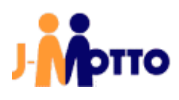

# <span id="page-13-0"></span>4.会員情報管理画面からの操作

会員情報管理にログイン後の操作の説明です。 会員情報管理へのログインは「3.1.会員情報管理へのログイン」をご参照ください。

# <span id="page-13-1"></span>4.1.ユーザー管理(会員情報管理)

# <span id="page-13-2"></span>4.1.1.ユーザー登録(会員情報管理)

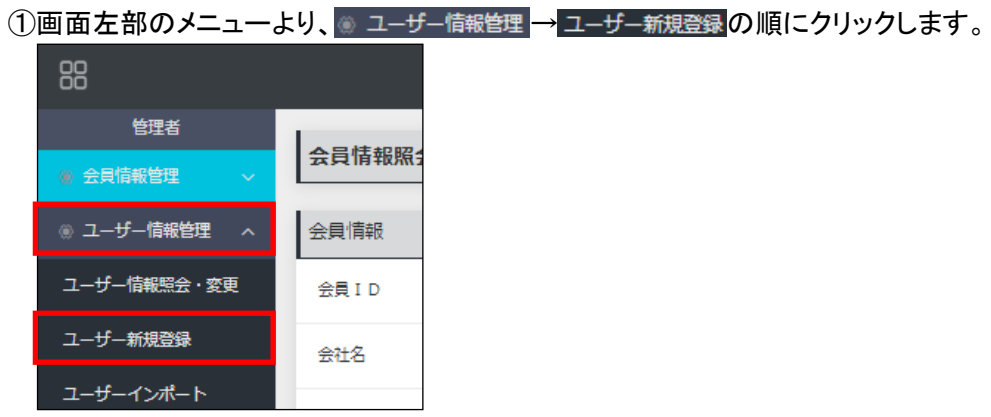

# ②登録内容を入力し、 登録 ボタンをクリックします。

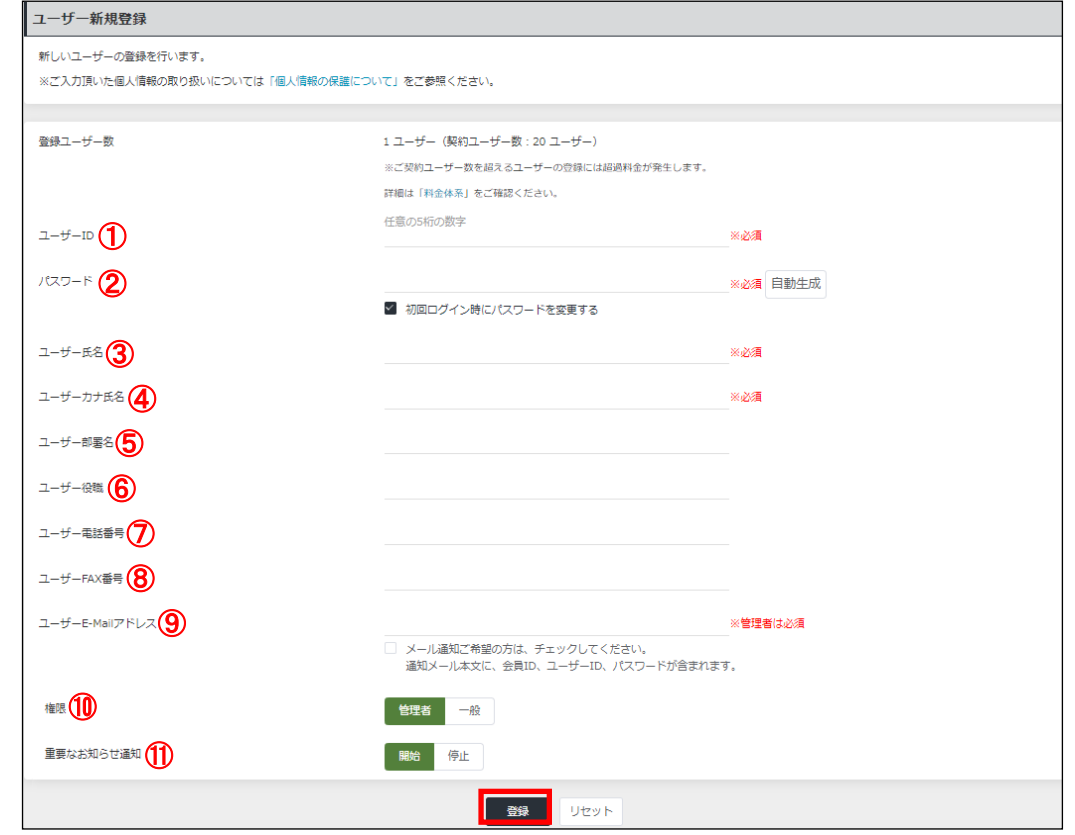

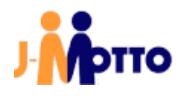

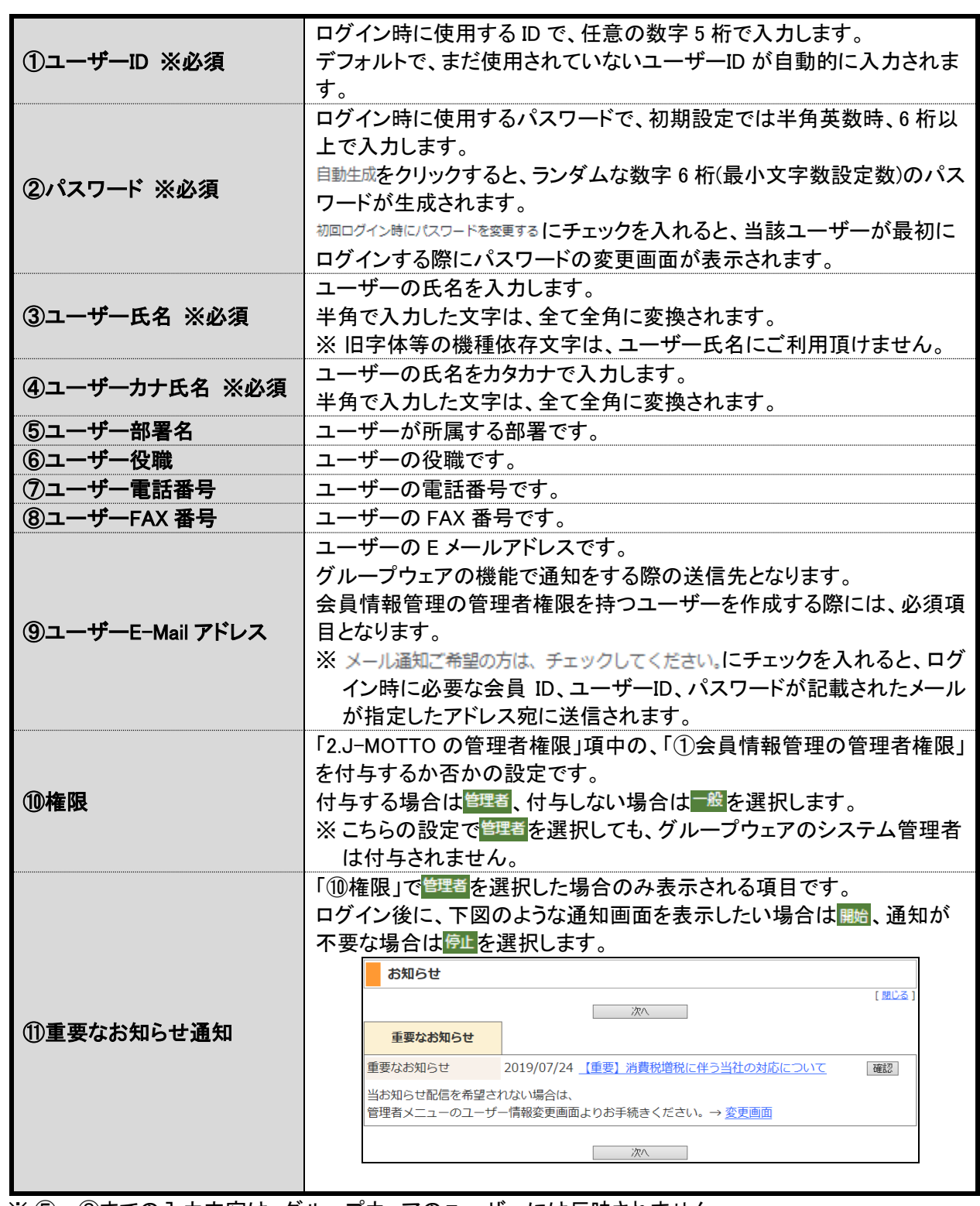

※ ⑤~⑧までの入力内容は、グループウェアのユーザーには反映されません。

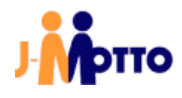

③ユーザー登録が完了すると、画面上部に下図のメッセージが表示されます。

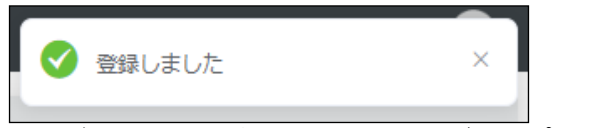

ユーザー登録完了後、10~15 分程でグループウェア上に作成したユーザーが反映されますので、ご確認く ださい。

※ 一度削除した ID の再利用の場合は、作成したユーザーで J-MOTTO グループウェアでログインをするま ではデータに反映されません。

「4.1.1.ユーザー登録(会員情報管理)」は以上です。

# <span id="page-15-0"></span>4.1.2.ユーザー情報のインポート・エクスポート

#### <span id="page-15-1"></span>4.1.2.1.ユーザー情報のインポート

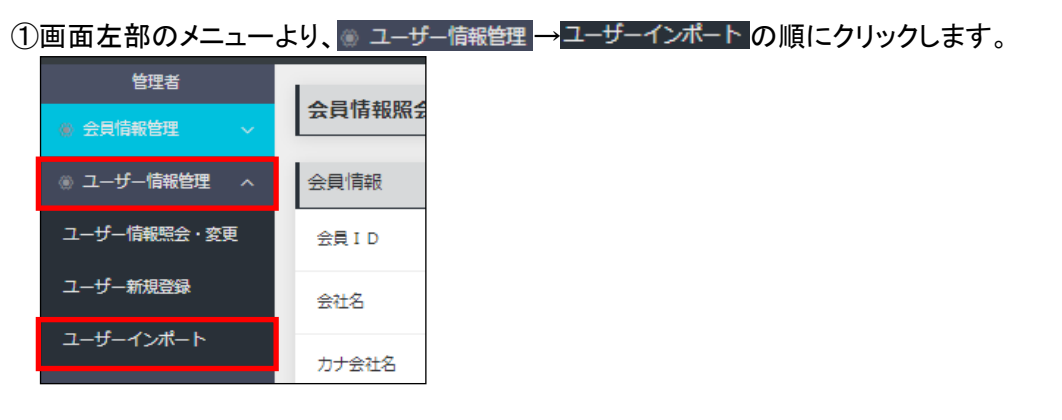

②インポート時に使用するユーザー一覧ファイルは、サンプルを編集して作成してください。 サンプルファイルをダウンロードをクリックし、任意のフォルダにサンプルファイルをダウンロードします。

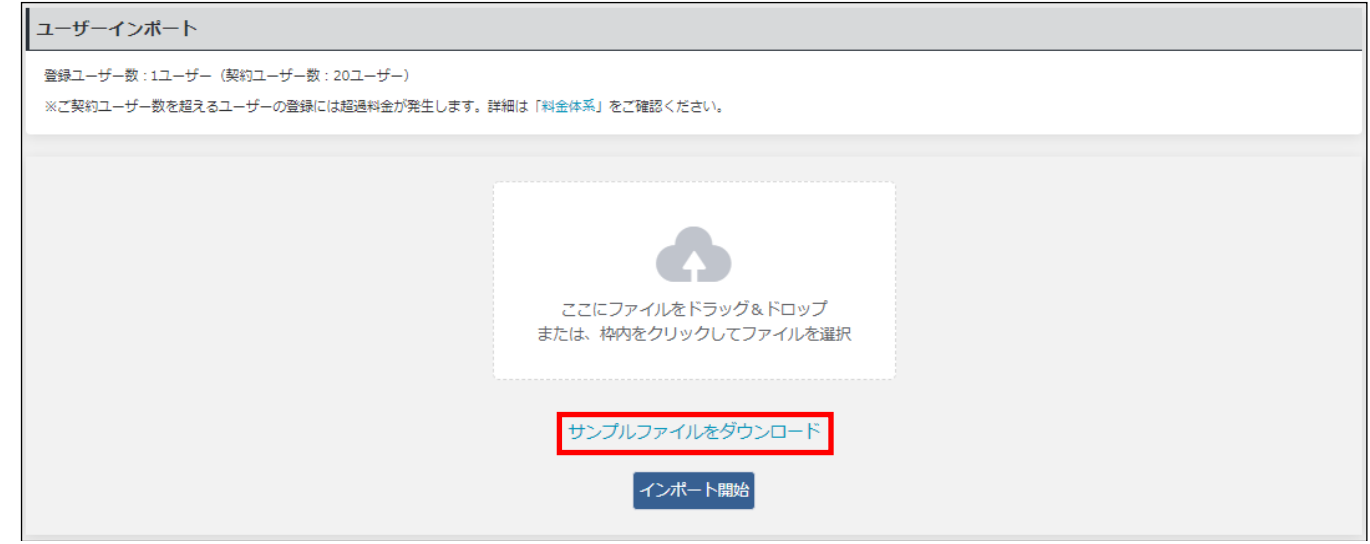

③下図は、②項でダウンロードしたサンプルファイル(CSV 形式)を、Microsoft Excel で開いた状態です。 このサンプルファイルを編集し、インポート用の一覧ファイルを作成します。

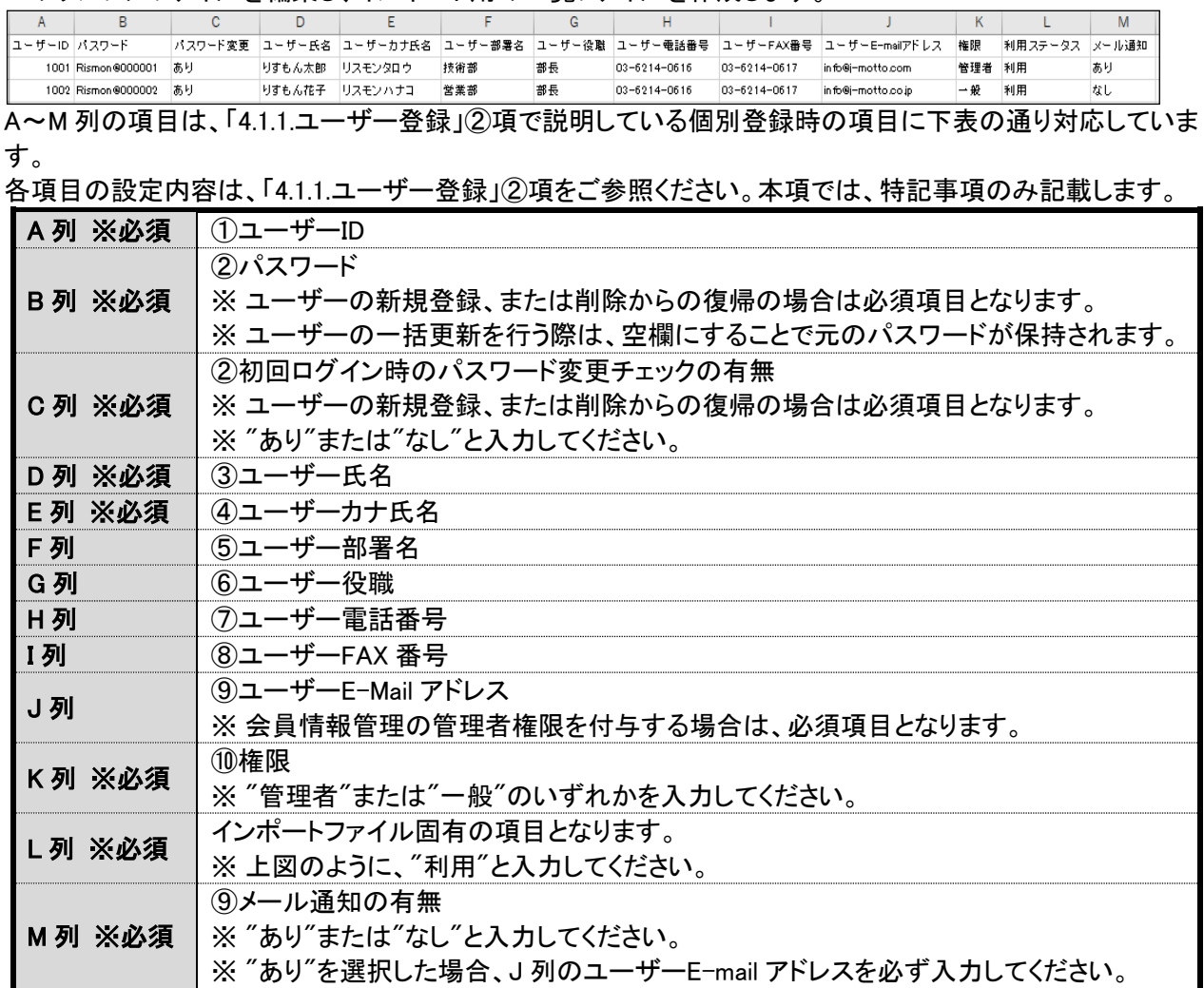

下図はサンプルファイルを編集した事例で、会員情報管理の管理者権限と一般権限のユーザーを 1 名ずつ 追加しています。

必須ではない項目は空欄で問題ありません。

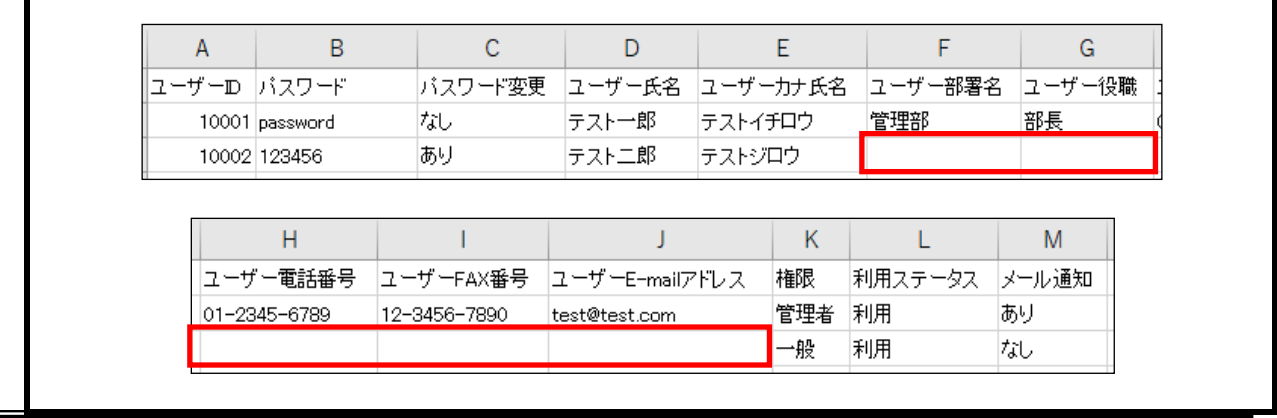

1

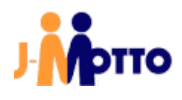

#### 【一覧ファイル作成に関する注意事項】

- ・ 一行目の項目名は編集せずに、二行目からユーザー情報を入力してください。
- ・ インポート時に、「ユーザーID」の項目から既存ユーザーと新規ユーザーを判別します。 既に登録済のユーザーIDの場合は、既存ユーザーのデータに更新を行い、未登録のユーザーID の場合は 新規ユーザーとして登録を行います。 誤った ID を指定してデータの更新を行わないよう、ご注意ください。
- ・ [ユーザー情報一覧]画面から、既存ユーザーの一覧をエクスポートすることが可能です。 既存ユーザーの情報を一括で変更する場合は、このエクスポートしたファイルを編集し、インポートすること でデータの更新が可能です。
- ・ CSV ファイルを Microsoft Excel で編集する場合、ソフトウェアの仕様により数字の先頭から連続している "0"が全て消去されます(例:"00001"と入力しても、"1"となってしまう)。

"0"から始まるデータを指定する場合は、下図の通りセルの書式設定で[表示形式]タブの「分類」を に設定してください。

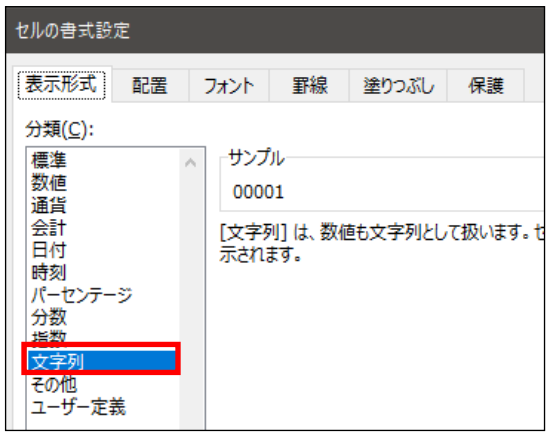

④作成した一覧ファイルを、画面上の指定位置にドラッグ&ドロップするか、枠内をクリックしてから選択し、 インポート開始ポタンをクリックします。

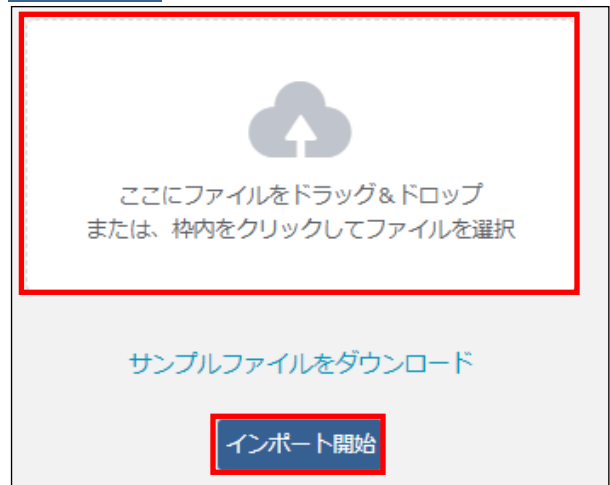

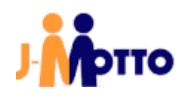

⑤[ユーザーインポート確認]画面の上部には登録内容のサマリが表示されます。 ※ 登録実施後のユーザー数が契約ユーザー数を超えた場合、超過料金が発生します。

| ユーザーインポート確認                                             |                        |
|---------------------------------------------------------|------------------------|
| 契約ユーザー数                                                 | 20件                    |
| 新規件数                                                    | 0件                     |
| ID再利用 (削除復活)                                            | 0件                     |
| 更新件数                                                    | 2件                     |
| 登録ユーザー数<br>インポート前⇒後                                     | $1$ 件 $\Rightarrow$ 3件 |
| ※ご契約ユーザー数を超えるユーザーの登録には超過料金が発生します。<br>詳細は「料金体系」をご確認ください。 |                        |

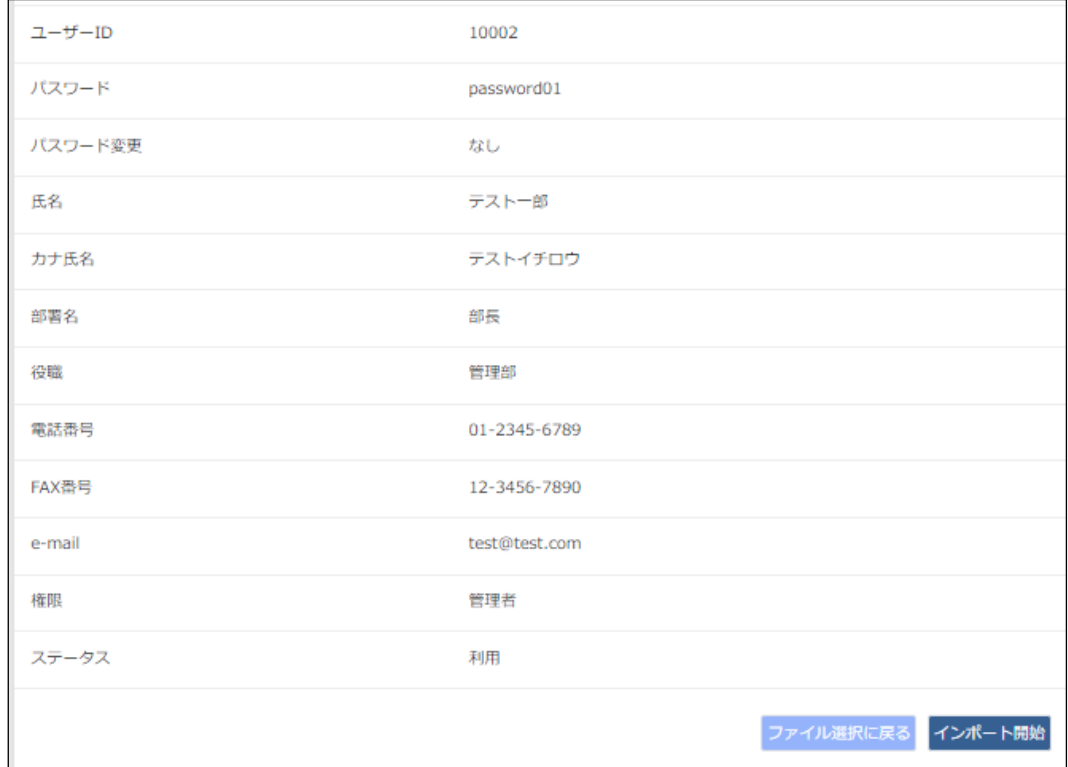

一覧ファイルの内容に不備がある場合は、下図のように修正箇所が赤い文字で表示されます。 修正箇所が存在する場合は、画面下部のファイル選択に戻るボタンをクリックし、一覧ファイルを修正した上で 再度④項からの手順を行ってください。

※ この段階で内容のチェックを行うのは、一覧ファイルで一番上に入力されたユーザーのみです。 二番目以降のユーザーに不備があった場合は、インポート実施後にエラーが出力されます。

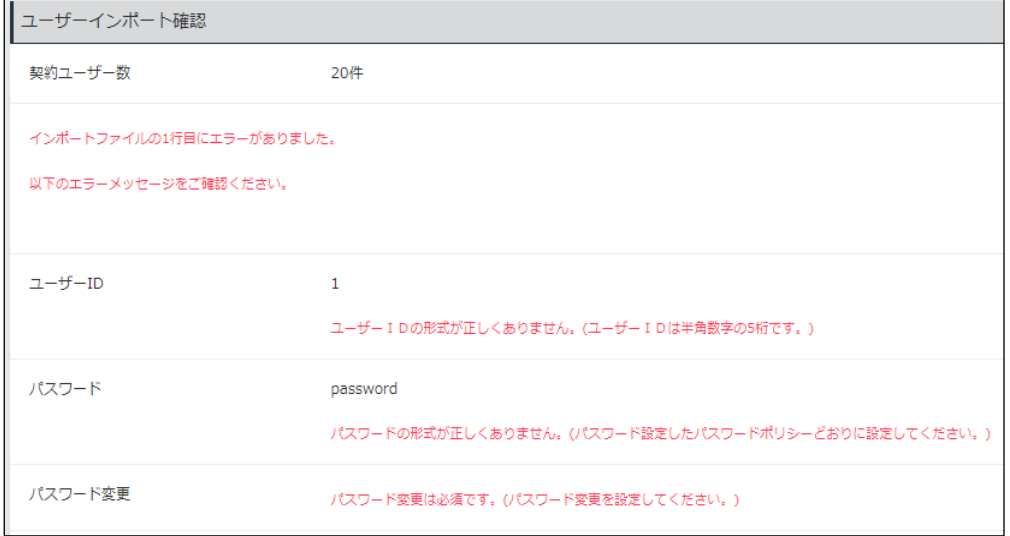

#### 登録内容に問題がなければ、インポート開始ボタンをクリックします。

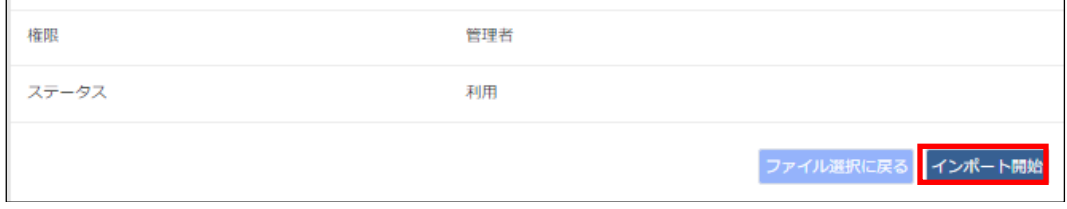

#### ⑥一覧ファイルの入力内容に不備が無ければ、下記のように登録した件数が表示されます。

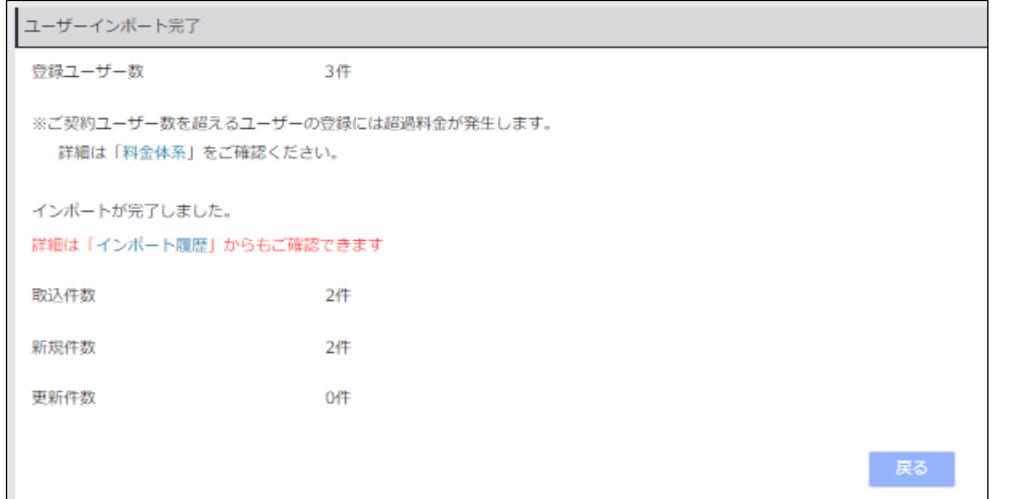

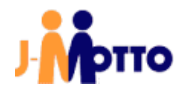

インポートした一覧ファイルの二つ目以降のデータに不備があった場合には、下図のようにエラーが表示さ れます。

修正箇所が存在する場合は、画面下部の 戻る ボタンをクリックし、一覧ファイルを修正した上で再度④項か らの手順を行ってください。

※ この画面でエラーが発生した場合は、エラーの対象ではないユーザーも含めた一覧ファイルに含まれる 全てのユーザーのインポートが実施されていない状態となります。

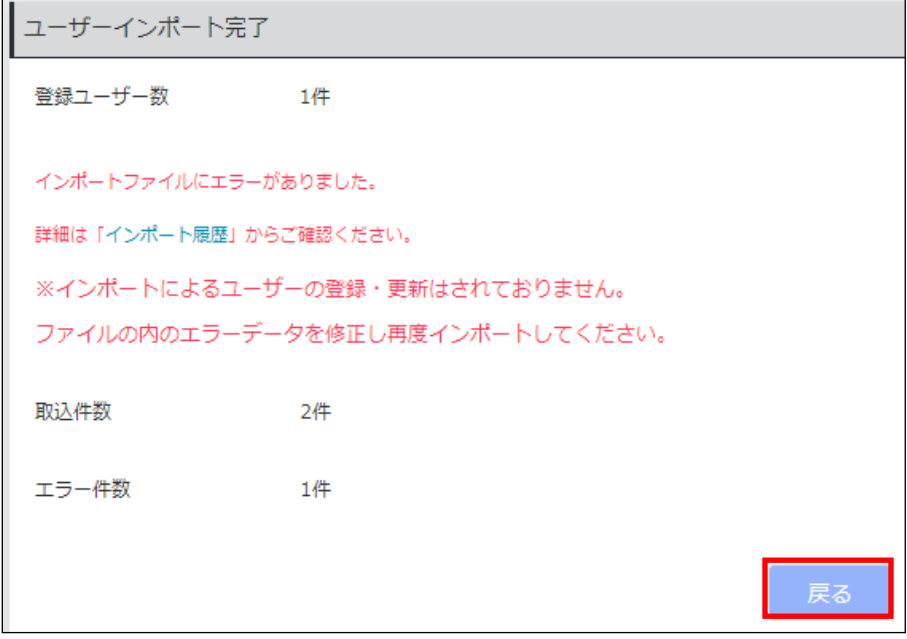

インポート履歴をクリックすると、インポート履歴が一覧表示されます。

該当項目の「エラー詳細」欄で詳細ボタンをクリックすると、エラー箇所の詳細の確認が可能です。

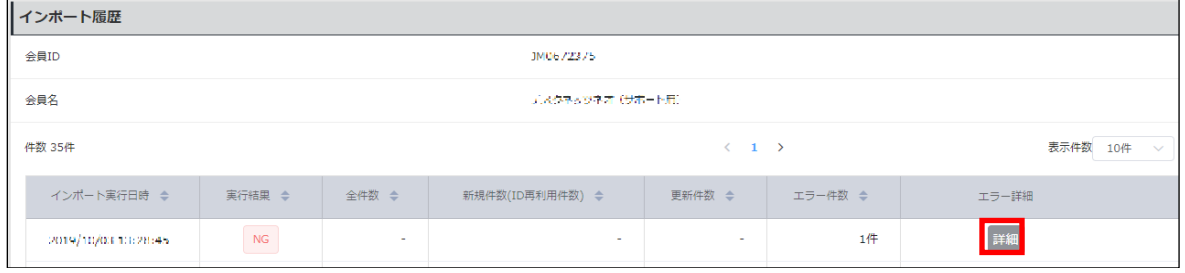

「4.1.2.1.ユーザー情報のインポート」は以上です。

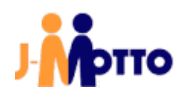

# <span id="page-21-0"></span>4.1.2.2.ユーザー情報のエクスポート

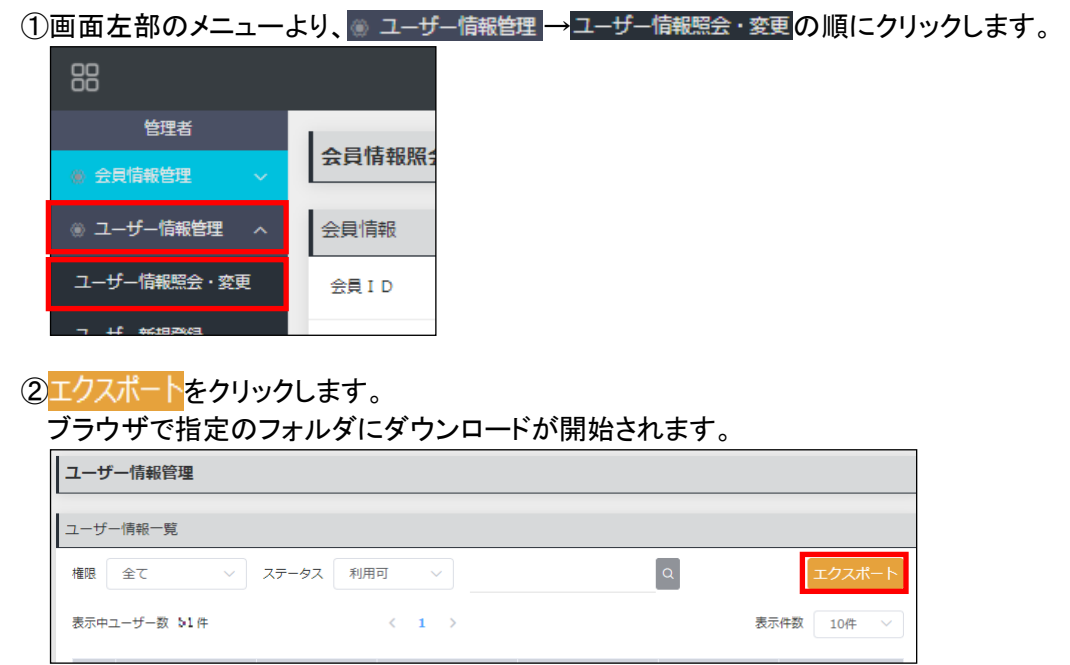

「4.1.2.2.ユーザー情報のエクスポート(会員情報管理)」は以上です。

# <span id="page-21-1"></span>4.1.3.ユーザー削除(会員情報管理)

[ユーザー情報ー覧]の上部に表示される表示中ユーザー数は、ご請求対象のユーザー数となります。 ユーザーの削除を行いご契約中のユーザー数に収めることで、超過料金の発生を防ぐことが可能です。

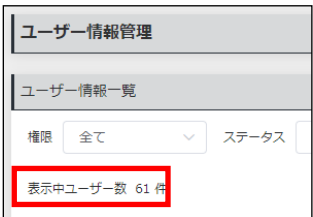

①画面左部のメニューより、 ⇒ ユーザー情報管理→ユーザー情報照会・変更の順にクリックします。 88 管理者 会員情報照? ● 会員情報管理 ◎ ユーザー情報管理 へ 会員情報 ユーザー情報照会・変更 会員ID

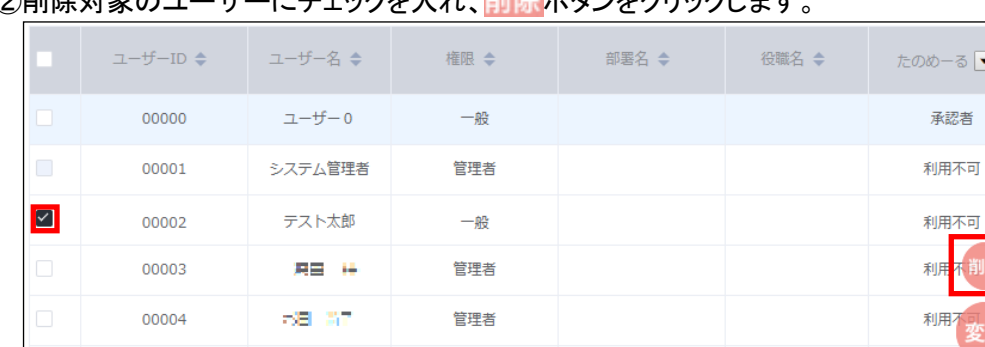

②削除対象のユーザーにチェックを入れ、 間にポタンをクリックします

③ブラウザから確認のメッセージが表示されますので、「OK」ボタンをクリックします。

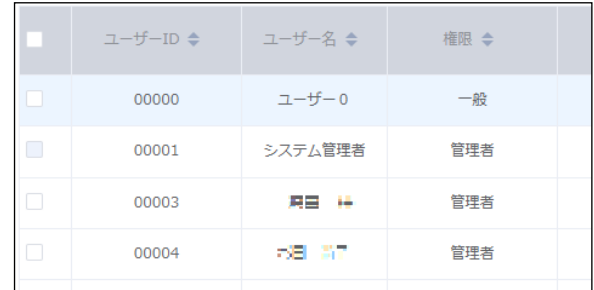

④一覧から、対象のユーザーが削除されます。

※ 会員情報管理で削除したユーザーがグループウェアで残っている場合、グループウェアへのログインは 出来なくなります。

この場合、グループウェア上のデータは削除されずに残りますので、データを残したまま課金対象となる ID 数を減らすことが可能です。

グループウェア上から、ユーザーやユーザーが使用していたデータを削除する際には別途操作が必要と なります。

「5.1.3.ユーザー削除(J-MOTTO グループウェア)」項をご参照ください。

※ 削除したユーザーID は、ユーザー作成時に入力することで再利用が可能です。

その際、グループウェア上で同 ID のデータベースが削除されていない場合は、そのデータベースを使用 してグループウェアをご利用頂けます。

削除されたユーザーID の確認方法は、下図の通り[ユーザー情報ー覧の]ステータスを、削除済と指定す ると再利用可能な ID のみ表示されるようにフィルタされます。

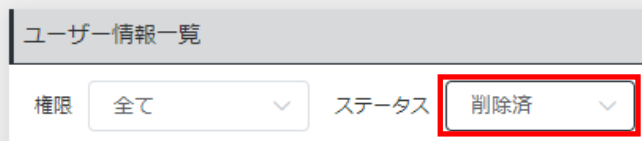

「4.1.3.ユーザー削除」は以上です。

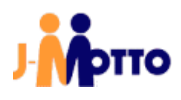

#### <span id="page-23-0"></span>4.1.4.パスワード変更(ユーザー情報変更)

セキュリティの観点から、J-MOTTO お客様サポートセンターではお客様のパスワードの閲覧等が一切行え ません。

また、お客様社内で J-MOTTO に関する管理者権限を持ったユーザー、ログインするユーザーご自身でも既 存のパスワードを確認する方法はありません。

グループウェアへのログインパスワードを失念した際等は、社内で会員情報管理の管理者権限を持つユー ザーが会員情報管理画面よりパスワードを再発行する必要があります。

①画面左部のメニューより、 ⇒ ユーザー情報管理→ユーザー情報照会・変更の順にクリックします。

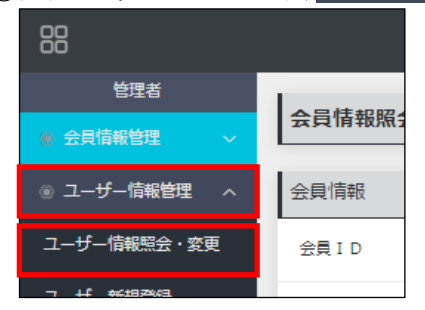

#### ②対象のユーザーにチェックを入れ、変更ボタンをクリックします。 ※ 対象ユーザーの「ユーザーID」もしくは「ユーザー名」をクリックでも同様の動作となります。

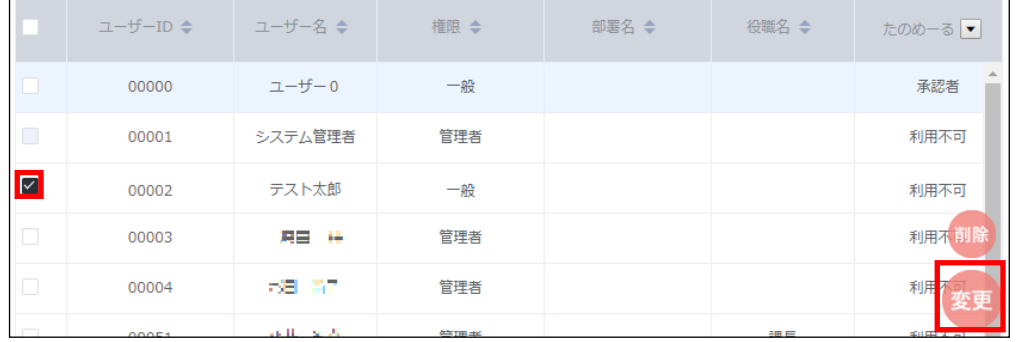

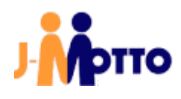

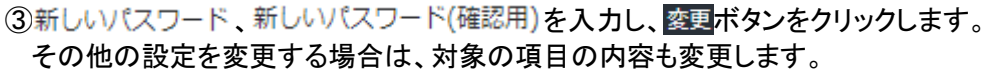

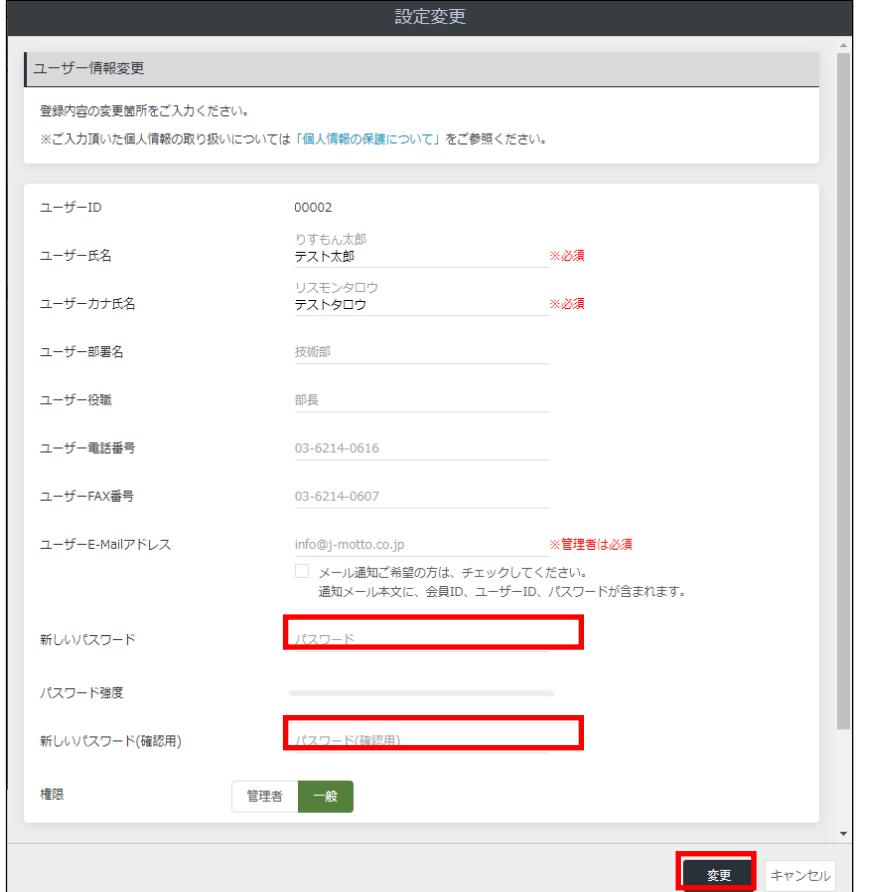

- ※ ユーザー作成から 24 時間以内は、「ユーザー氏名」、「ユーザーカナ氏名」、「ユーザーE-Mail アドレス」 の変更がグループウェアにも反映されます。
- ※ 初期管理者ユーザー(ユーザーID が「ID00001」のユーザー)のみ、「ユーザー氏名」「ユーザーカナ氏名」 「ユーザーE-Mail アドレス」の変更が常時グループウェアに反映されます。
- ※ 万が一、会員情報管理の管理者権限を持つ全てのユーザーのパスワードがわからなくなってしまった場 合は、初期管理者ユーザー(ユーザーID が「ID00001」のユーザー)の初期化が必要となります。 巻末に記載されている、J-MOTTO お客様サポートセンターまでお問合せください。
- ※ 一般権限のユーザーでも、ログインしているユーザー自身のパスワードは変更可能です。
- 「一般」メニュー内で、◉ ユーザー情報→パスワード変更の順にクリックし、新しいパスワードを設定します。

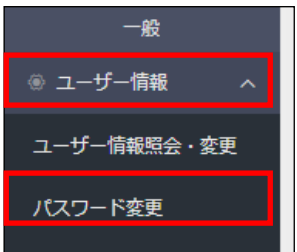

「4.1.4.パスワード変更(ユーザー情報変更)」は以上です。

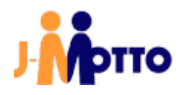

#### <span id="page-25-0"></span>4.1.5.アカウントロック解除

「4.2.10.セキュリティ設定確認・変更」項で確認できるパスワードポリシーで、アカウントロックを設定している 場合、指定した回数パスワードの入力を誤るとアカウントがロックされます。 アカウントがロックされた場合、サービスへのログイン時に下図のエラー画面が表示されます。

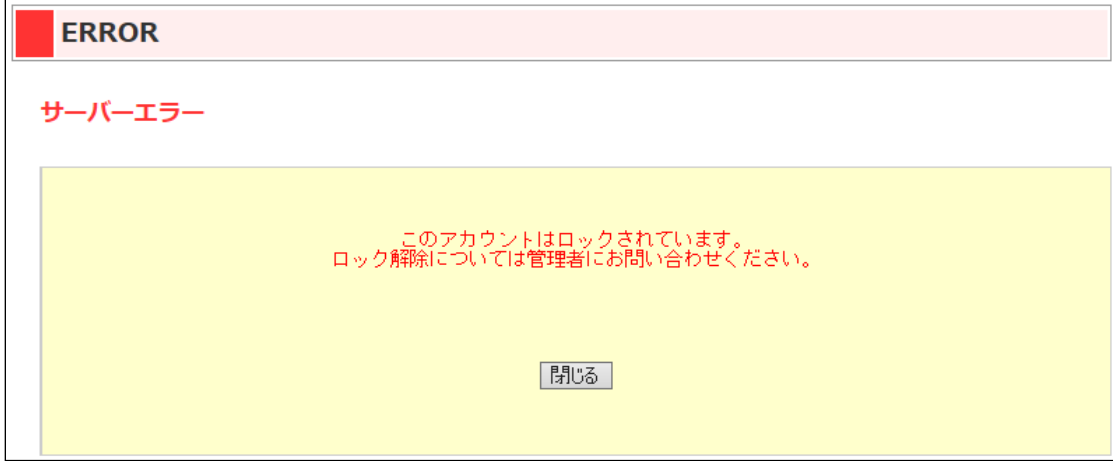

アカウントロックが発生した際は、社内で会員情報管理の管理者権限を持つユーザーが会員情報管理よりロ ックを解除する必要があります。

パスワードを失念した際は、「4.1.4.パスワード変更(ユーザー情報変更)」を参照し、パスワードを再度設定し てください。

①画面左部のメニューより、 ⇒ ユーザー情報管理→ユーザー情報照会・変更の順にクリックします。

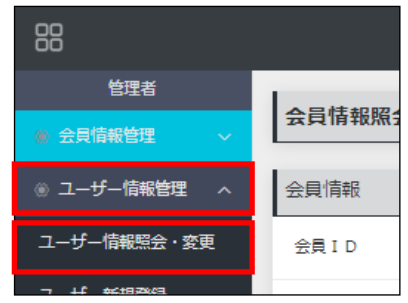

②アカウントロックされているユーザーは、ユーザーID の下に品 ロック解除が表示されます。

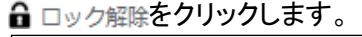

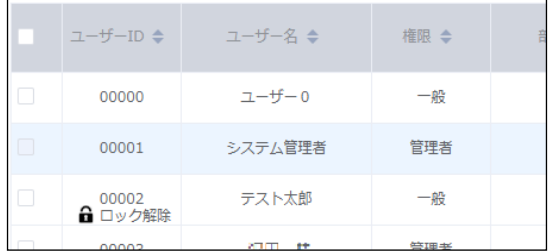

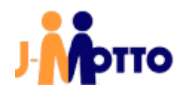

3アカウントロック解除ポタンをクリックします。

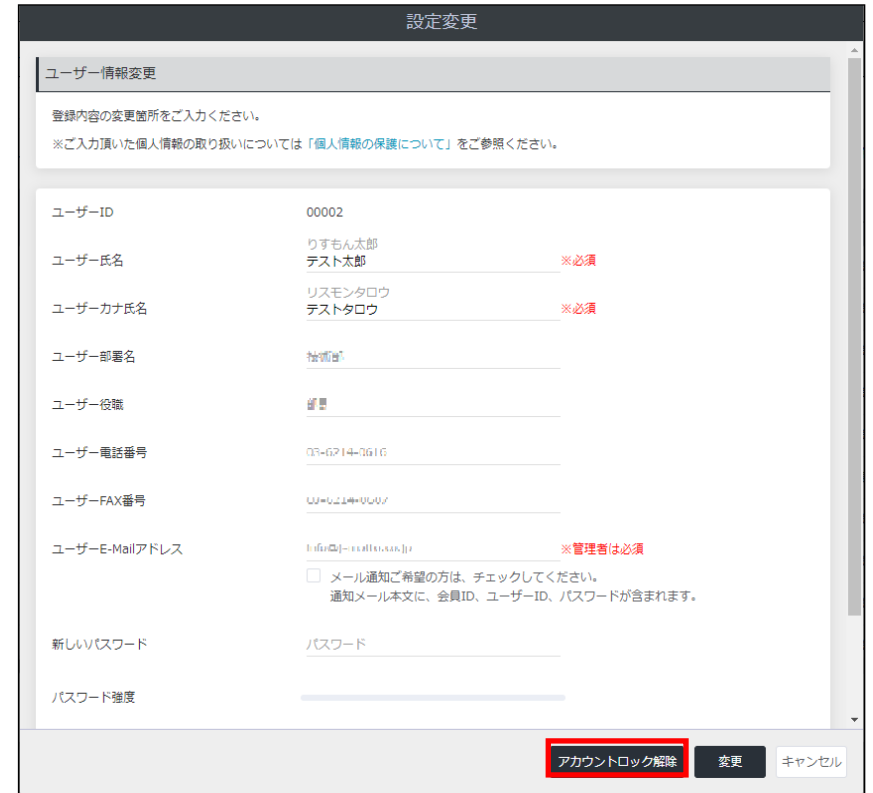

④画面上部に下図のメッセージが表示され、ロックが解除されます。 対象のアカウントで、ログインできることをご確認ください。

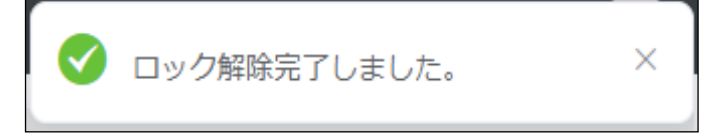

「4.1.5.アカウントロック解除」は以上です。

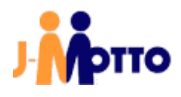

# <span id="page-27-0"></span>4.2.各種情報照会・変更

# <span id="page-27-1"></span>4.2.1.会費情報照会

「会員情報照会」画面より、毎月のご利用料金の確認が可能です。

①画面左部のメニューより、◎ 会費情報管理→会費情報照会の順にクリックします。

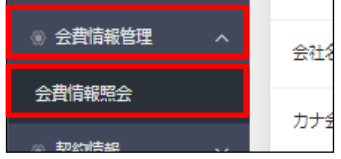

②J-MOTTO より請求書の発行は行っておりません。 下図の[会費情報照会]画面を印刷し、請求書としてご利用ください。

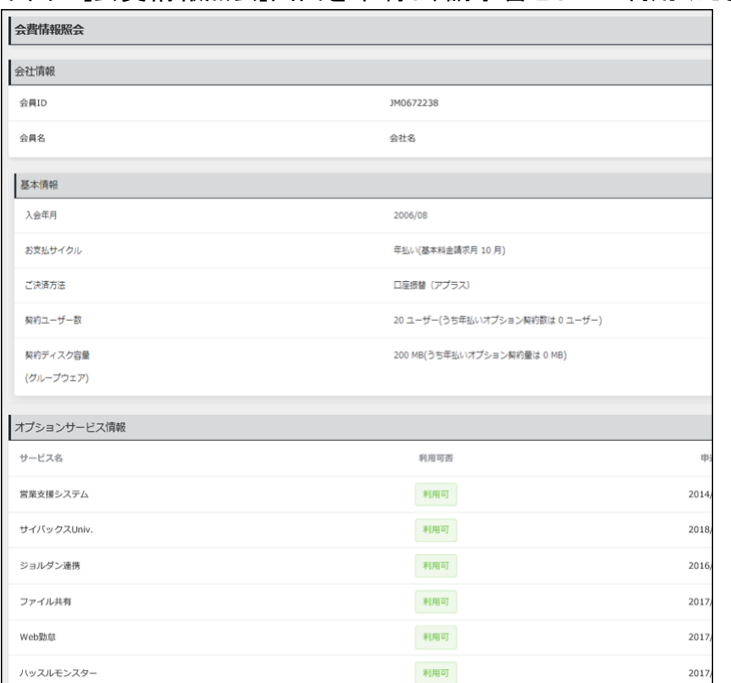

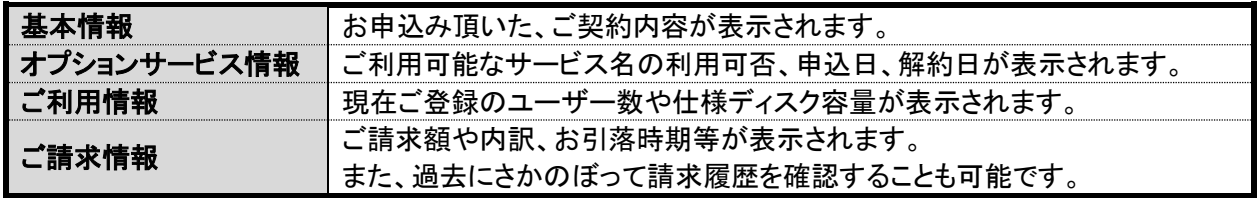

※ 当月分のご請求額は、請求金額確定日サイト[\(https://www1.j-motto.co.jp/amount\\_billed.html\)](https://www1.j-motto.co.jp/amount_billed.html)よりご確認 ください。

「4.2.1.会費情報照会」は以上です。

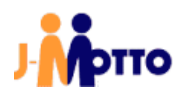

# <span id="page-28-0"></span>4.2.2.契約情報照会

①画面左部のメニューより、● 契約情報→契約情報照会・変更の順にクリックします。

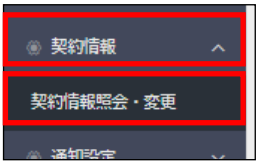

②各項目の記載内容は、下表をご参照ください。

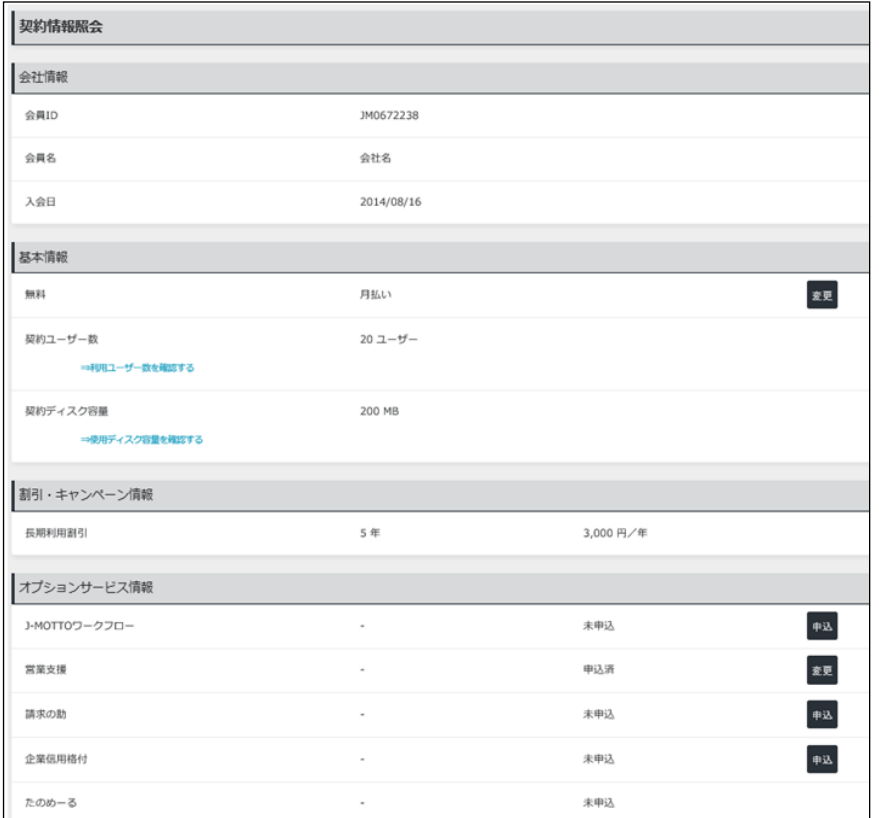

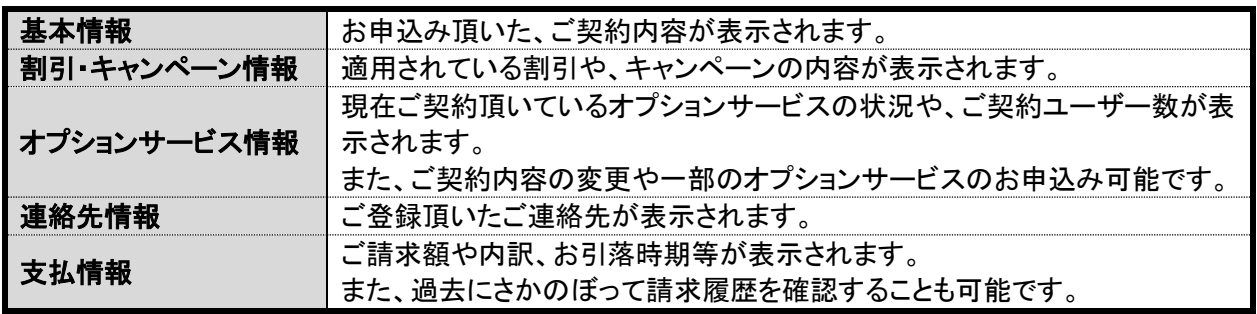

「4.2.2.契約情報照会」は以上です。

# <span id="page-29-0"></span>4.2.3.契約情報変更

# ①「4.2.2.契約情報照会」②項の[契約情報照会]画面の、[基本情報]内の 変更ボタンをクリックします。

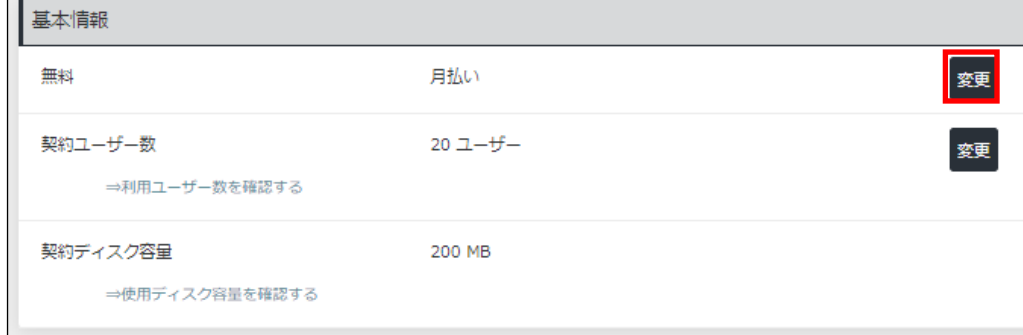

# ②変更箇所を編集し、このプランに変更ボタンをクリックします。

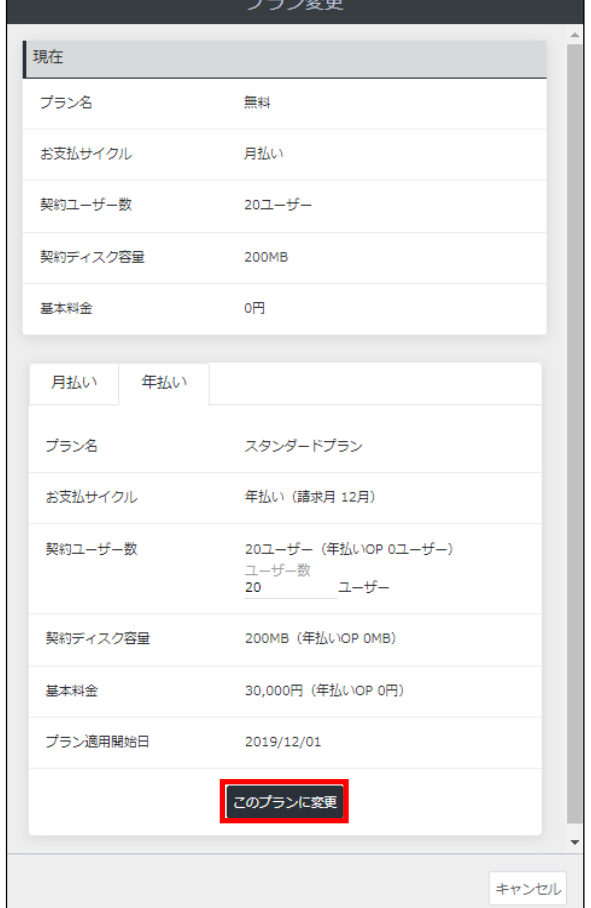

「4.2.3.契約情報変更」は以上です。

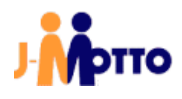

# <span id="page-30-0"></span>4.2.4.支払方法変更

(1)「4.2.2.契約情報照会」②項の[契約情報照会]画面の、[支払情報]内の 変更ボタンをクリックします。

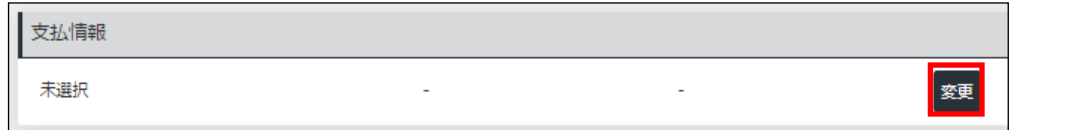

② ご決済方法をプルダウンリストから選択し、必要事項を入力の上確認ボタンをクリックします。

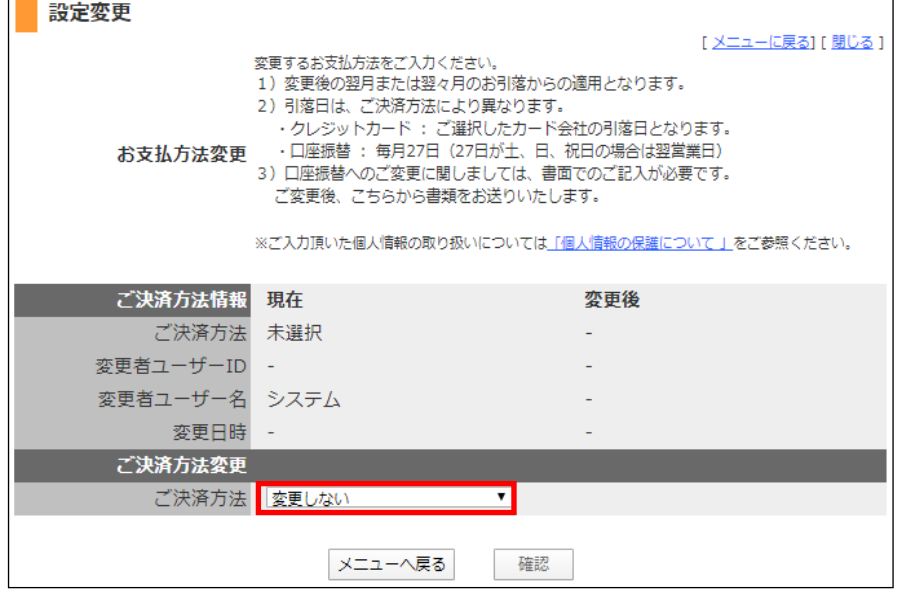

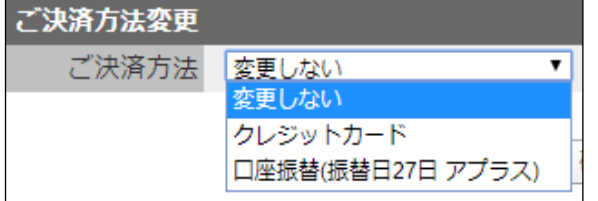

ー<br>※ クレジットカードを選択した場合、カード情報の変更はこちらからカード情報を登録します。 口座振替の場合は書面でのお手続きが必要となります。

「4.2.4.支払方法変更」は以上です。

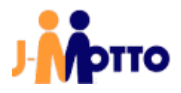

# <span id="page-31-0"></span>4.2.5.オプションサービスのお申込み・利用停止

(1)「4.2.2.契約情報照会」②項の[契約情報照会]画面の、[オプションサービス情報]内で、対象サービスの甲込ま たは変更ボタンをクリックします。

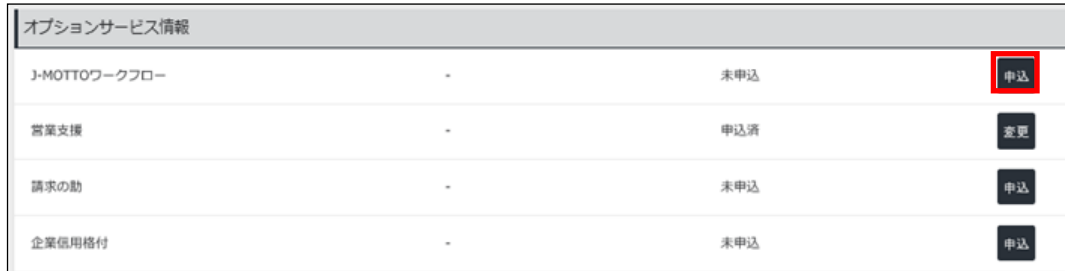

②画面の指示に従い、手続きや契約内容の変更を行います。

※本書の例では、「J-MOTTO ワークフロー」オプションの甲込をクリックしています。 コ J-MOTTOワークフローを申し込む にチェックを入れ、確定ボタンをクリックします。 その後の手続きも、画面の指示に従い行います。

※ 画面表示はオプションサービス毎に異なります。

不明点等は、巻末に記載されている J-MOTTO お客様サポートセンターまでお問合せください。 ※ ユーザー毎のオプション利用の設定は、ユーザー情報照会・変更の画面より行います。

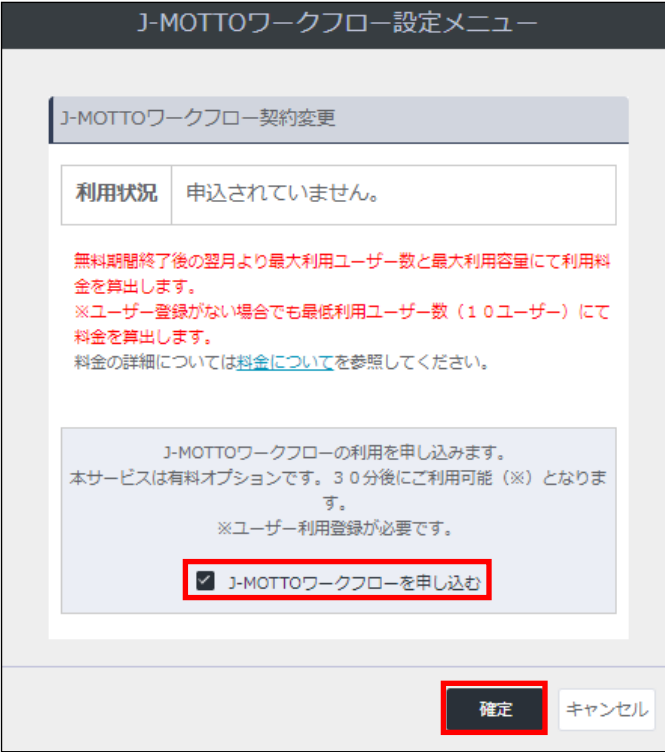

「4.2.5.オプションサービスのお申込み・情報変更」は以上です。

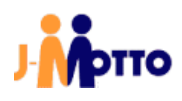

# <span id="page-32-0"></span>4.2.6.ディスク容量詳細確認

①画面左部のメニューより、● 利用状況→ディスク容量詳細の順にクリックします。

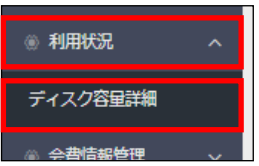

### ②各項目の記載内容は、下表をご参照ください。

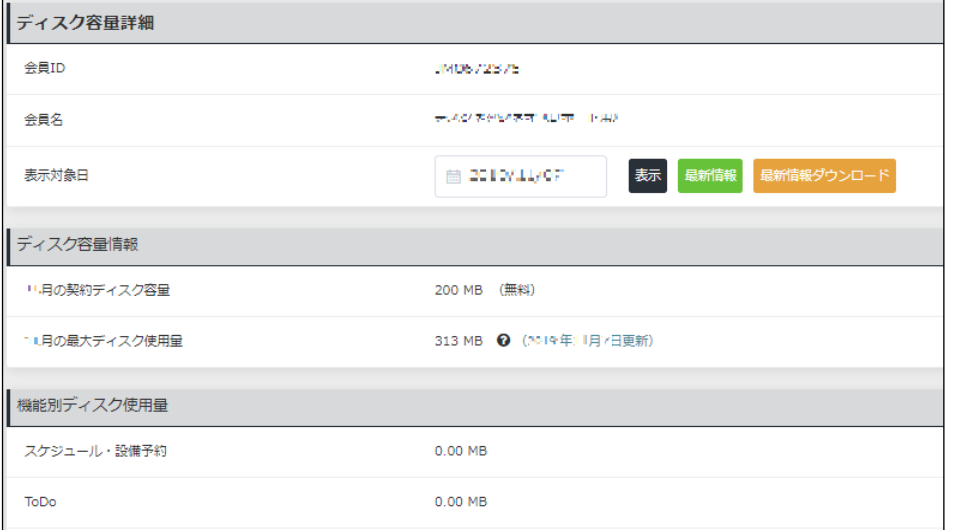

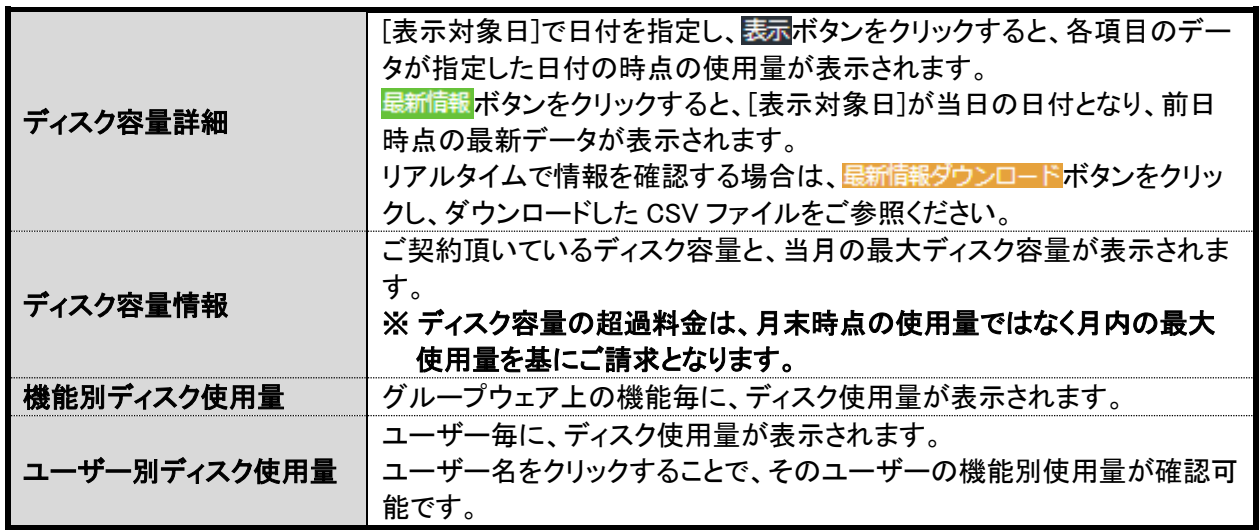

「4.2.6.ディスク容量詳細確認」は以上です。

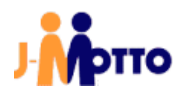

### <span id="page-33-0"></span>4.2.7.ディスク容量超過通知

グループウェア上で、指定した容量を超過した際にメールで通知する機能です。 通知する際の容量上限や、使用率をお客様にて設定頂くことが可能です。

①画面左部のメニューより、◎ 通知設定→ディスク容量超過通知の順にクリックします。

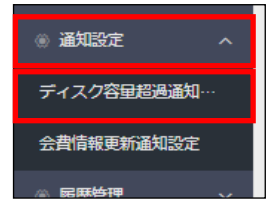

#### 2<del>回ボタンをクリックします</del>。

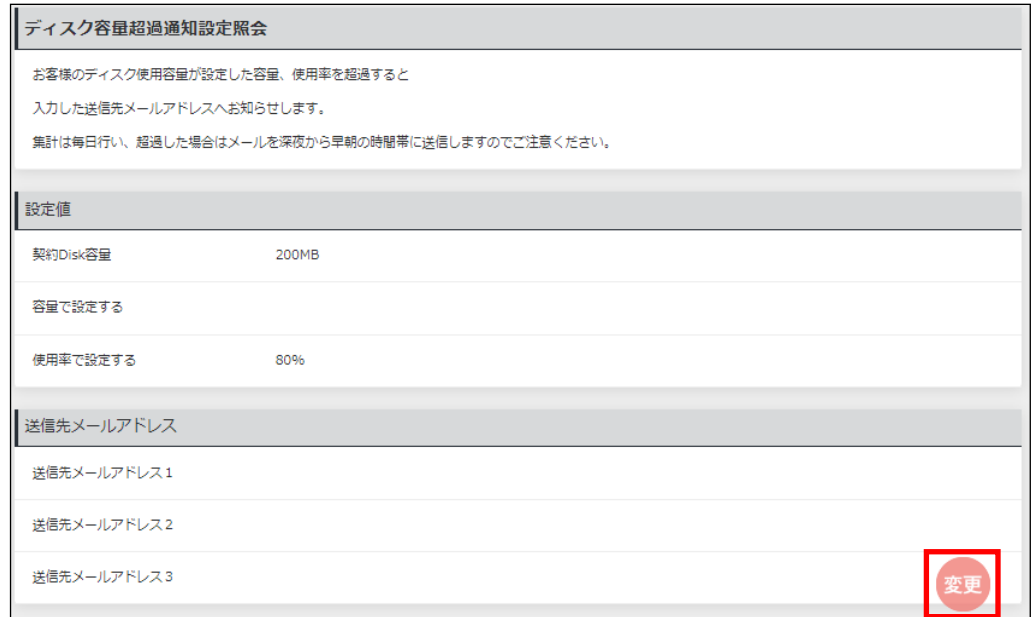

③設定方法で○ 容量で設定するまたは○ 使用率で設定するを選択します。

○ 容量で設定する を選択した場合は容量を入力し、○ 使用率で設定する を選択した場合は 使用率 をプルダウン(75% ~95%)より選択します。

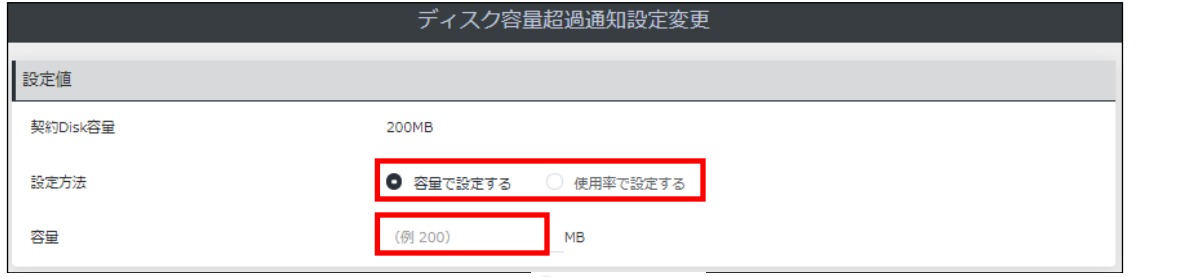

※ご利用料金を月払いでご契約のお客様が ● 容量で設定するを選択した場合、登録しているユーザー数に関 わらず契約Disk容量は基本容量の 200MB となります。

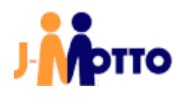

4 送信先メールアドレス1を入力し、確定ポタンをクリックします。

通知メールの送信先は、3 つまで指定が可能です。

※ メールの送信は、容量超過時でなく深夜の時間帯にシステムより実施されます。

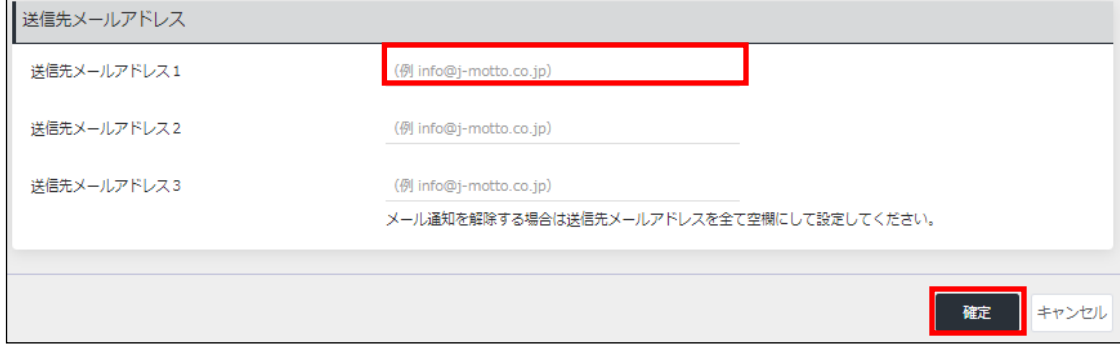

「4.2.7.ディスク容量超過通知」は以上です。

# <span id="page-34-0"></span>4.2.8.会費情報更新通知

J-MOTTO では、毎月ご請求金額の確定日が決まっています。 ご請求金額が確定し、[会費情報管理]画面が更新された際にメールで通知する機能です。

①画面左部のメニューより、◎ 通知設定→会費情報更新通知設定の順にクリックします。

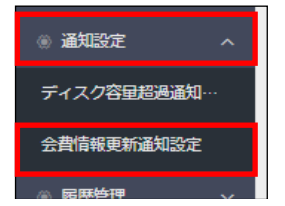

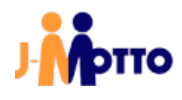

#### 2変更ボタンをクリックします。

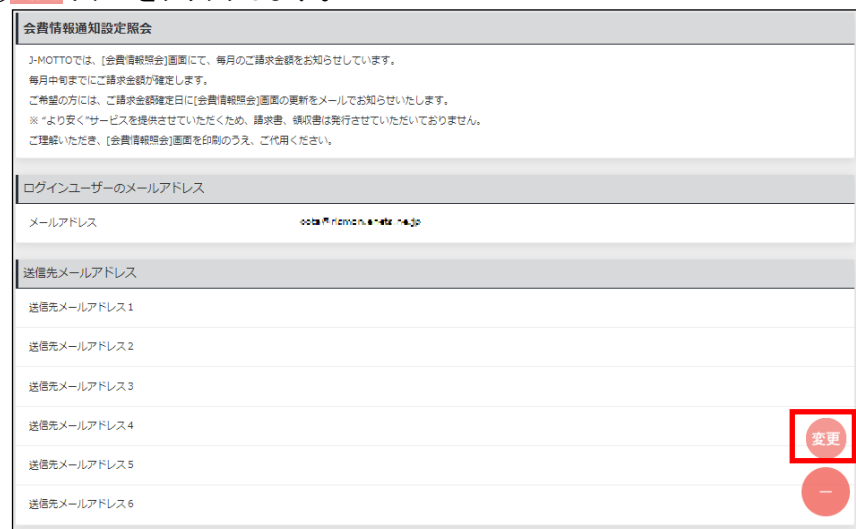

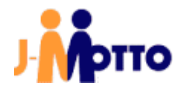

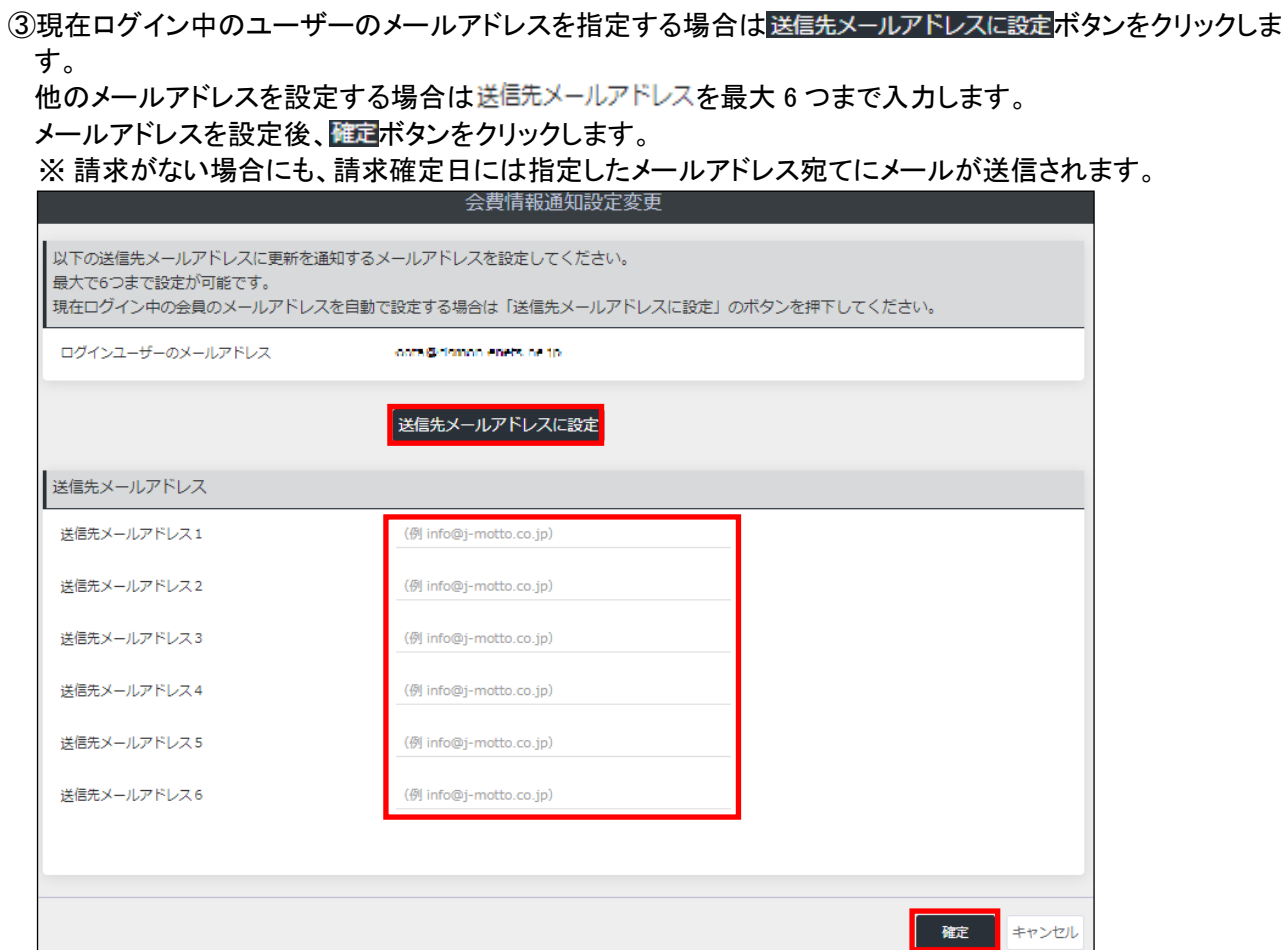

④設定が保存されると、下図のメッセージが表示されます。

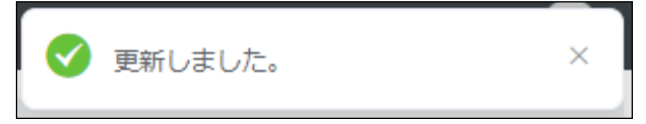

「4.2.8.会費情報更新通知」は以上です。

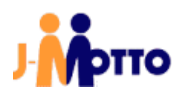

# <span id="page-37-0"></span>4.2.9.インポート履歴確認

「4.1.2.1.ユーザー情報のインポート」項で説明している、ユーザー情報のインポートを実行した履歴の確認が 可能です。

①画面左部のメニューより、● 履歴管理→インポート履歴の順にクリックします。

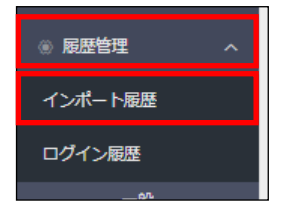

#### ②インポートの実行日時や件数が表示されます。

#### 実行結果がNGとなっている場合は、詳細ポタンをクリックするとエラー詳細の確認が可能です。

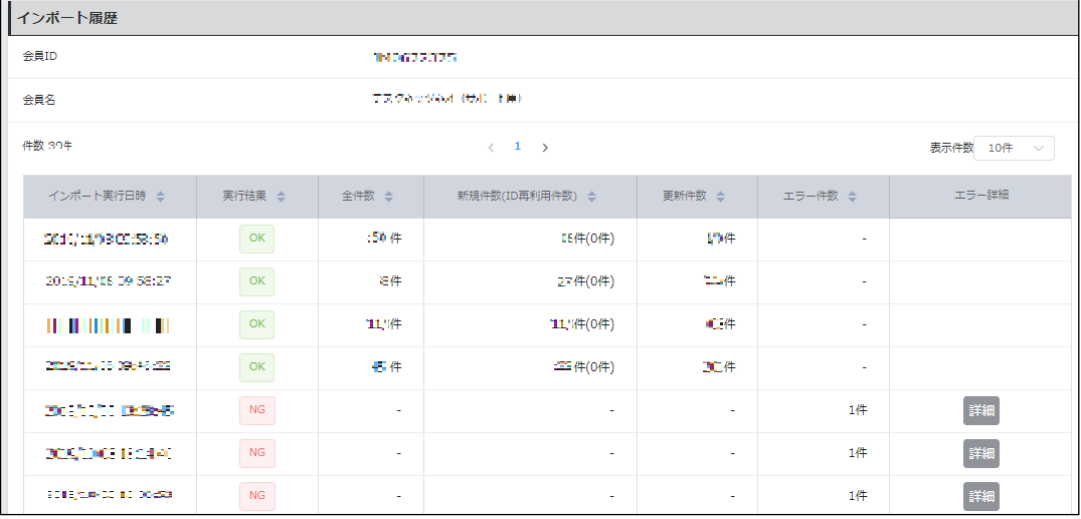

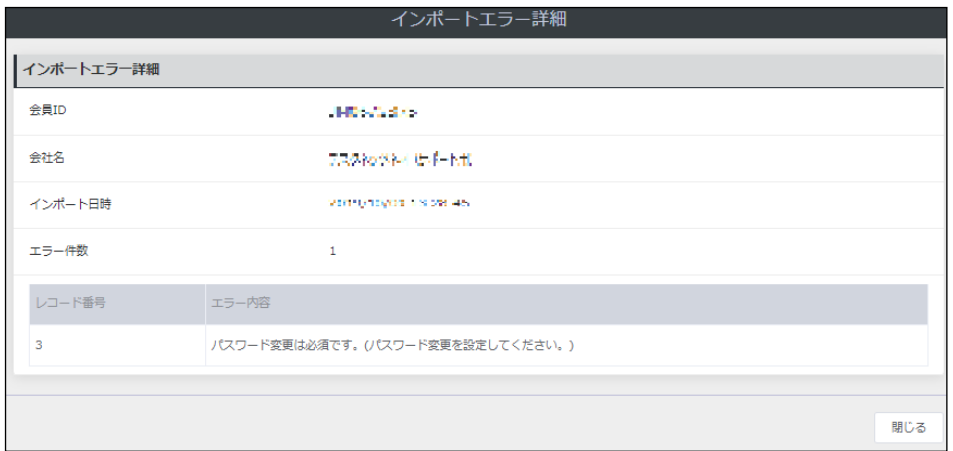

#### 「4.2.9.インポート履歴確認」は以上です。

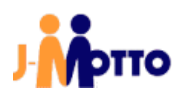

# <span id="page-38-0"></span>4.2.10.ログイン履歴確認

ユーザー毎に、過去 3 か月間のログイン履歴の確認が可能です。

①画面左部のメニューより、● 履歴管理→ログイン履歴の順にクリックします。

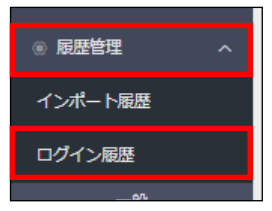

#### ②ログイン履歴を表示するユーザーの条件を指定し、検索ボタンをクリックします。

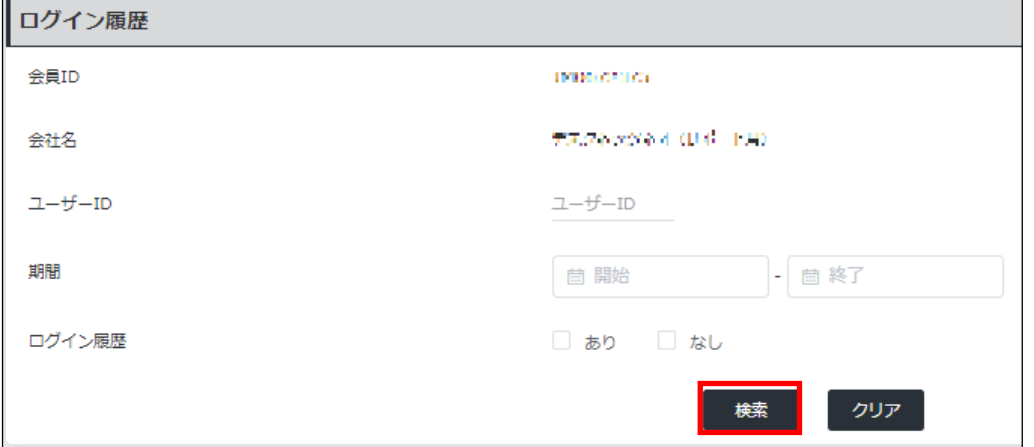

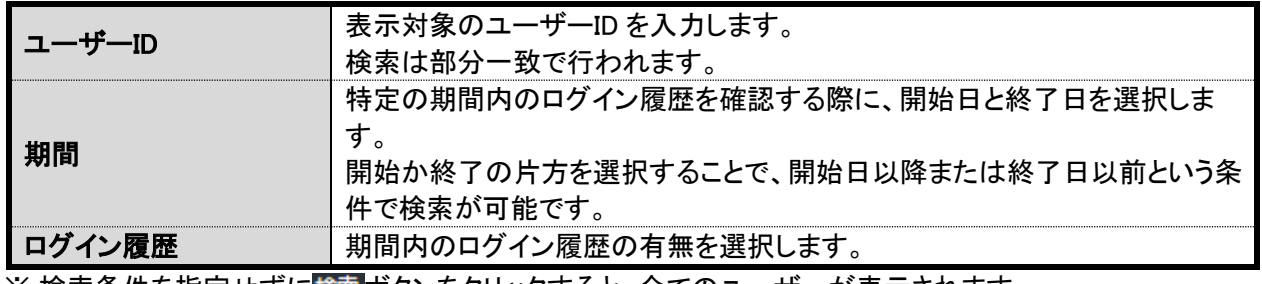

※ 検索条件を指定せずに検索ボタンをクリックすると、全てのユーザーが表示されます。

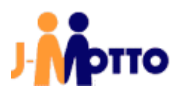

#### ③下図の通り、検索結果の一覧が表示されます。

ダウンロードボタンをクリックすると、検索結果が CSV 形式で出力されます。

各ユーザーID の[ログイン回数]をクリックすると、対象ユーザー毎に、指定した期間内のログイン履歴の詳 細が表示されます。

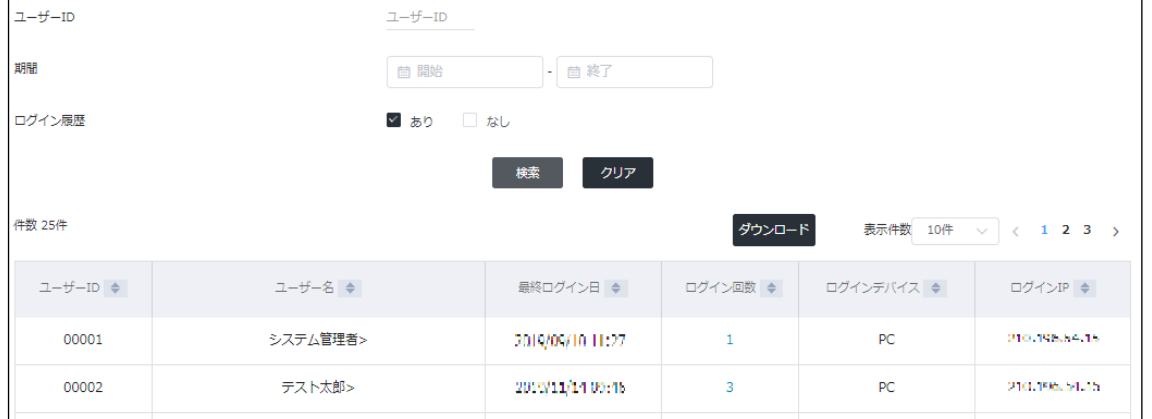

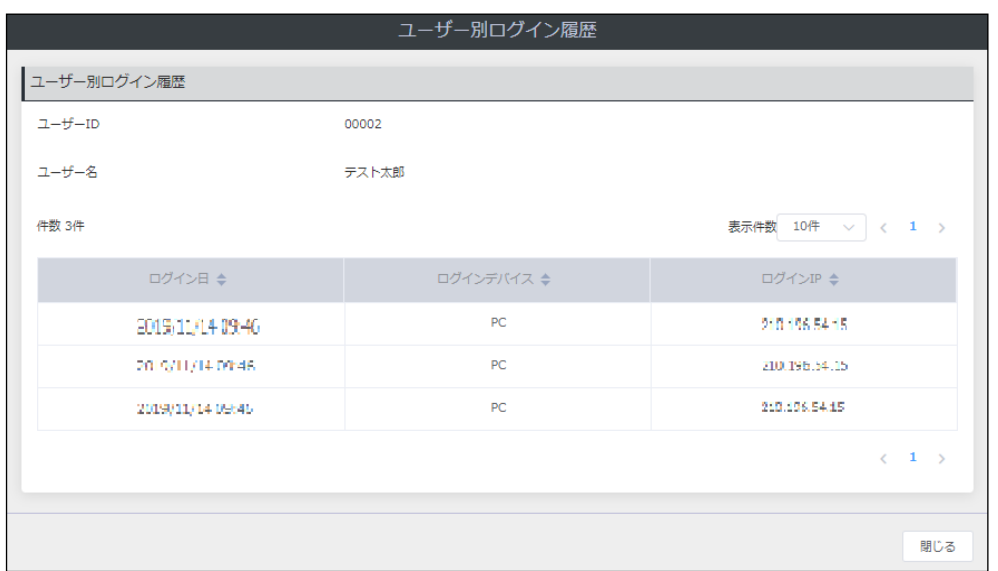

「4.2.10.ログイン履歴確認」は以上です。

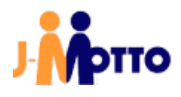

#### <span id="page-40-0"></span>4.2.11.セキュリティ設定確認・変更

パスワードポリシーと、ログイン時の接続元 IP アドレスの確認及び設定が可能です。 社外からや、特定の接続元からのアクセスを遮断したい場合などにご利用ください。

①画面左部のメニューより、● 会員情報管理→セキュリティ設定の順にクリックします。

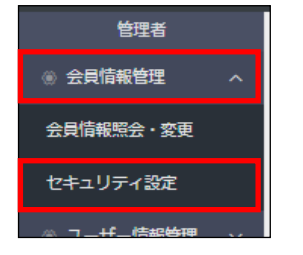

#### ②現在の設定を確認頂けます。

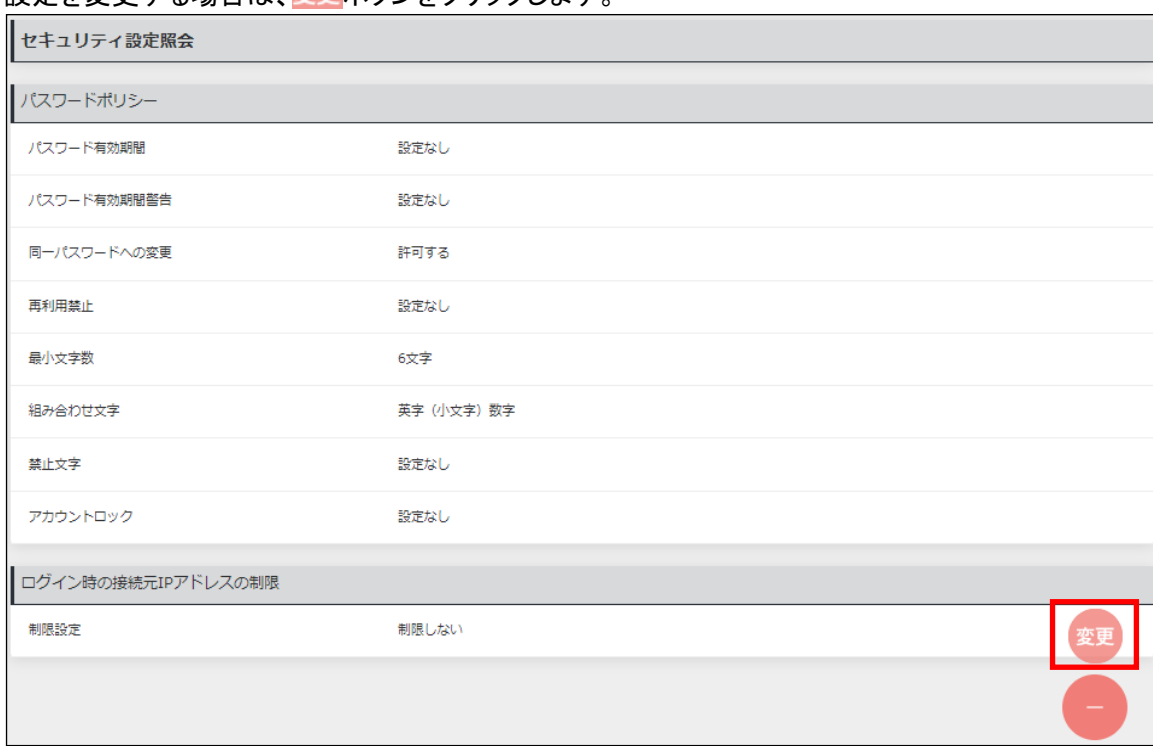

設定を変更する場合は、変更ボタンをクリックします。

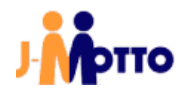

③[パスワードポリシー]の設定項目は、下表をご参照ください。

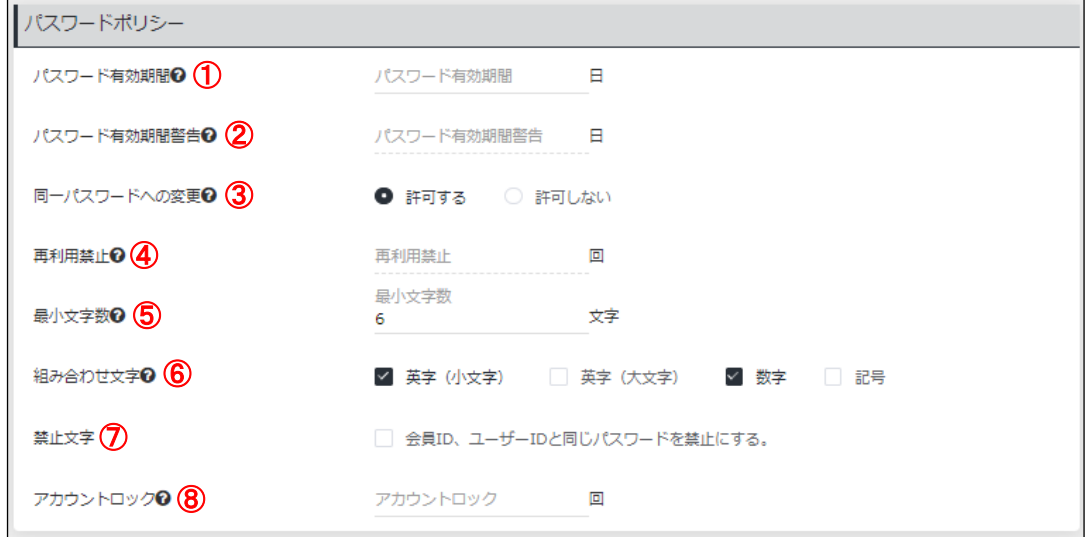

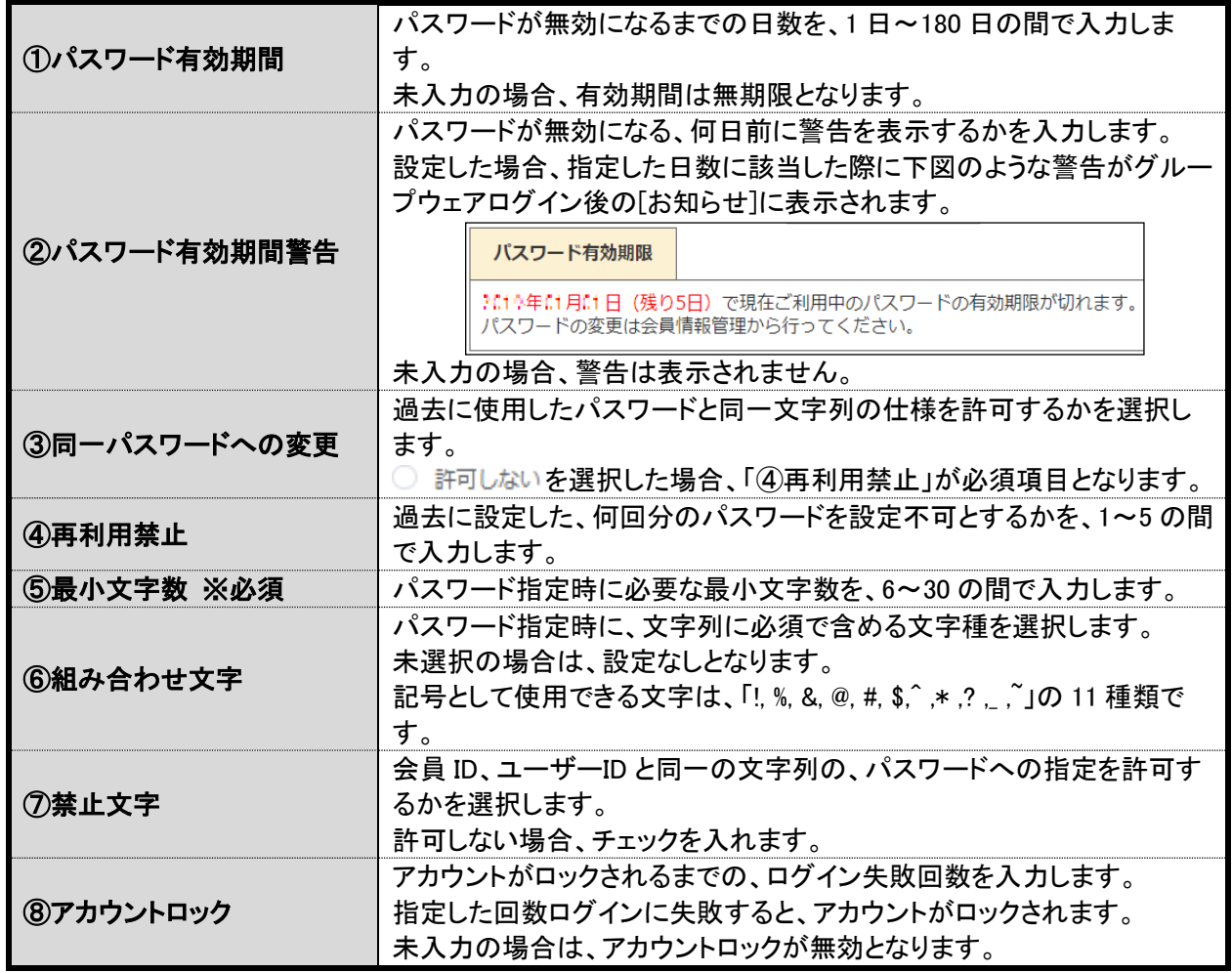

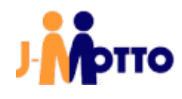

④[ログイン時の接続元 IP アドレスの制限]の設定項目は、下表をご参照ください。

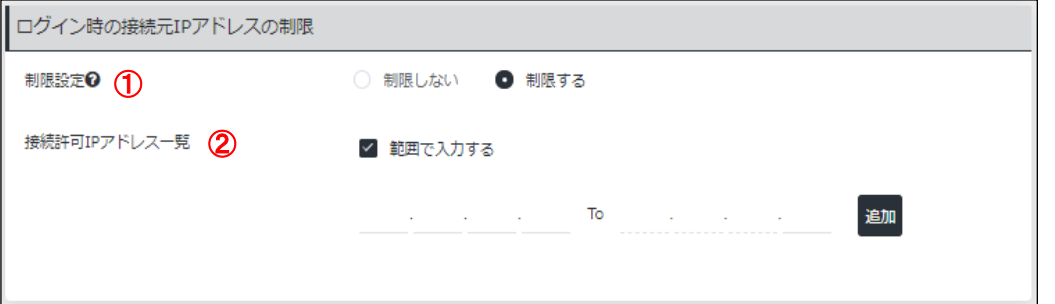

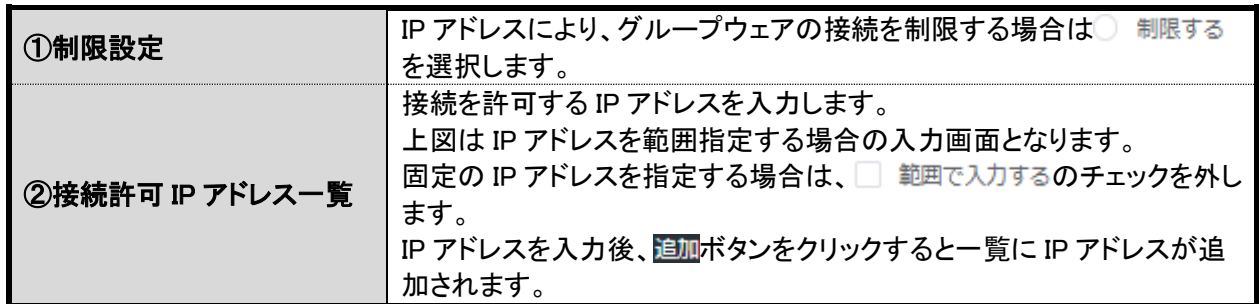

⑤ ボタンをクリックします。

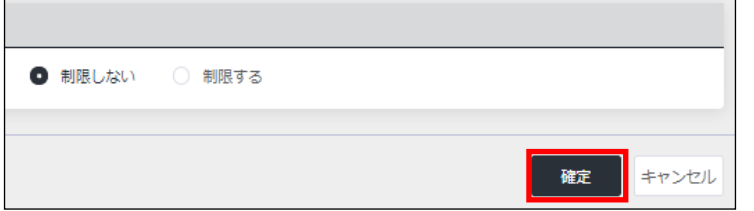

⑥設定が保存されると、下図のメッセージが表示されます。

設定したパスワードポリシーが適用され、IP アドレス[ログイン時の接続元 IP アドレスの制限]を設定した場 合は、許可した IP アドレス以外のアクセスを拒否します。

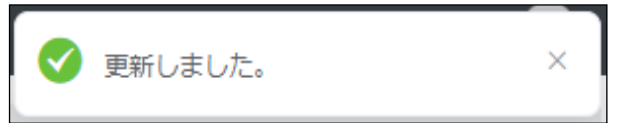

「4.2.11.セキュリティ設定確認・変更」は以上です。

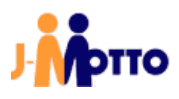

# <span id="page-43-0"></span>5.J-MOTTO グループウェアからの操作

J-MOTTO グループウェアにログイン後の操作の説明です。 J-MOTTO グループウェアへのログインは「3.2.J-MOTTO グループウェアへのログイン」をご参照ください。

## <span id="page-43-1"></span>5.1.ユーザー管理(J-MOTTO グループウェア)

# <span id="page-43-2"></span>5.1.1.管理者権限の付与(ユーザー情報変更)

作成済みのユーザーに「2.J-MOTTO の管理者権限」項中の、「②グループウェアの管理者権限」を付与しま す。

①「ポータル」画面の「メニュー」内から、[管理者設定]のアイコンをクリックします。

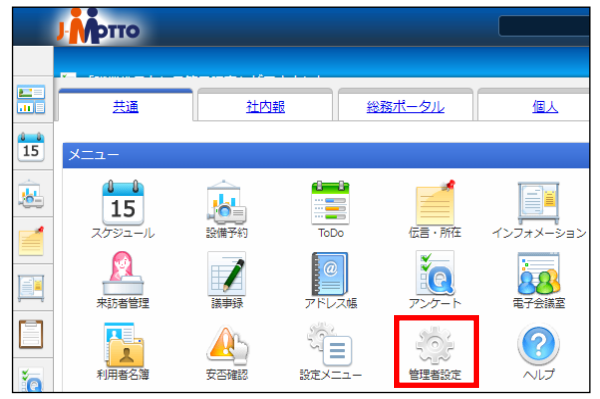

② (1) [設定]アイコンをクリックします。 (2) 「メニュー設定」内のユーザー管理をクリックします。

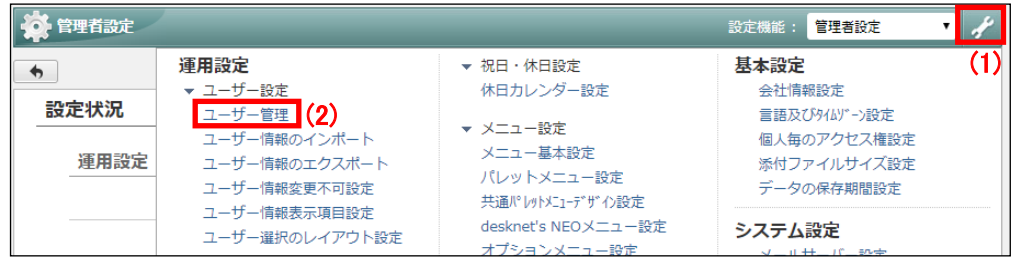

#### ③対象ユーザーの「氏名」をクリックします。

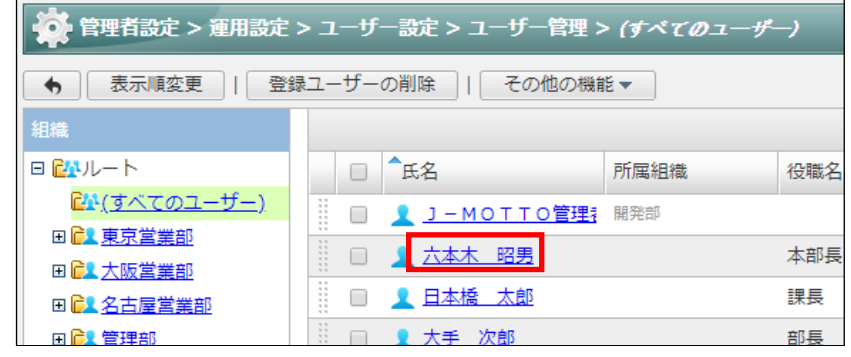

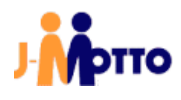

④ユーザーレベル で◎ システム管理者を選択し、変更ボタンをクリックします。 その他の設定を変更する場合は、対象の項目の内容も変更します。

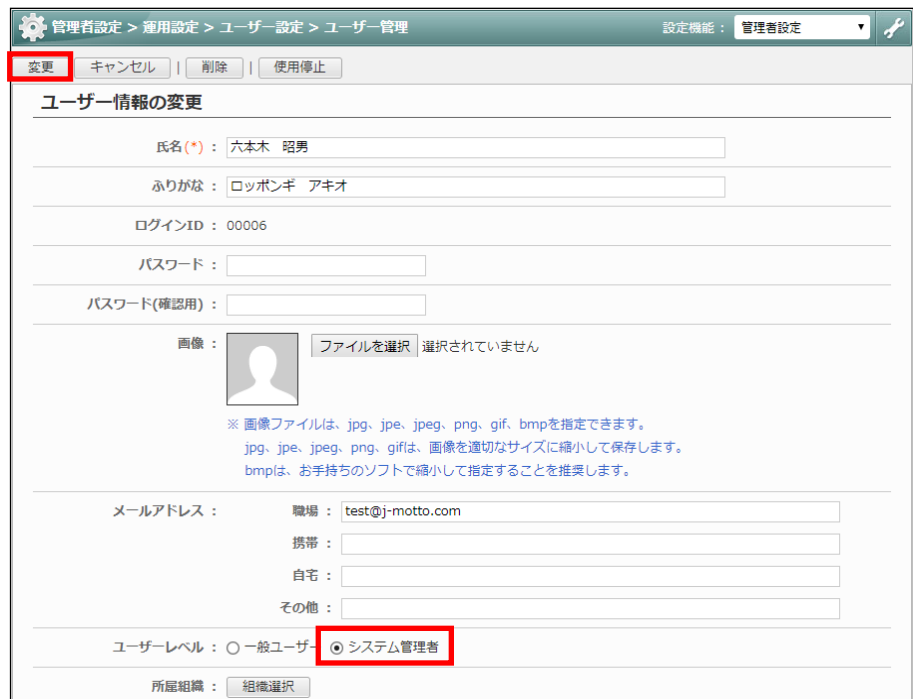

「5.1.1.管理者権限の付与(ユーザー情報変更)」は以上です。

# <span id="page-44-0"></span>5.1.2.組織情報の追加

社内の組織名(部署名等)を登録します。

組織名は、「スケジュール」や「伝言・所在」等の機能内で、画面表示の切り替えや登録先の選択時に使用し ます。

各ユーザーに組織を設定する前に、組織情報の追加をしておく必要があります。

①「ポータル」画面の「メニュー」内から、[管理者設定]のアイコンをクリックします。

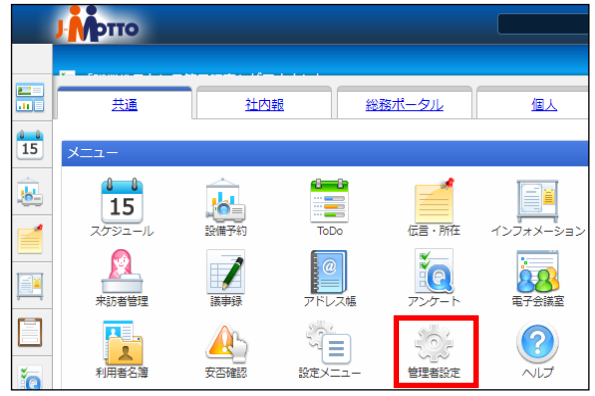

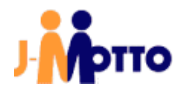

② (1) [設定]アイコンをクリックします。

#### (2) 「メニュー設定」内の組織管理をクリックします。

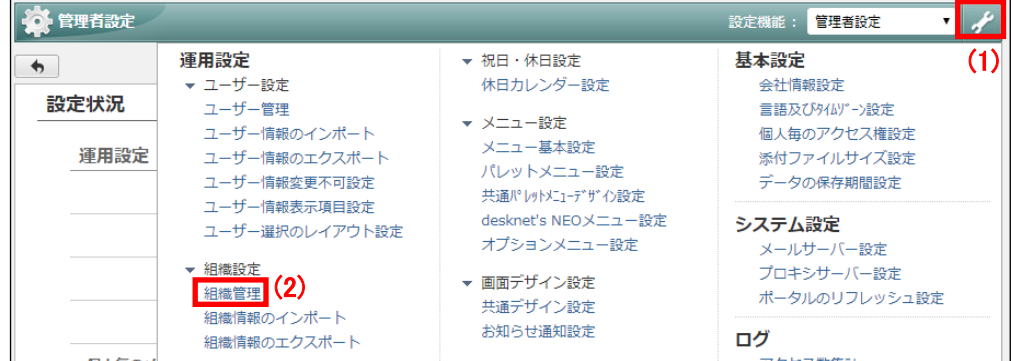

# 3組織情報の追加ボタンをクリックします。

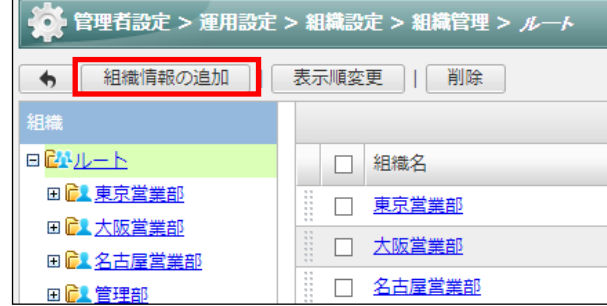

#### 4設定内容を入力し、追加ボタンをクリックします。

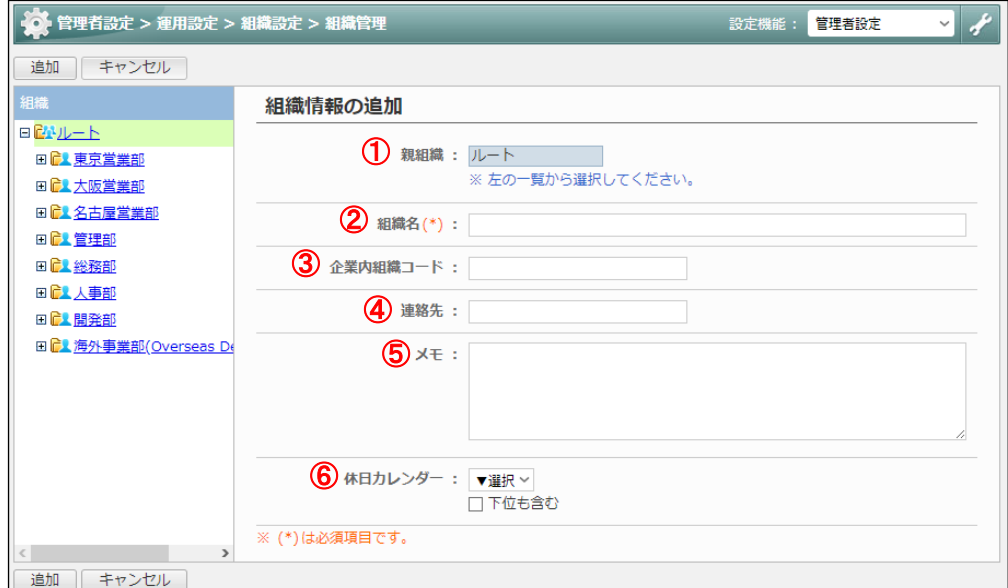

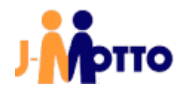

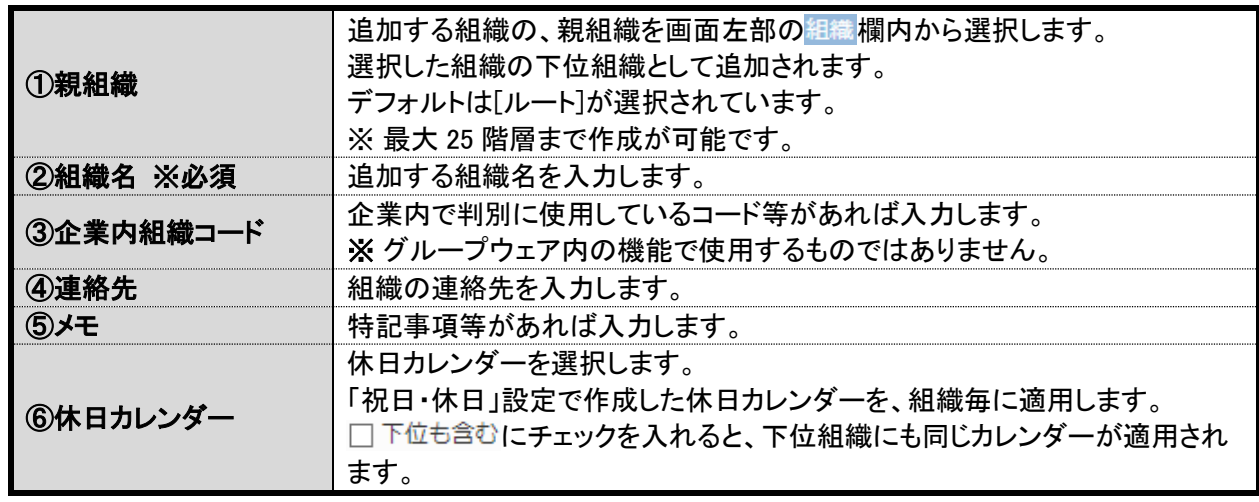

「5.1.2.組織情報の追加」は以上です。

### <span id="page-46-0"></span>5.1.3.組織へのユーザー追加

作成済みのユーザーを、「5.1.2.組織情報の追加」で作成した組織に追加します。

①「ポータル」画面の「メニュー」内から、[管理者設定]のアイコンをクリックします。

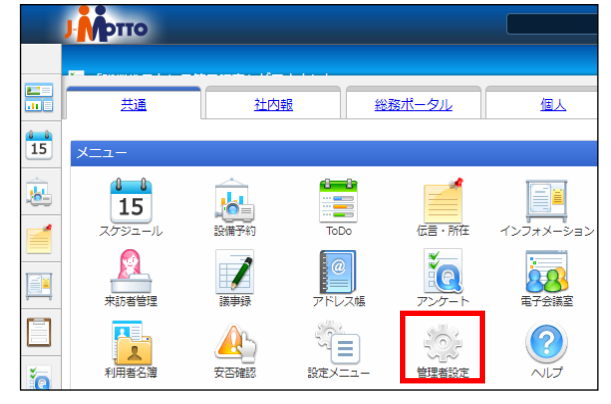

② (1) [設定]アイコンをクリックします。 (2) 「メニュー設定」内のユーザー管理をクリックします。

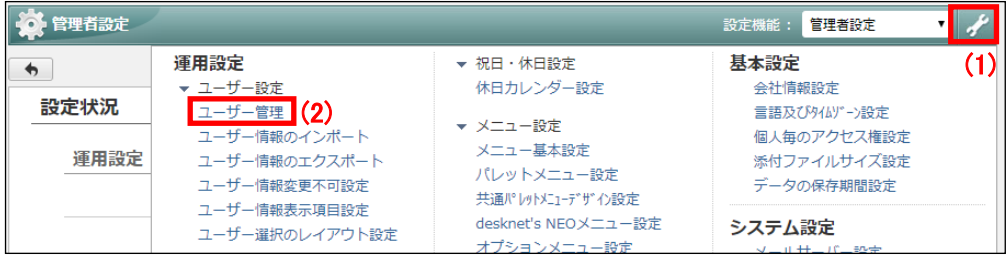

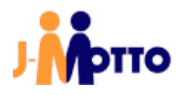

③対象ユーザーの「氏名」をクリックします。

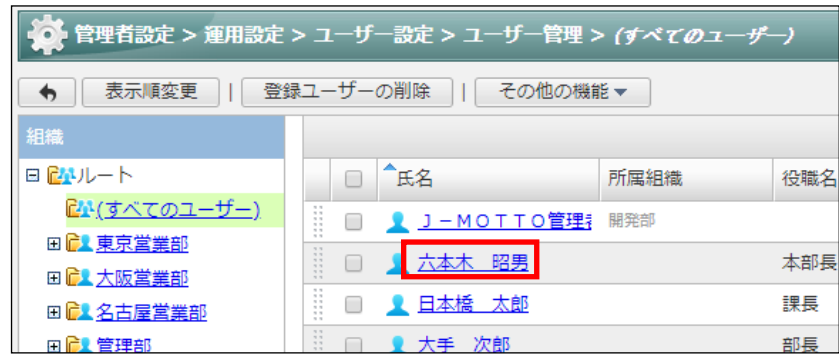

4所 雇組織で組織選択ボタンをクリックします。

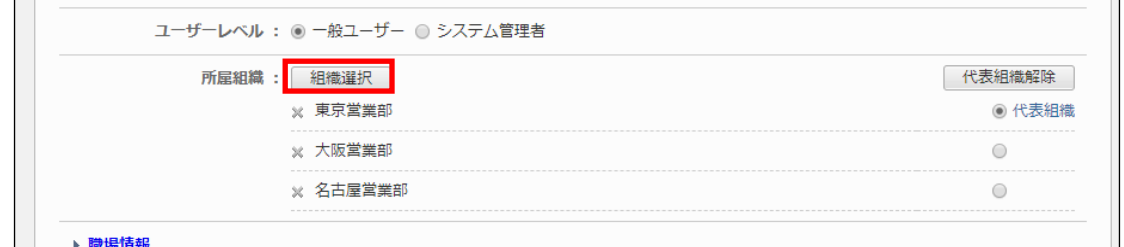

#### ⑤ユーザーが所属する組織を選択します。

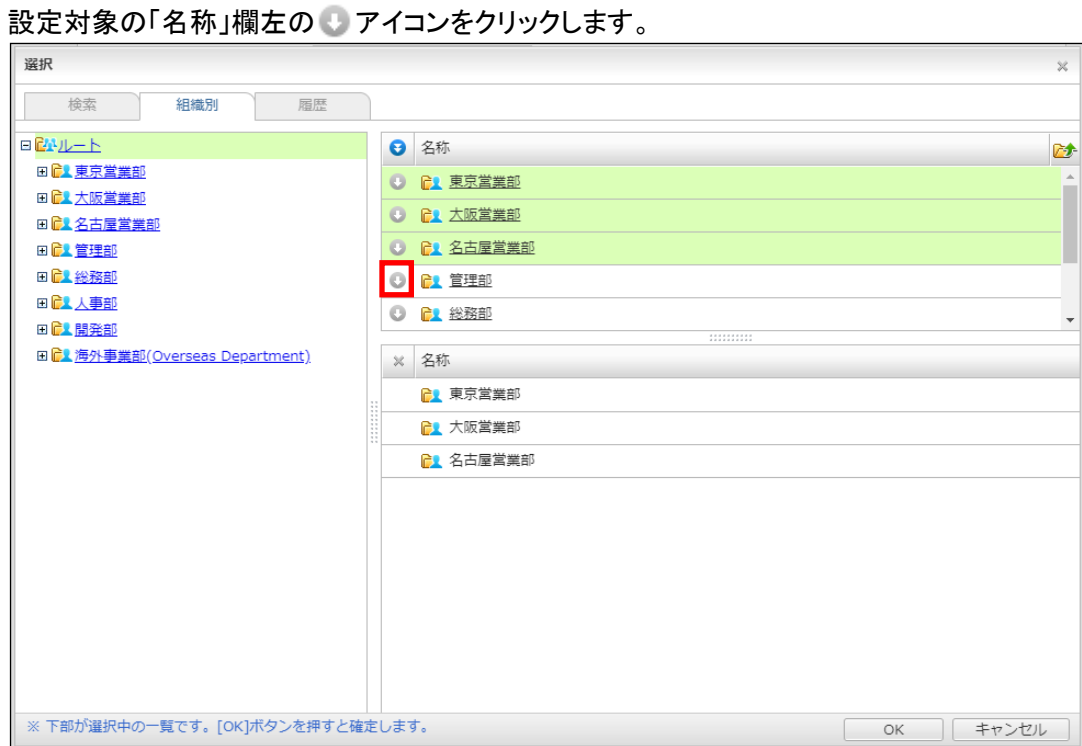

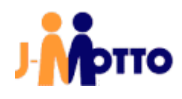

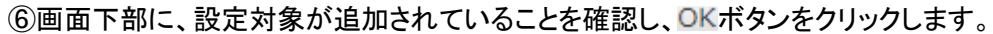

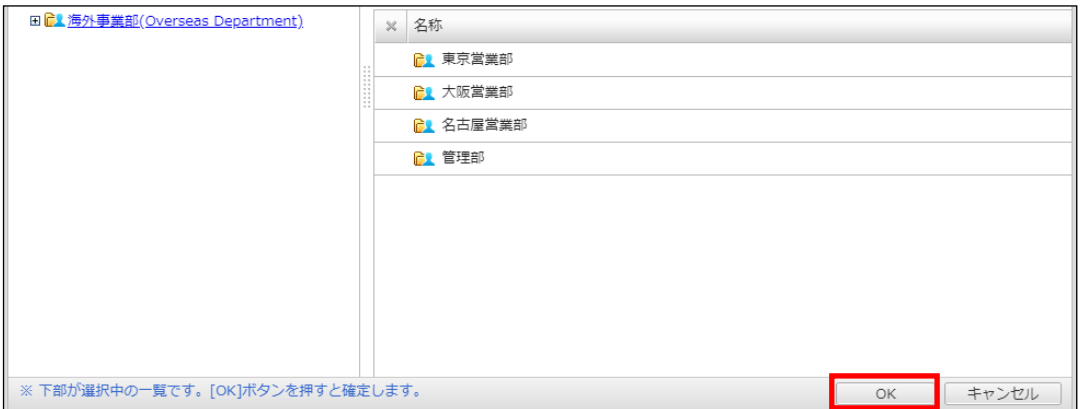

# ⑦ 内で、代表組織とする組織のラジオボタンを選択します。

### 代表組織は、各機能の一覧画面などにおいて初期状態で選択される組織です。

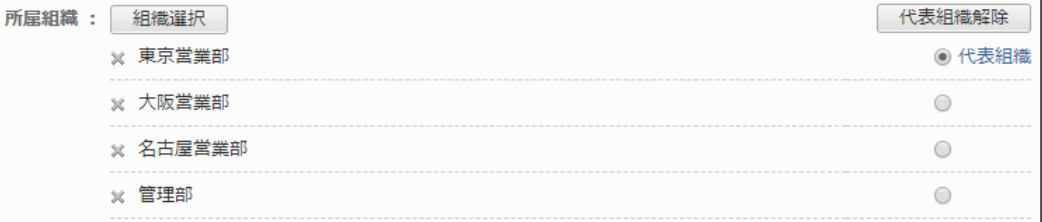

#### ⑧ ボタンをクリックします。

# ※ ボタンをクリックしないと、設定内容が保存されません。

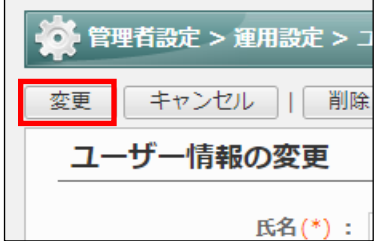

「5.1.3.組織へのユーザー追加」は以上です。

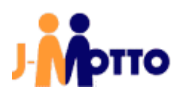

### <span id="page-49-0"></span>5.1.4.ユーザー削除(J-MOTTO グループウェア)

グループウェア上からのユーザー削除は、ご操作によるデータ喪失を防ぐ目的で二段階削除(論理削除後に 物理削除)を行います。

論理削除実施後、当該のユーザーはログインが出来なくなりますがデータは残っている状態となります。 データも削除する場合は、手順⑤の物理削除を実行する必要があります。

物理削除を実施後、当該ユーザーのデータは完全に削除され復旧はできなくなります。

①「ポータル」画面の「メニュー」内から、[管理者設定]のアイコンをクリックします。

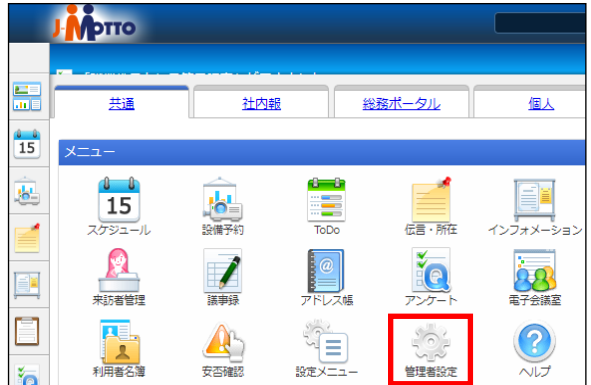

② (1) [設定]アイコンをクリックします。

(2) 「メニュー設定」内のユーザー管理をクリックします。

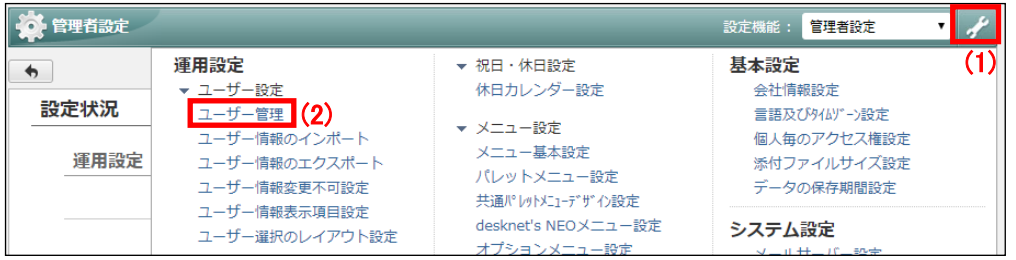

③削除するユーザーの「氏名」の左側のチェック欄にチェックを入れ、 登録ユーザーの削除 ボタンをクリックしま す。

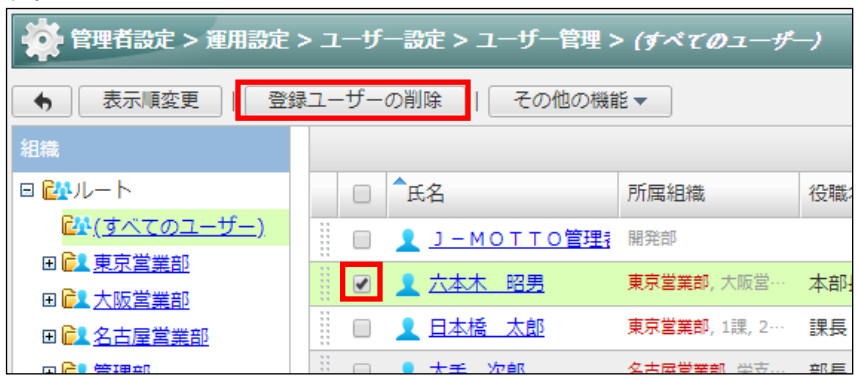

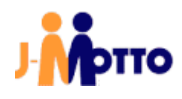

(4)はいボタンをクリックします。

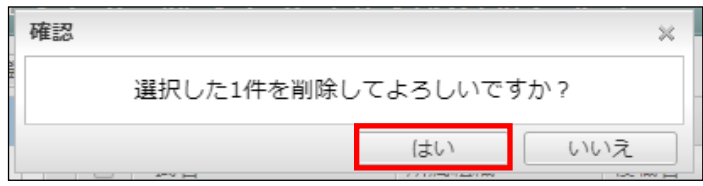

⑤論理削除を実行したユーザーは、CL(削除済み)に移動します。

<mark>は人(削除済み)</mark> 内で対象ユーザーを選択し、登録ユーザーの削除をクリックすると物理削除が実行されます。 物理削除の実行後は、対象ユーザーの「スケジュール」「タイムカード」「伝言・所在」「仮払精査」「メモパッド」 「キャビネット」「ウェブメール」のデータが完全に削除され、復旧は不可能となります。

また、グループウェア上で削除したユーザーが作成や登録をした「インフォメーション」「設備予約」等のデー タは、登録者名が[ユーザー名(削除されました)]と表示されます。

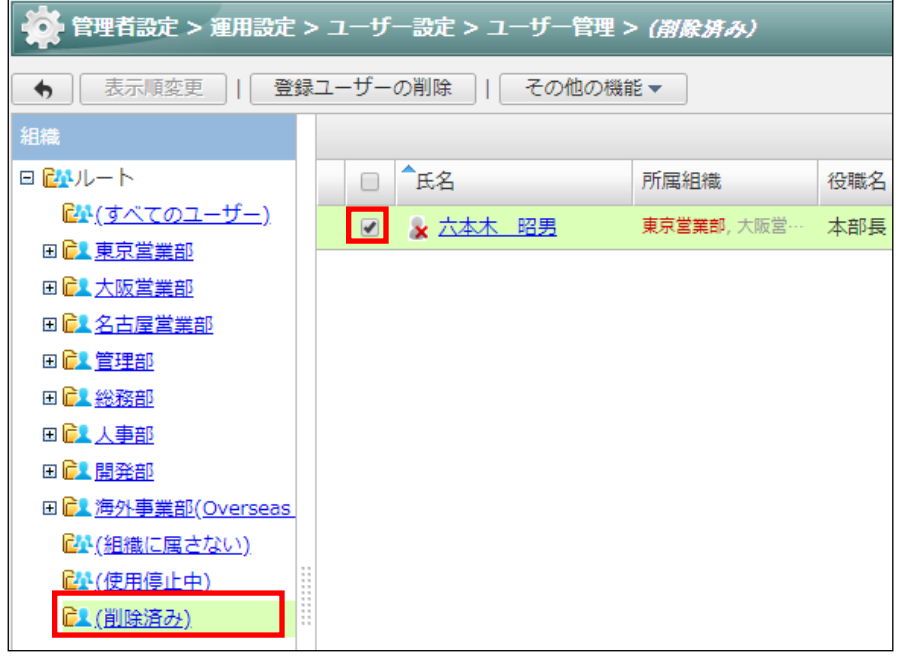

登録者: テスト一郎(削除されました) 2019年11, 121| 123| 09:32

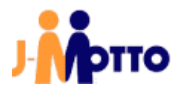

<mark>「■ (削除済み)</mark> 内で対象ユーザーの「氏名」をクリックすると、「ユーザー情報の変更」画面が表示されます。 データベースから削除ボタンをクリックすることでも、物理削除が可能です。

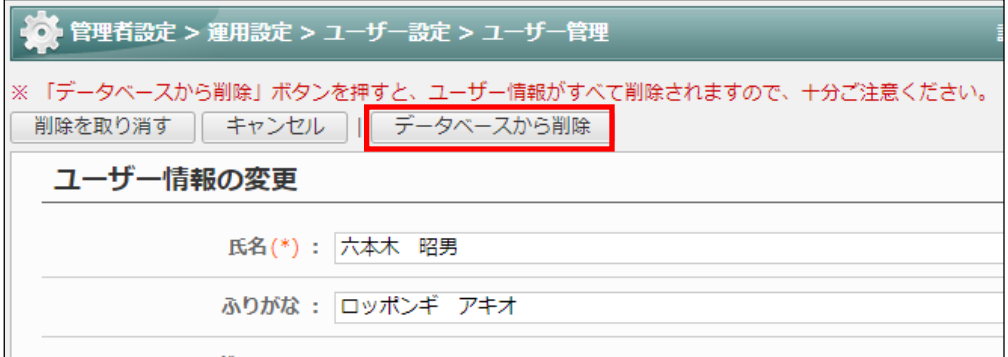

「5.1.4.ユーザー削除(J-MOTTO グループウェア)」は以上です。

# <span id="page-51-0"></span>5.1.5.ユーザー削除の取り消し

- ユーザー削除を取り消すことで、ユーザーのご利用再開が可能です。
- ※ 「5.1.3.ユーザー削除(J-MOTTO グループウェア)」項の、物理削除(⑤項)を実行しているとユーザー削除 の取り消しは不可となります。
- ①「ポータル」画面の「メニュー」内から、[管理者設定]のアイコンをクリックします。

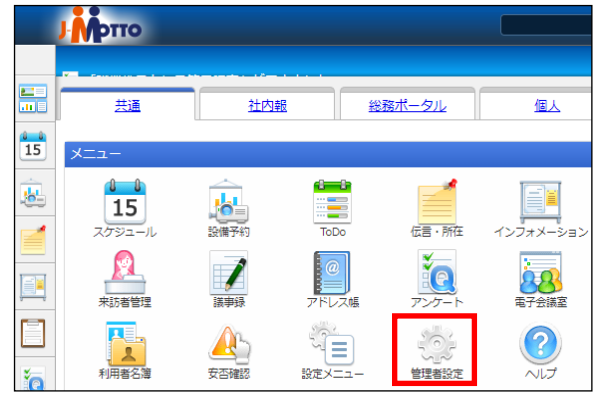

② (1) [設定]アイコンをクリックします。 (2) 「メニュー設定」内のユーザー管理をクリックします。

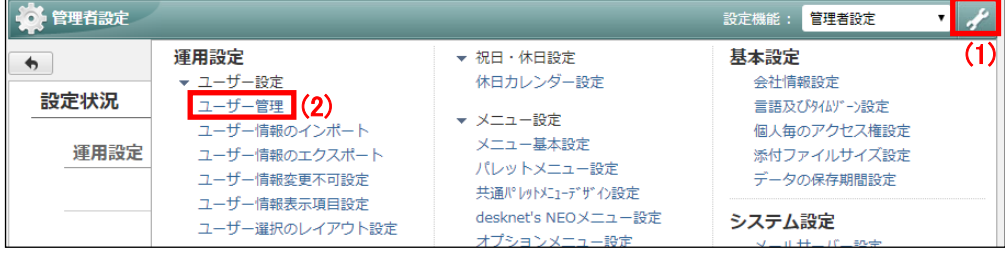

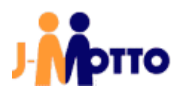

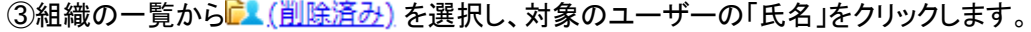

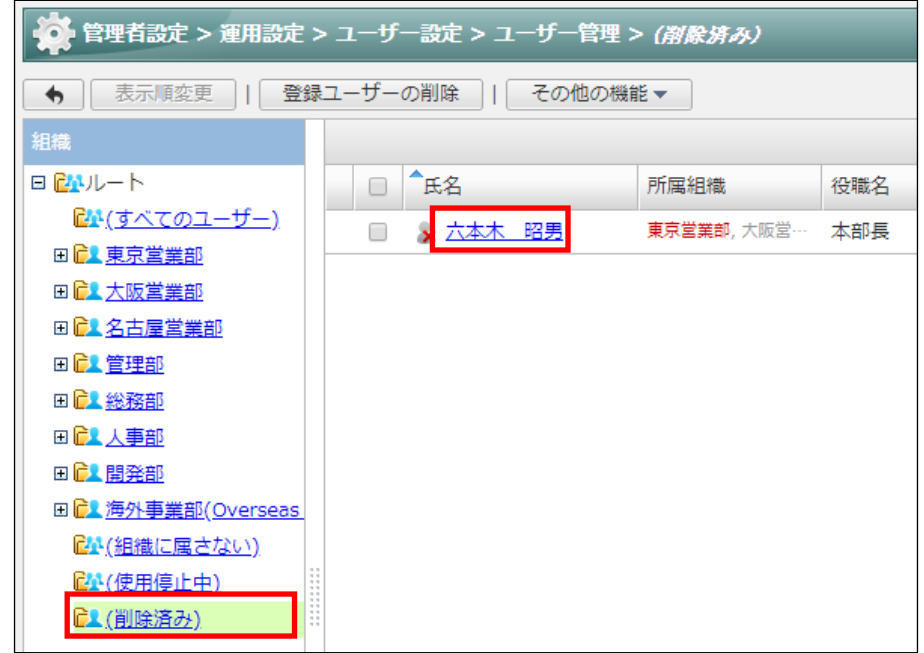

(4)削除を取り消すボタンをクリックします。

削除をキャンセル後にグループウェアの使用を再開する場合は、別途ユーザーの使用再開が必要となりま す。

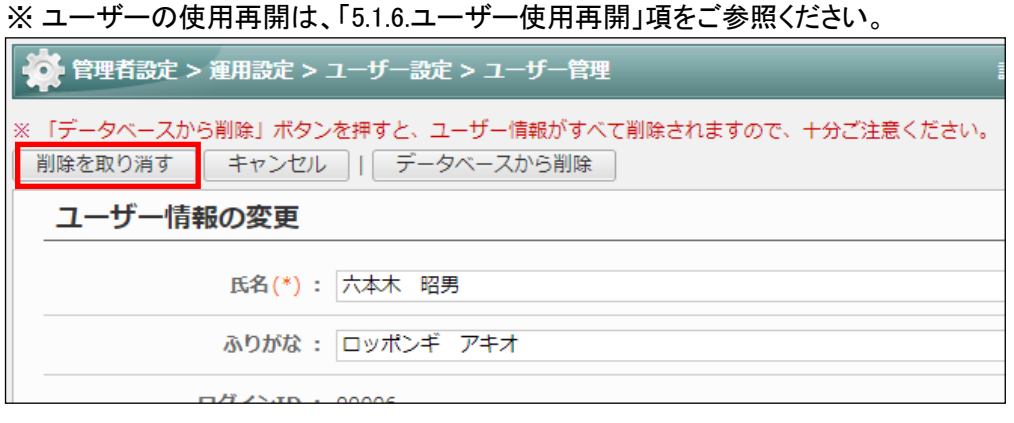

# 「5.1.5.ユーザー削除の取り消し」は以上です。

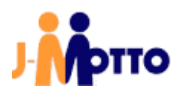

#### <span id="page-53-0"></span>5.1.6.ユーザー使用停止

ユーザーを[使用停止]にすることでログインは不可となりますが、グループウェア上のデータは残った状態と なります。

休職や退職の発生時、一時的にグループウェア上から非表示とし、復職時にユーザーのご利用と表示の再 開が可能です。

使用停止中のユーザーは、ログインが行えなくなる他、スケジュール等の各機能のユーザー選択の画面か ら非表示となります。

※ 使用停止中のユーザーも、ご利用料金の課金対象に含まれます。

課金対象から外す場合は、「4.1.3.ユーザー削除(会員情報管理)」項を参照し、会員情報管理画面からユ ーザーを削除してください。

①「ポータル」画面の「メニュー」内から、[管理者設定]のアイコンをクリックします。

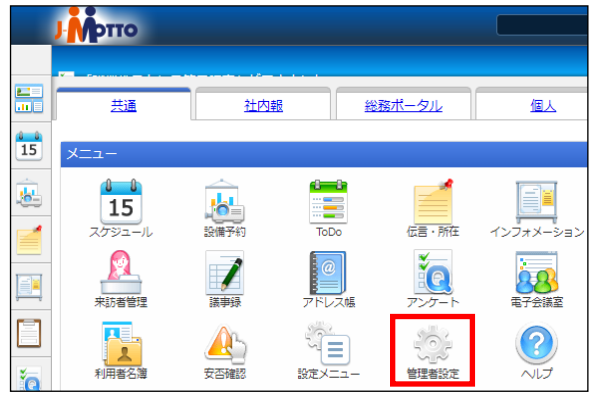

② (1) [設定]アイコンをクリックします。 (2) 「メニュー設定」内のユーザー管理をクリックします。

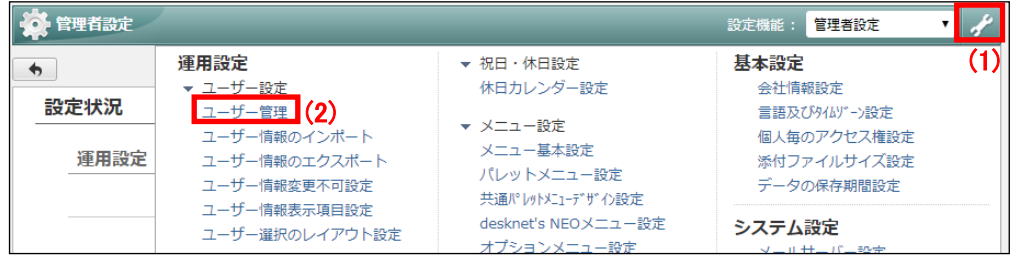

- ③ (1) 使用停止するユーザーの「氏名」の左側のチェック欄にチェックを入れます。
	- (2) その他の機能 ▼ボタンをクリックします。
	- (3) 使用停止をクリックします。

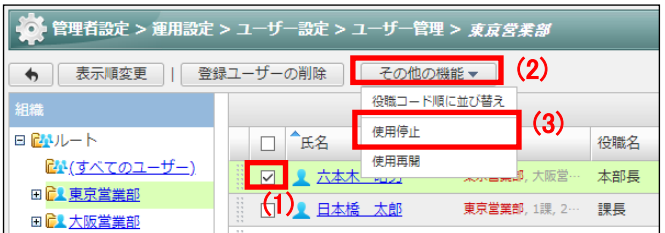

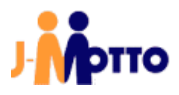

使用停止するユーザーの「氏名」をクリックすると、「ユーザー情報の変更」画面が表示されます。 使用停止ボタンをクリックし、確認のダイアログボックス内ではいボタンをクリックすることでも、使用停止が 可能です。

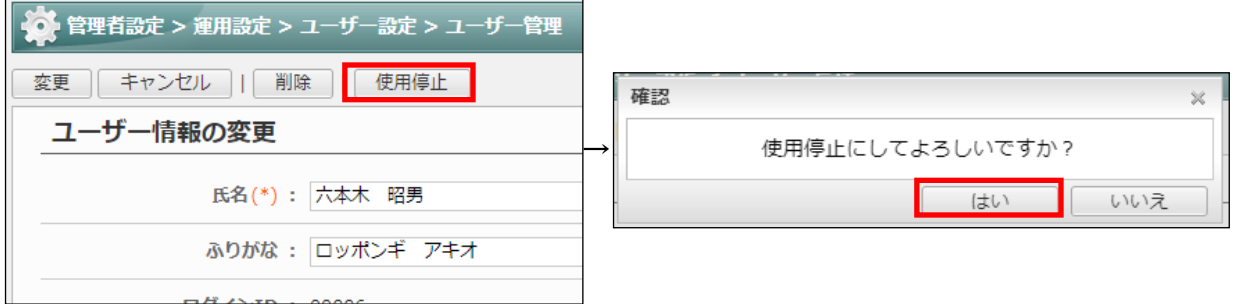

④使用停止となったユーザーは、「氏名」欄内のアイコンが下図の通り変更されます。

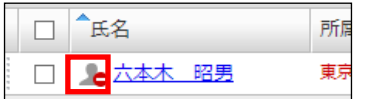

「5.1.6.ユーザー使用停止」は以上です。

#### <span id="page-54-0"></span>5.1.7.ユーザー使用再開

「5.1.5.ユーザー使用停止」項及び、「5.1.4.ユーザー削除の取り消し」の実行後、ユーザーは[使用停止]の状 態となります。

[使用再開]とすることで、グループウェアのご利用を再開します。

①「ポータル」画面の「メニュー」内から、[管理者設定]のアイコンをクリックします。

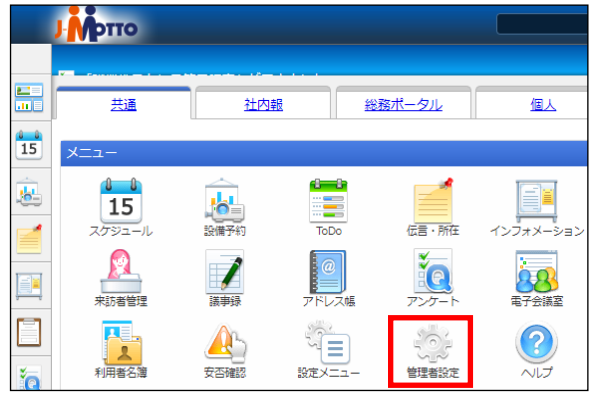

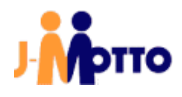

② (1) [設定]アイコンをクリックします。

(2) 「メニュー設定」内のユーザー管理をクリックします。

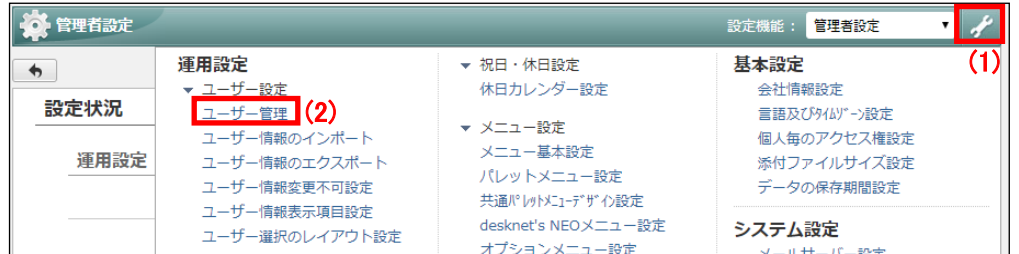

③ (1) 使用再開するユーザーの「氏名」の左側のチェック欄にチェックを入れます。 、<br>(^) スの地の巡戦 ニギゟヽたゟけぃゟ! 士才

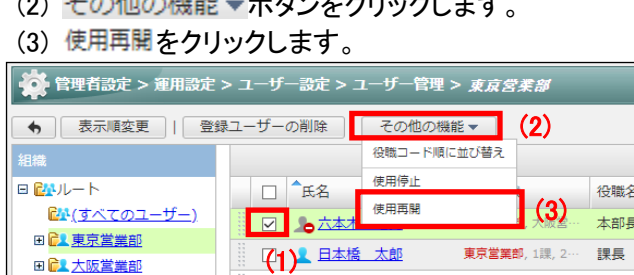

使用再開するユーザーの「氏名」をクリックすると、「ユーザー情報の変更」画面が表示されます。 使用再開ボタンをクリックし、確認のダイアログボックス内ではい ボタンをクリックすることでも、使用再開が

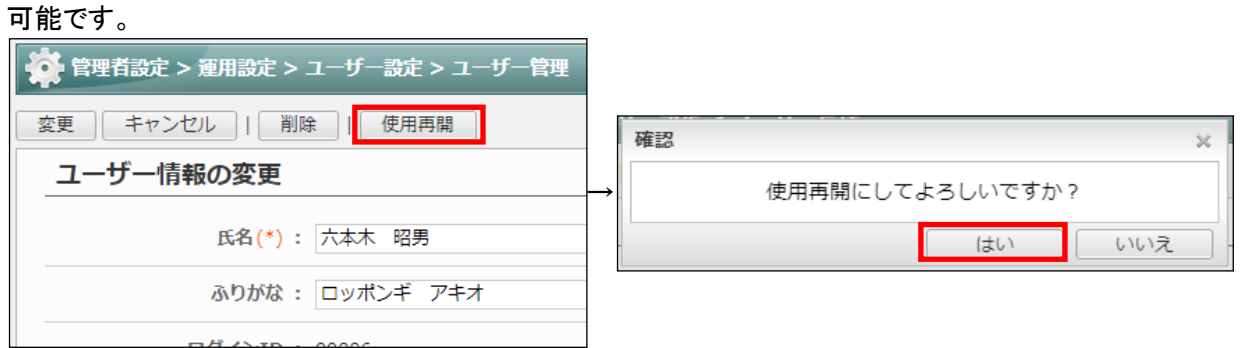

④使用再開したユーザーは、「氏名」欄内のアイコンが下図の通り変更されます。

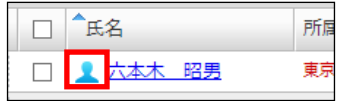

「5.1.7.ユーザー使用再開」は以上です。

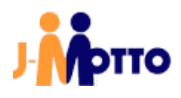

#### <span id="page-56-0"></span>5.1.8.ロール作成

ロールは組織の構成では網羅できない、役職や職掌等の「役割としてのユーザーの集まり」を自由に作成で きる機能です。

たとえば、ワークフロー機能の経路に個人を設定してしまうと、担当が変わった場合にその人が関わっている 設定をすべて変更する必要があります。

そこで、あらかじめロール機能で作成した「役割のグループ」を設定しておけば、その中に設定しているメンバ ーを入れ替えるだけで修正が可能です。

#### ■ロールが使用できる機能

- ・各機能の機能管理者設定
- ・各機能のアクセス権の設定
- ・インフォメーション機能のカテゴリー及び閲覧先設定
- ・ワークフロー機能の申請経路設定

①「ポータル」画面の「メニュー」内から、[管理者設定]のアイコンをクリックします。

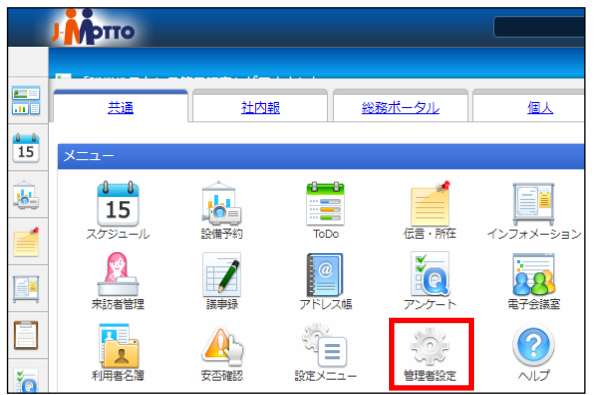

② (1) [設定]アイコンをクリックします。 (2) 「メニュー設定」内のロール管理をクリックします。

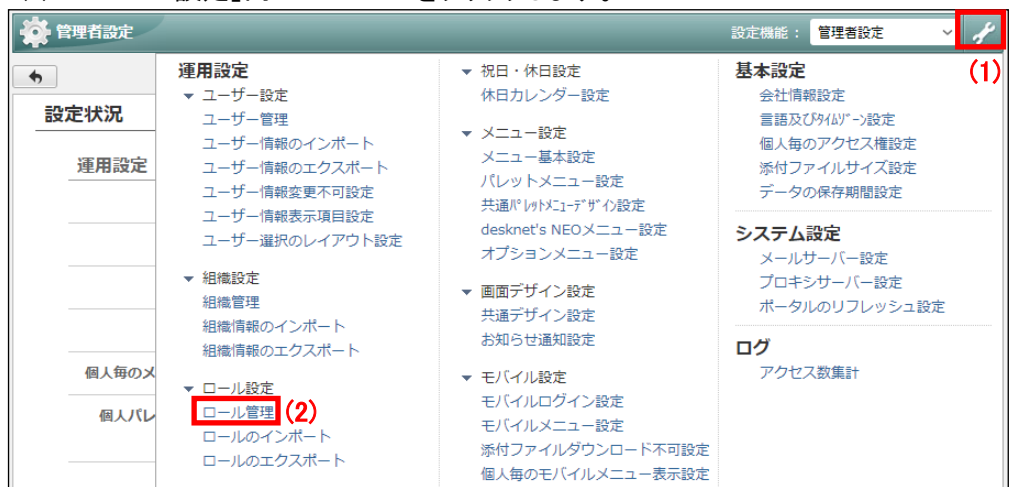

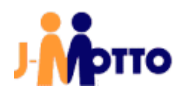

#### 3ロールの作成ボタンをクリックします。

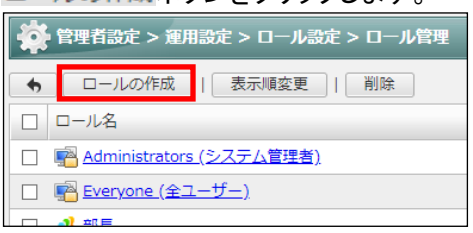

#### 4設定内容を入力し、作成ボタンをクリックします。

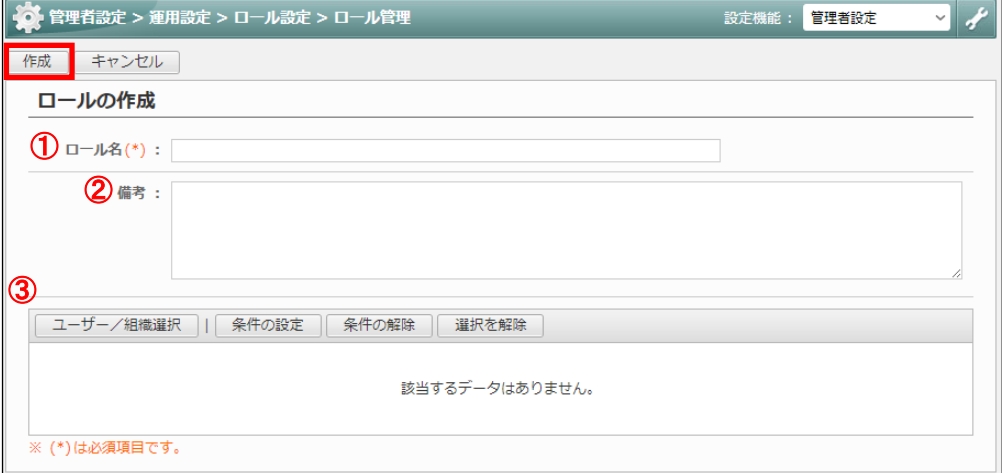

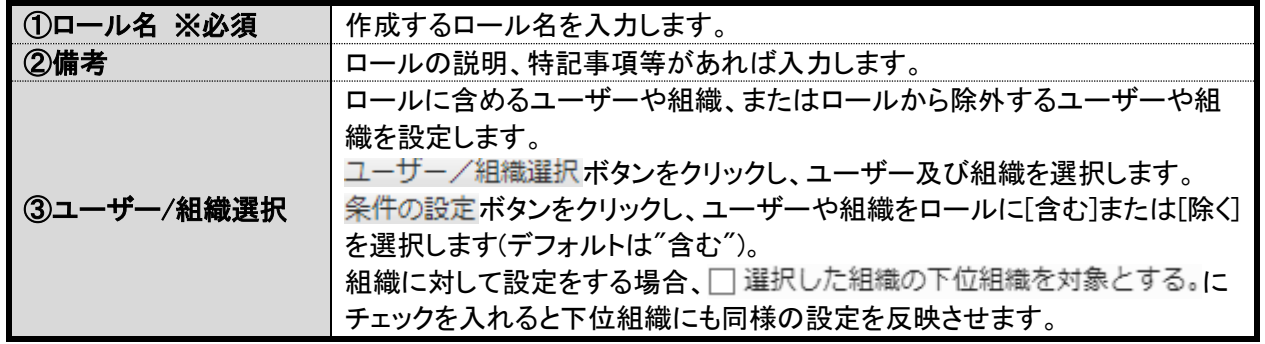

※検索条件を指定せずに検索ボタンをクリックすると、全てのユーザーが表示されます。

[5.1.8.ロール作成]は以上です。

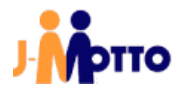

# <span id="page-58-0"></span>5.1.9.機能管理者権限の付与

機能管理者権限を付与することで、付与した機能のみグループウェアのシステム管理者と同等の操作を行う ことが可能です。

①「ポータル」画面の「メニュー」内から、機能管理者を設定する機能のアイコンをクリックします。 本書の例では、「スケジュール」機能の機能管理者を設定します。

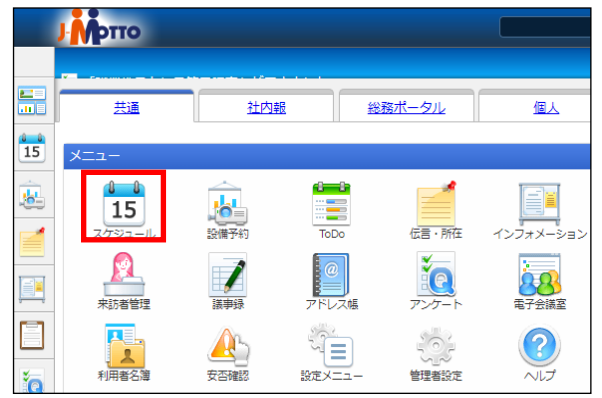

- ② (1) [設定]アイコンをクリックします。
	- (2) ▶ システム管理をクリックします。
	- (3) 管理者設定をクリックします。

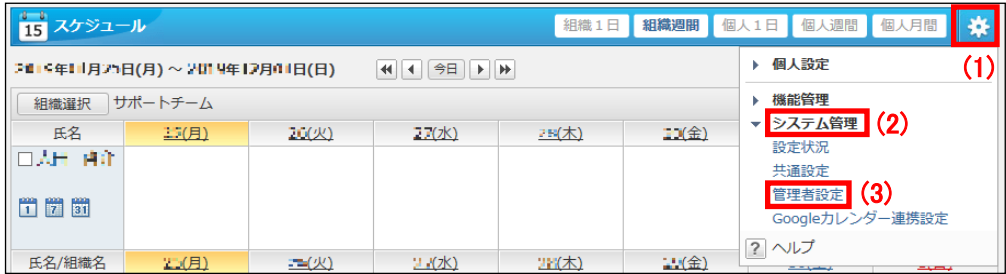

3ユーザー/ロール選択ボタンをクリックします。

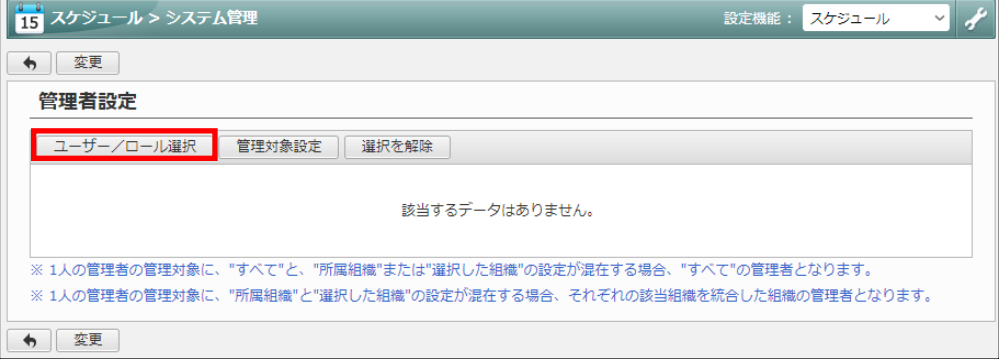

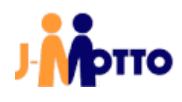

④機能管理者に設定する、ユーザーやロールを選択します。 設定対象の「名称」欄左の アイコンをクリックします。

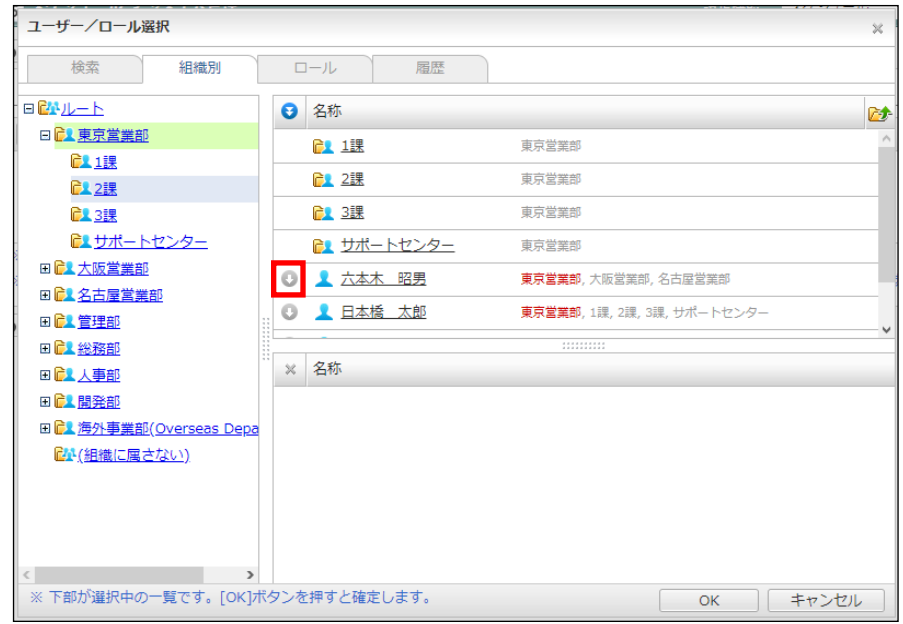

**⑤画面下部に、設定対象が追加されていることを確認し、OKボタンをクリックします。** 

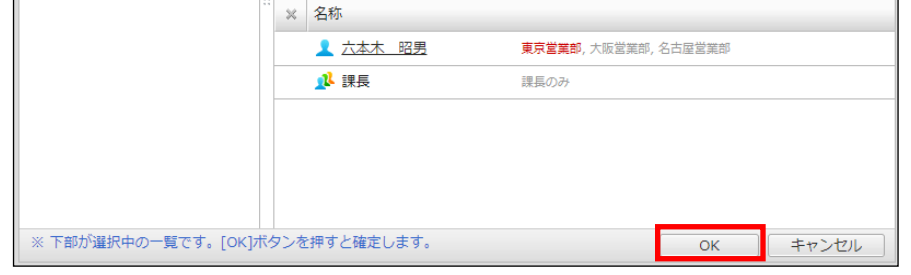

6一部機能では、機能管理者の管理対象の設定が可能です。下図の通りすべて、所属組織のみ、選択した組織の 中から選択します。

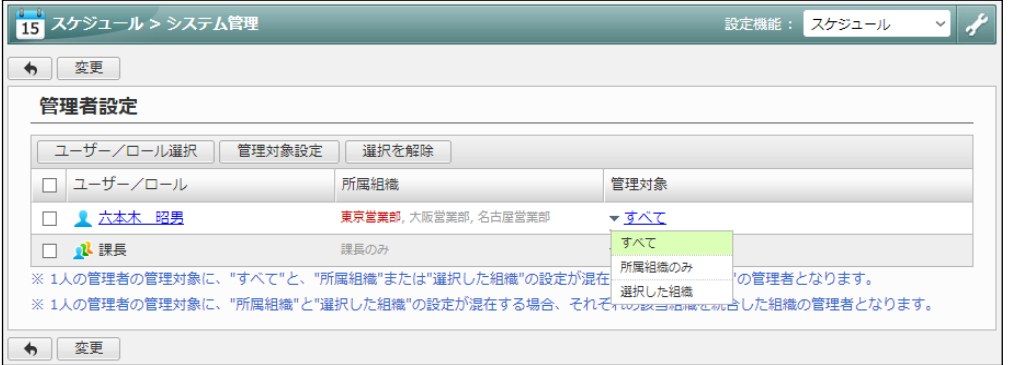

# ■管理対象を設定可能な機能 ・スケジュール ・設備予約 ・回覧・レポート ・ワークフロー ・アンケート ・議事録 ・備品管理 ・利用者名簿

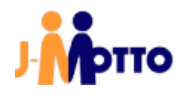

(7)変更ボタンをクリックします。

※ ボタンをクリックしないと、設定内容が保存されません。

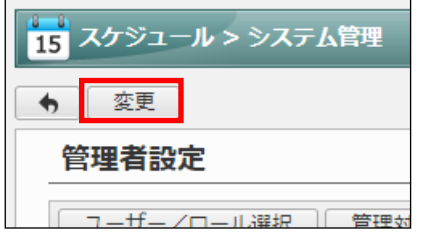

「5.1.9.機能管理者権限の付与」は以上です。

# <span id="page-60-0"></span>5.1.10.モバイルパスワード設定

モバイルパスワードは、「3.5.フィーチャーフォン版のログイン」項のログイン時に使用するパスワードです。 ※ J-MOTTO へのログイン時に使用するパスワードとは異なります。

①「ポータル」画面の「メニュー」内から、[管理者設定]のアイコンをクリックします。

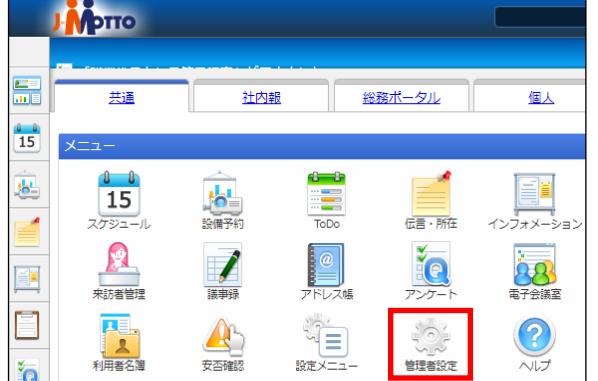

② (1) [設定]アイコンをクリックします。 、 / chuve』<br>〈^`「 ノ ー \_ <del>「</del>ハ <del>亡 ː 市</del> ⌒ ㄱ <del>「</del> ̄ 答理去方[ | ,,,方] 士才

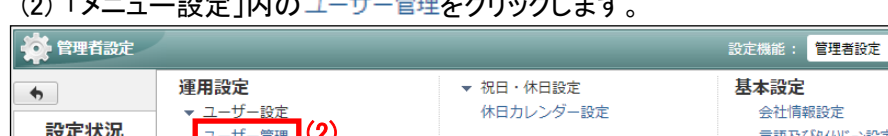

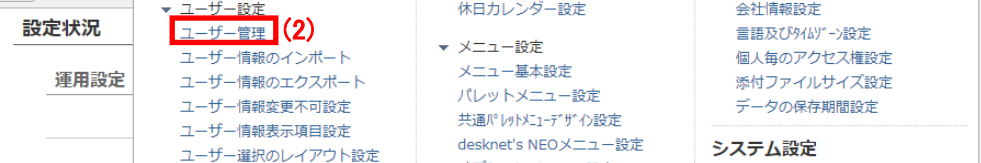

(1)

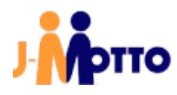

③対象ユーザーの「氏名」をクリックします。

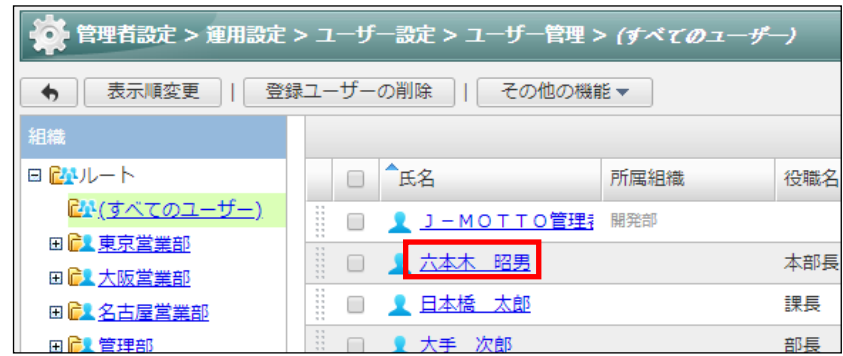

④パスワードとパスワード(確認用)を入力し、変更ボタンをクリックします。

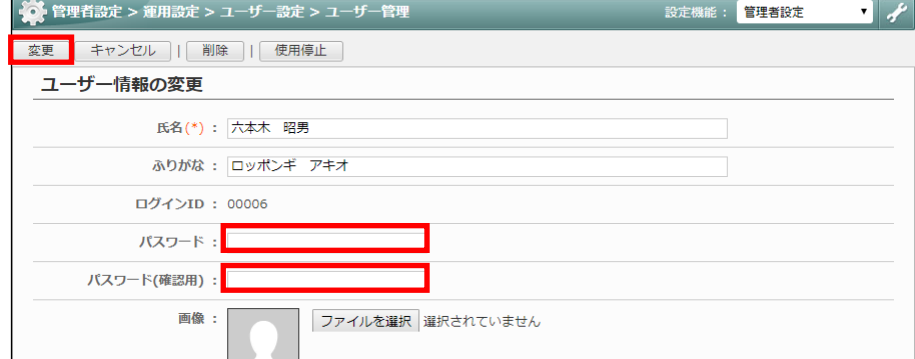

- ※ パスワードに使用できる記号は、「-, \_, ., !, \*, ',( ,)」の 8 種類です。
- ※ 設定後、再度「ユーザー情報の変更」を開いた際は、セキュリティの観点からパスワードは空欄で表示さ れますが、設定は保存されています。
- モバイルパスワードは、ユーザーご自身がプロフィール設定から変更することも可能です。

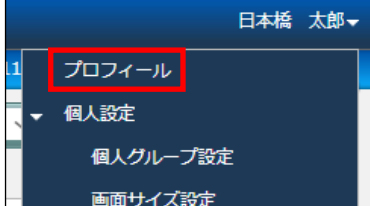

※ 管理者設定で、パスワードが[変更不可]とされている場合は、ユーザーご自身でパスワードを設定・変更 ができません。

「5.1.10.モバイルパスワード設定は以上です。

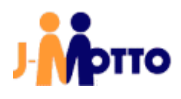

#### <span id="page-62-0"></span>5.2.表示メニュー設定

グループウェア上で使用する機能、または使用しない機能を設定します。 "使用しない"と設定をした機能は、ポータル画面上にアイコンが表示されなくなります。

①「ポータル」画面の「メニュー」内から、[管理者設定]のアイコンをクリックします。

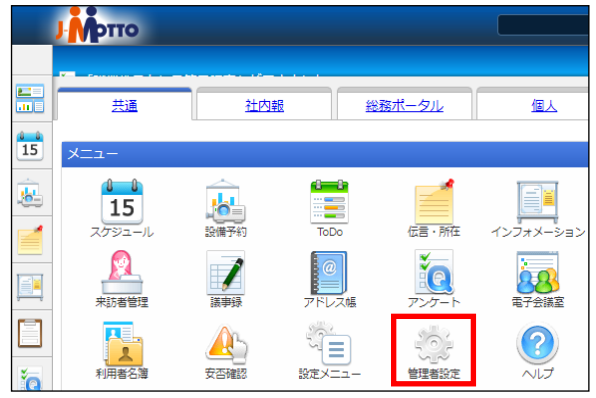

- ② (1) [設定]アイコンをクリックします。
	- (2) 「メニュー設定」内の desknet's NEOメニュー設定をクリックします。

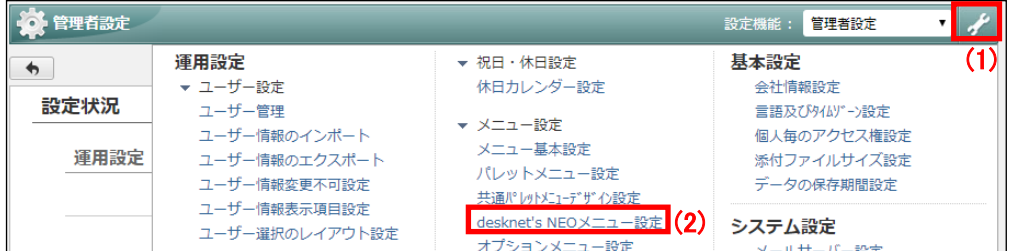

#### ③使用設定を変更する機能の「機能名」をクリックします。 本書の例では、「スケジュール」機能の使用設定を変更します。

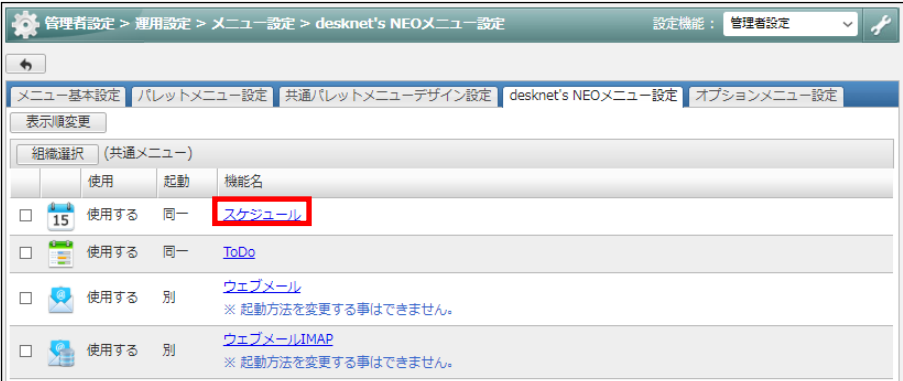

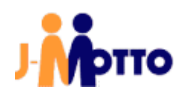

4設定内容を入力し、変更ボタンをクリックします。

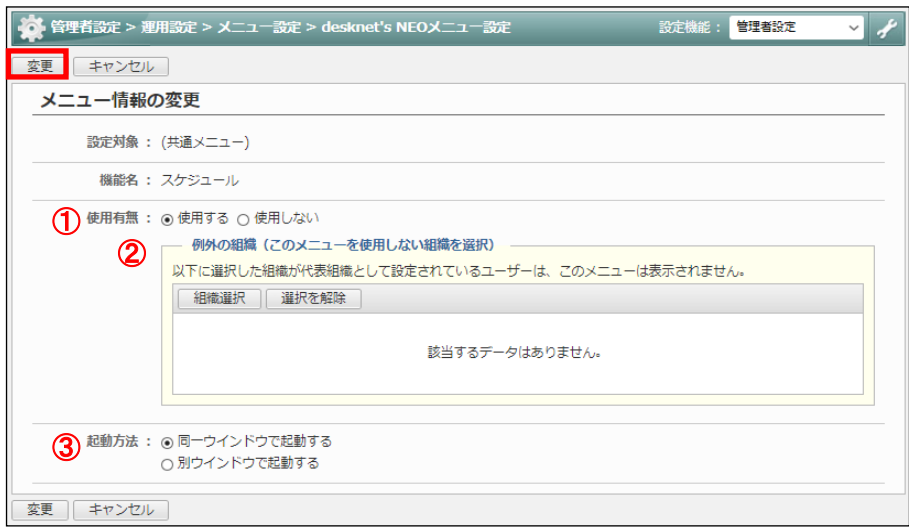

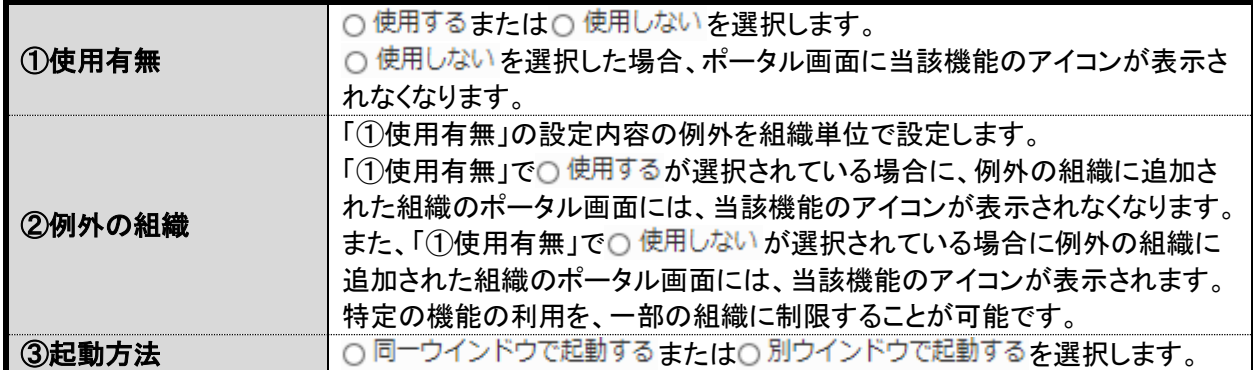

「5.2.表示メニュー設定」は以上です。

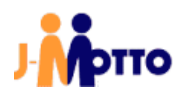

#### <span id="page-64-0"></span>5.3.ポータル設定

グループウェアのトップ画面を「ポータル」画面と呼び、ポータル画面内に表示する項目等のデザインはお客 様でカスタマイズ頂けます。

社内で共通のポータル画面の他にも、組織やユーザー毎にポータル画面を作成して使い分けが可能です。 本書の例では、共通ポータルのデザインを設定します。

※ 共通ポータル、組織ポータルの設定は、グループウェアのシステム管理者とポータルの機能管理者のみ 可能です。

① (1) 「ポータル」画面内で、[設定]のアイコンをクリックします。

(2) 「機能管理」内の共通ポータルデザイン設定をクリックします。

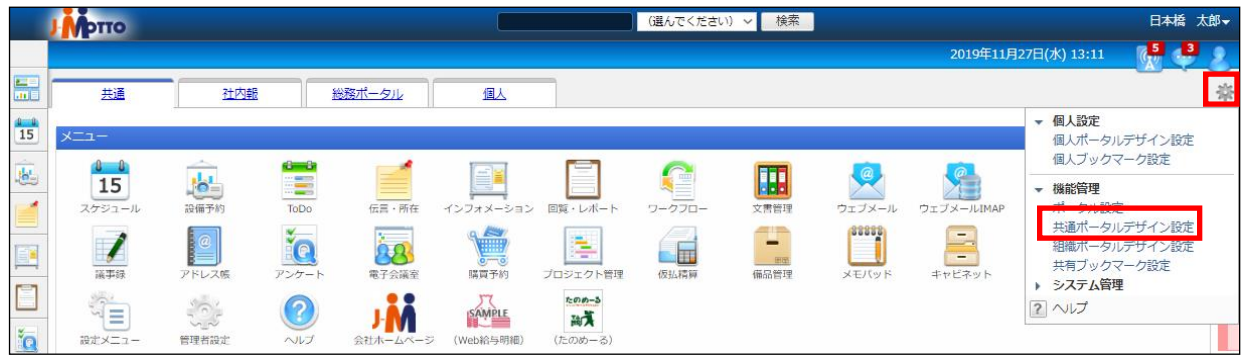

#### ②設定内容を入力し、変更ボタンをクリックします。

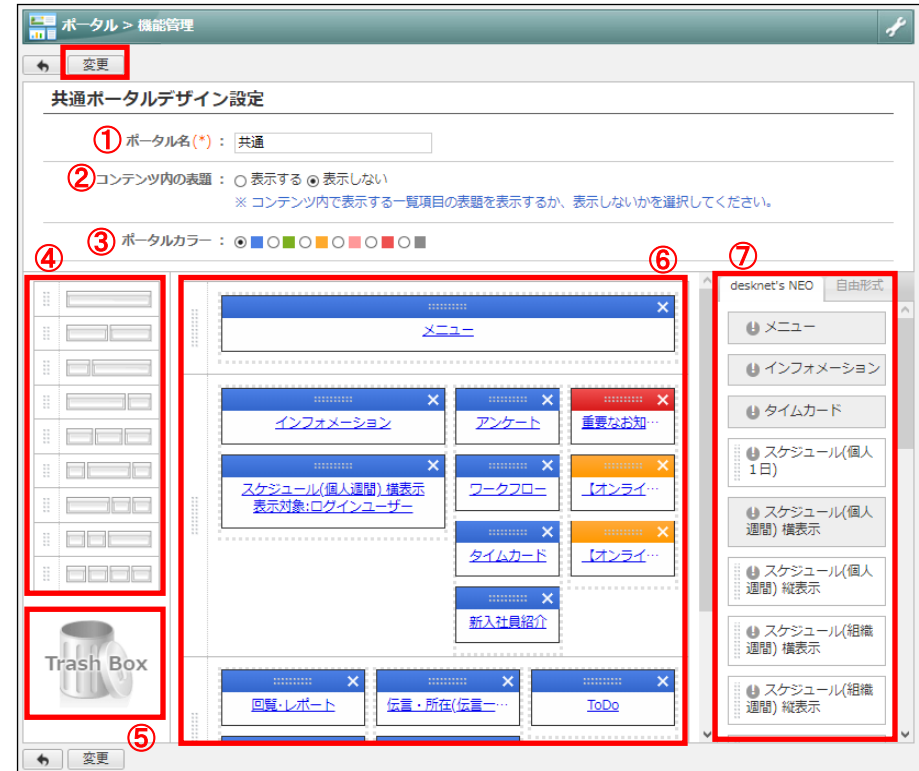

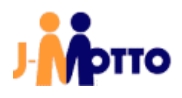

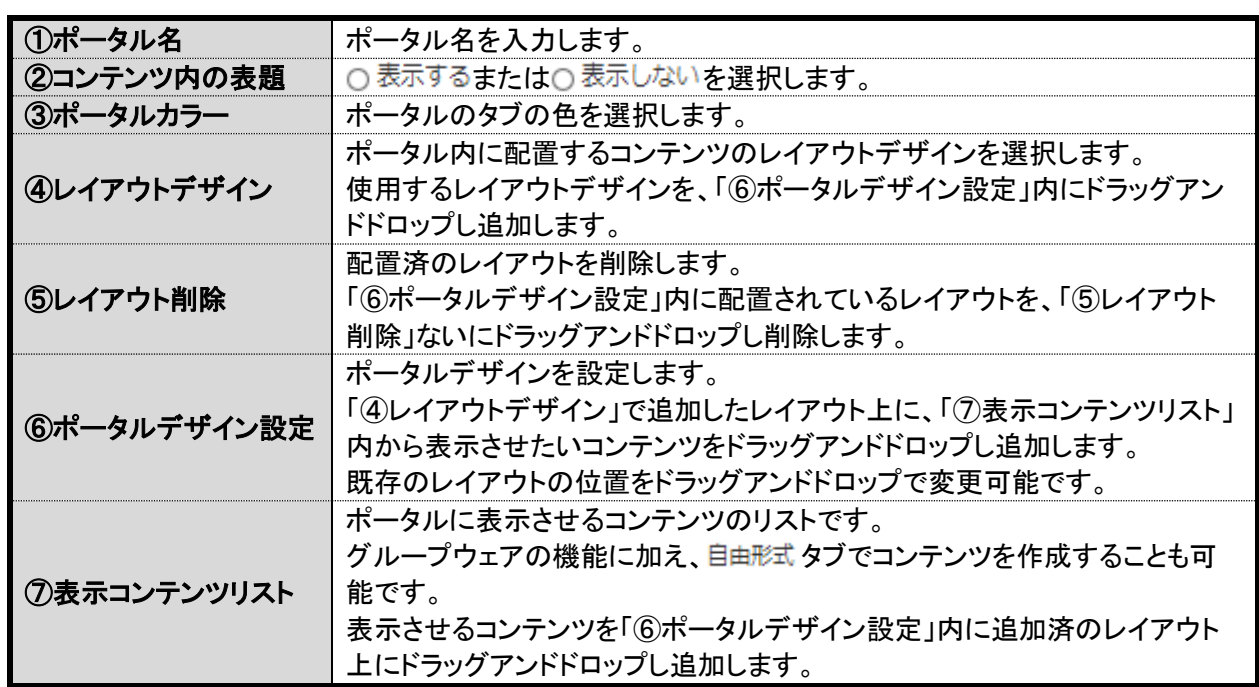

「5.3.ポータル設定」は以上です。

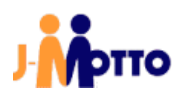

# <span id="page-66-0"></span>6.その他サービスのご案内

# 【各種マニュアル】

J-MOTTO のサイト上に、各種マニュアルをご用意しておりますので、ご活用ください。

<https://www.j-motto.co.jp/00000000/manual/>

# 【稼働情報サイト】

障害等が発生した際に、詳細な情報をリアルタイムで掲載しているサイトです。 グループウェアにアクセス出来ない、レスポンスが悪い等グループウェアの利用に支障が出ている際は、サ ポートセンターにお問合せ頂く前に一度ご確認ください。

<https://www.j-motto.support/>

### 【ユーザーサポート】

J-MOTTO お客様サポートセンターでは、社内で管理者の方だけでなく J-MOTTO をご利用されている皆様 からのお問合せを承っております。

グループウェアのご利用方法や操作方法でご不明な点がございましたら、お気軽にお問合せください。

- TEL 0120-70-4515(通話料無料) 平日 10:00~17:00 (土・日・祝日休) チャット <https://www.j-motto.co.jp/00000000/manual/> (上記 WEB サイト内右下部)
- 平日 09:00~18:00 (土・日・祝日休)
- MAIL [support@j-motto.co.jp](mailto:support@j-motto.co.jp)

# 【グループウェア無料セミナー】

東京、大阪、WEB にてグループウェアの基本設定・操作方法をご案内するセミナーを開催しております。 東京と大阪の会場では月に 1 度、WEB セミナーは月に 2 度の開催となります。 J-MOTTO サイトにて、日程をご確認の上参加をお申込みください。

<https://www.j-motto.co.jp/wp/00000000/info/seminar/>

# 【有料導入サポート】

ご利用開始に当たり必要な、「組織作成」「表示機能設定」「ユーザー登録」「ユーザー設定」について、有償 で初期設定代行メニューがございます(10,000 円~)。 詳しくは有料導入サポートページをご覧ください。

<https://www.j-motto.co.jp/00000000/service/groupware/supportmenu/>

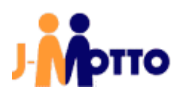

# ⚫ お問合せ

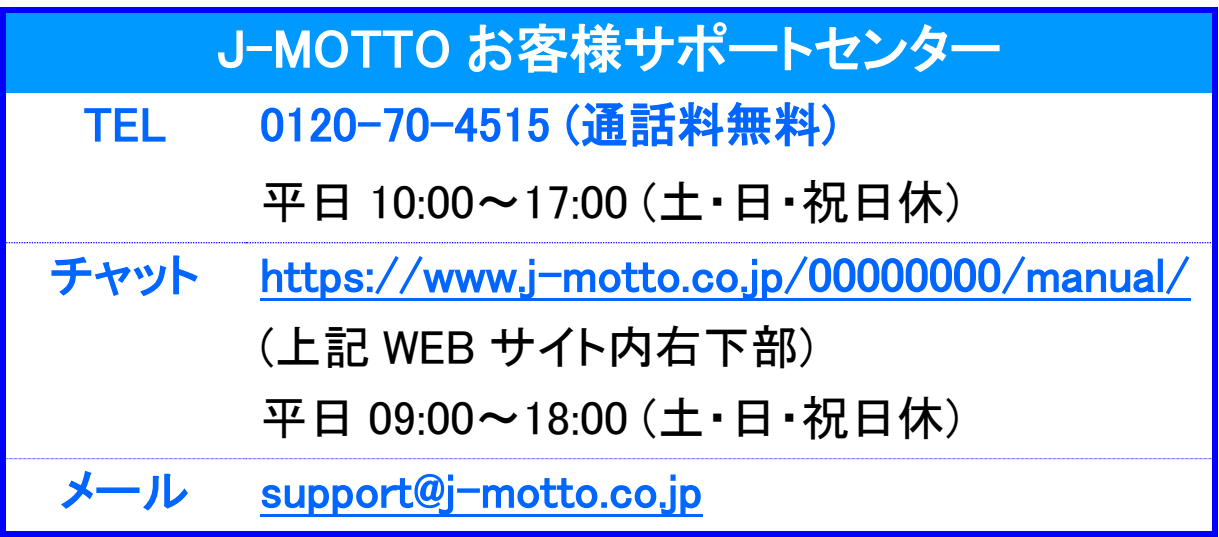

操作方法や設定でご不明な点がございましたら、お気軽にお問合せください。